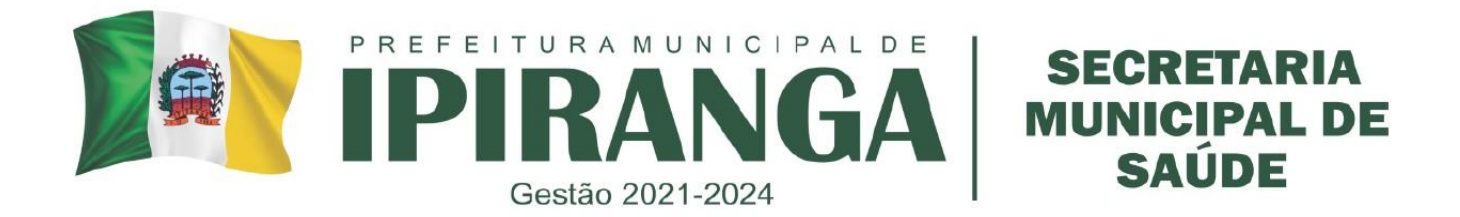

# **SECRETARIA MUNICIPAL DE SAÚDE**

**PROCEDIMENTO OPERACIONAL PADRÃO FARMÁCIA MUNICIPAL**

**IPIRANGA**

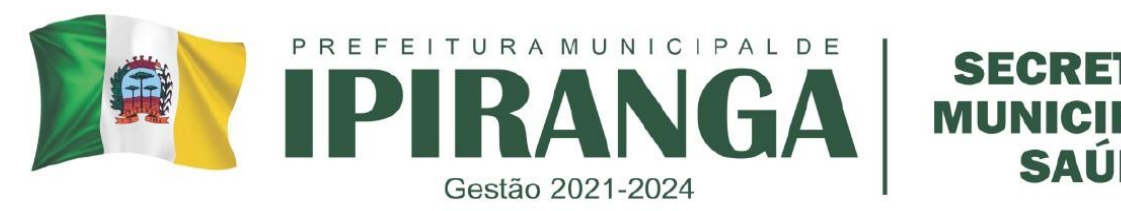

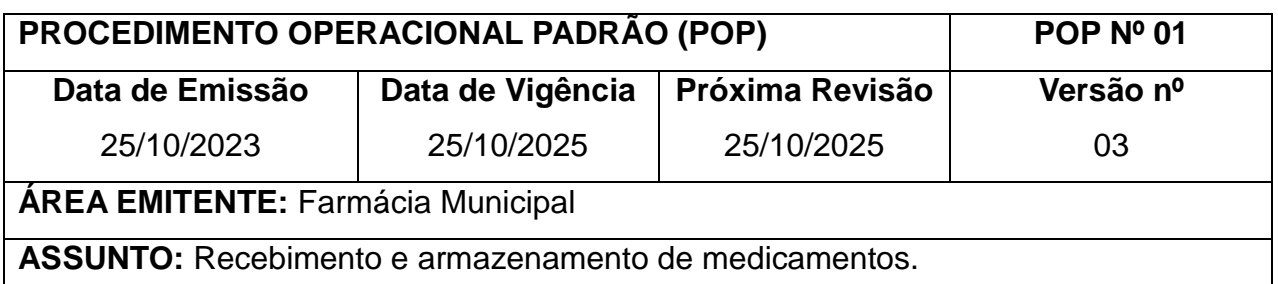

**1. OBJETIVO:** Padronizar o recebimento e entrada de produtos e correlatos.

# **2. HISTÓRICO:**

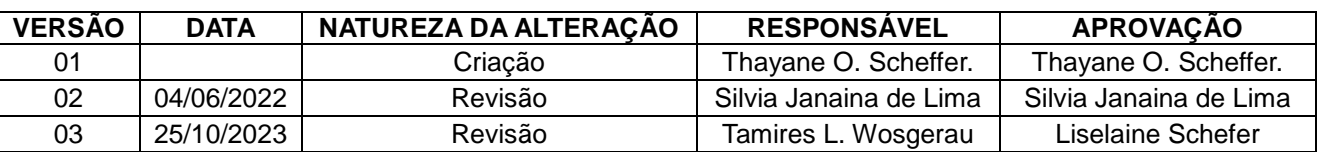

# **3. DEFINIÇÃO:**

 Recebimento: Processo que consistem em conferência e análise das condições de qualidade dos produtos.

# **4. PROCEDIMENTO**

a. Nenhum medicamento poderá ser estocado antes de ser oficialmente recebido, ou seja a nota deverá ser conferida com a quantidade recebida;

b. Caso haja alguma inconsistência durante a conferência dos medicamentos (exemplo: ampolas quebradas, quantidade, lote ou validade divergente da nota fiscal), deve-se entrar em contato com o responsável pela mercadoria e sanar a inconsistência antes de dar entrada do medicamento no sistema.

c. Após a entrada dos medicamentos no sistema, proceder com o correto armazenamento dos mesmos.

- Armazenar os medicamentos conforme seu local designado, respeitando a Portaria n° 344/98 para os medicamentos sujeitos a controle especial, e respeitando a ordem PVPS (Primeiro que Vence é o Primeiro que Sai).
- Sempre que possível, identificar nas caixas de grandes volumes o lote e validade do medicamento, bem como seu nome e concentração, para tornar mais fácil a visualização e seleção do lote/validade correto para dispensação;

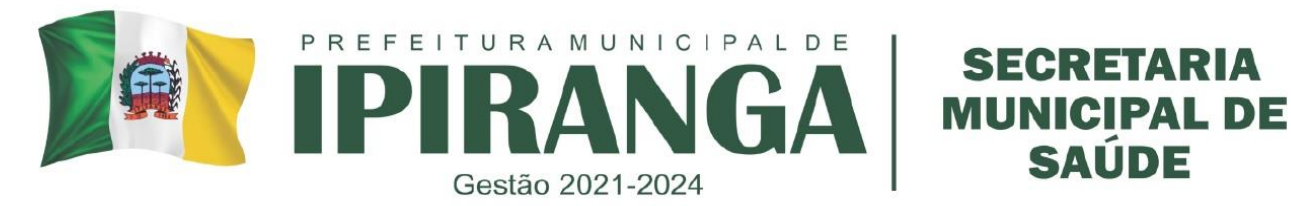

- O armazenamento nunca deve ser efetuado diretamente em contato com o piso, paredes e/ou teto;
- O armazenamento nunca deve ser efetuado diretamente em lugar que receba luz solar direta;
- As áreas de armazenamento devem ser livres de pó e resíduos;

d. Embalagens parcialmente utilizadas devem ser fechadas novamente, para prevenir perdas e/ou contaminações. Deve ser indicado que a caixa está aberta por meio de um "X" escrito na parte de fora da caixa.

e. A retirada de medicamentos da área de estocagem para os bins de dispensação deve obedecer a ordem estipulada pelo sistema G-MUS®, que seleciona o medicamento que irá vencer antes para ser dispensado antes.

f. Os estoques devem ser inventariados periodicamente e qualquer discrepância devidamente esclarecida.

# **5. RESPONSABILIDADES NA EXECUÇÃO DO POP:**

Farmacêutica, e todos os colaboradores treinados.

# **REFERÊNCIAS:**

BRASIL. Ministério da Saúde. **Manual de Boas Práticas de Estocagem**. Disponível em: http://bvsms.saude.gov.br/bvs/publicacoes/cd05\_05.pdf.

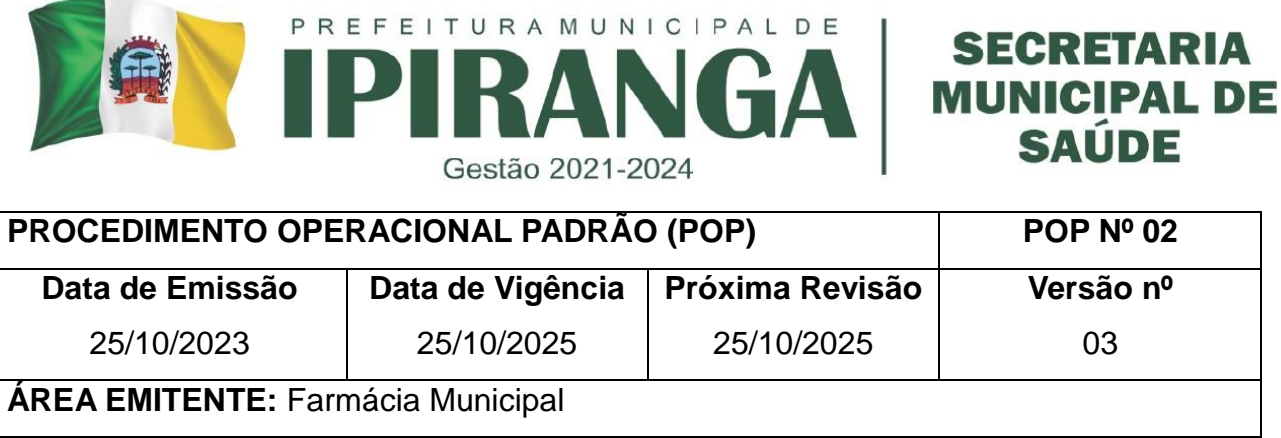

**ASSUNTO:** Verificação da temperatura e umidade geral da farmácia

**1. OBJETIVO:** Padronizar o procedimento de verificação de temperatura e umidade onde há armazenamento de medicamentos.

#### **2. HISTÓRICO:**

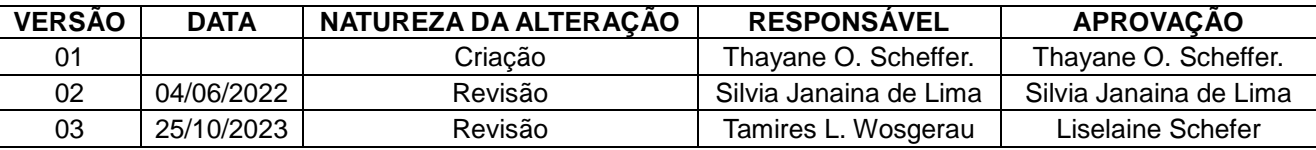

# **3. DEFINIÇÃO:**

Conservação de medicamentos: consiste em manter os produtos em condições ambientais apropriadas para assegurar sua estabilidade e integridade durante seu período de vida útil.

a) Temperatura – a temperatura é uma condição ambiental diretamente responsável por grande número de alterações e deteriorações dos medicamentos. Elevadas temperaturas são contraindicadas para medicamentos porque podem acelerar a indução de reações químicas e ocasionar decomposição dos produtos, alterando a sua eficácia. Para o controle da temperatura, é necessária a utilização de termômetros nas áreas de estocagem, com dois registros diários.

Temperatura de conservação – segundo a Farmacopeia Americana (USP):

- Ambiente temperatura entre 15º a 30ºC.
- Quente temperatura acima de 30ºC.
- Refrigerada entre  $2^{\circ}$  e  $8^{\circ}$ C.
- Fresca ambiente cuja temperatura situa-se entre 8º a 15ºC.
- Em congelador: temperatura entre 0º a -20ºC.

b) Umidade – dependendo da forma farmacêutica do medicamento, a umidade elevada pode afetá-la, favorecer o crescimento de fungos e bactérias e desencadear algumas reações químicas. Os medicamentos armazenados em áreas úmidas podem sofrer

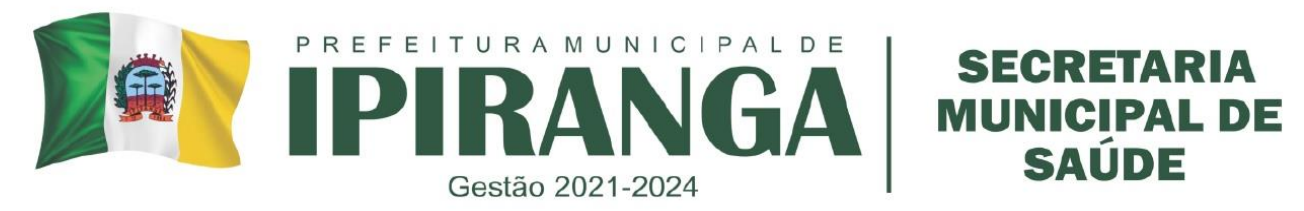

alterações na consistência, sabor, odor, cor, tempo de desintegração. Por isso, não devem ser encostados em paredes, teto, em contato direto com o chão. Produtos sensíveis à umidade devem ser conservados em frascos hermeticamente fechados ou conter substâncias dessecantes.

Umidade relativa – deve se manter ente 40 e 80%. A medição é feita com higrômetro.

#### **4. PROCEDIMENTO**

a. Verificar obrigatoriamente duas vezes ao dia a temperatura e a umidade interna da farmácia móvel, de manhã e à tarde.

b. Realizar a leitura no termo-higrômetro, onde na parte superior do visor mostrará a temperatura ambiente e na parte inferior a umidade.

c. Para lhe mostrar a temperatura e umidade máxima, aperte o botão 'MEMORY' uma vez e o aparelho fornecerá a temperatura máxima e a umidade máxima;

d. Para lhe mostrar a temperatura e umidade mínima, aperte o botão 'MEMORY' duas vezes e o aparelho fornecerá a temperatura mínima e a umidade mínima;

e. Como parâmetro de controle, deve-se anotar as temperaturas e umidades máximas e mínimas do ambiente no formulário controle.

f. O valor máximo para umidade tolerável é de 40 a 80%. Caso ultrapasse do valor máximo, utilizar um desumidificador de ambientes.

g. A temperatura deve estar na faixa de 15 a 30ºC, caso esteja menor de 15ºC ligar o aquecedor, caso esteja próximo a 30ºC ligar o ar condicionado.

# **5. RESPONSABILIDADES NA EXECUÇÃO DO POP**

Farmacêutica responsável técnica.

# **REFERÊNCIAS**

BRASIL. Ministério da Saúde. **Manual de Boas Práticas de Estocagem**. Disponível em: http://bvsms.saude.gov.br/bvs/publicacoes/cd05\_05.pdf.

BRASIL. Ministério da Saúde. **Assistência Farmacêutica na Atenção Básica**. Disponível em: http://www.ensp.fiocruz.br/portal-ensp/judicializacao/pdfs/283.pdf.

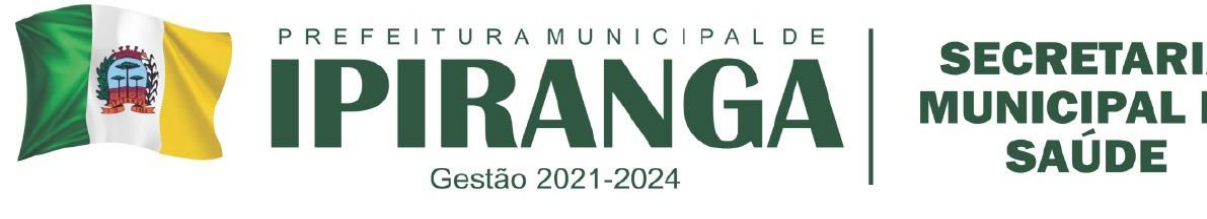

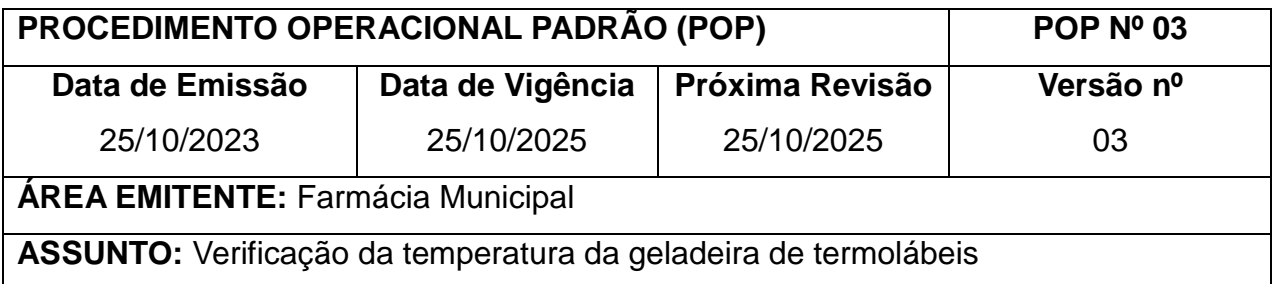

**1. OBJETIVO:** Padronizar o procedimento de verificação de temperatura e umidade onde há armazenamento de medicamentos sob refrigeração.

# **2. HISTÓRICO:**

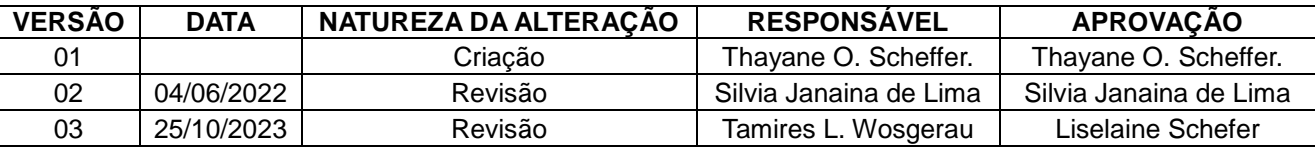

# **3. DEFINIÇÃO:**

**Área para termolábeis –** área reservada aos medicamentos sensíveis a temperatura, sendo indispensável o controle ambiental nos locais de estocagem.

# **4. PROCEDIMENTO:**

a. Verificar obrigatoriamente duas vezes a temperatura interna do refrigerador: de manhã e à tarde.

b. Realizar a leitura no termômetro no local indicado pela geladeira.

c. Transfira esses dados para a ficha controle (em anexo), onde se anota a data, hora, temperatura e a assinatura do responsável pela leitura;

d. Em seguida resete os valores e observe se os valores foram adequadamente resetados. Desta forma o aparelho estará apto a realizar nova leitura;

e. Os valores máximos e mínimos permitidos para temperatura são de 2 a 8ºC. Caso haja variação da temperatura deve-se proceder com a regulagem pelos seletores da geladeira, aumentando ou diminuindo a temperatura.

f. Caso, mesmo após a tentativa de ajuste de temperatura da geladeira, a temperatura ultrapasse os limites preconizados, retornar os medicamentos termolábeis para a caixa térmica ambientada, que deve estar na temperatura entre

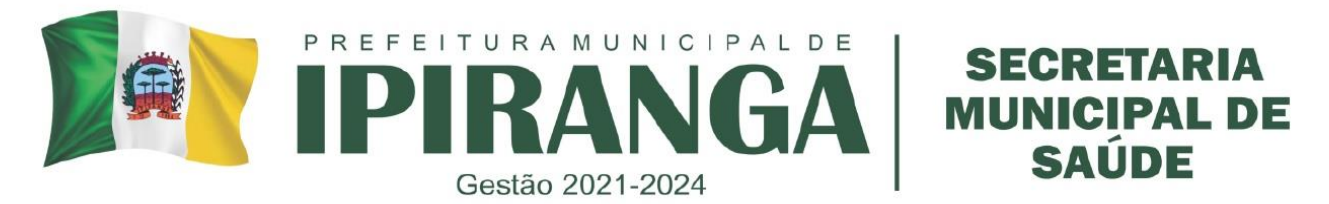

## 2 a 8ºC.

g. Em caso de falta de energia ou falha do refrigerador, prosseguir com as orientações do POP de Contingência de termolábeis em caso de queda de energia.

# **5. RESPONSABILIDADES NA EXECUÇÃO DO POP:**

Farmacêutico e colaboradores da Farmácia.

#### **REFERÊNCIAS**

BRASIL. Ministério da Saúde. **Manual de Boas Práticas de Estocagem**. Disponível em: http://bvsms.saude.gov.br/bvs/publicacoes/cd05\_05.pdf.

BRASIL. Ministério da Saúde. **Assistência Farmacêutica na Atenção Básica**. Disponível em: http://www.ensp.fiocruz.br/portal-ensp/judicializacao/pdfs/283.pdf.

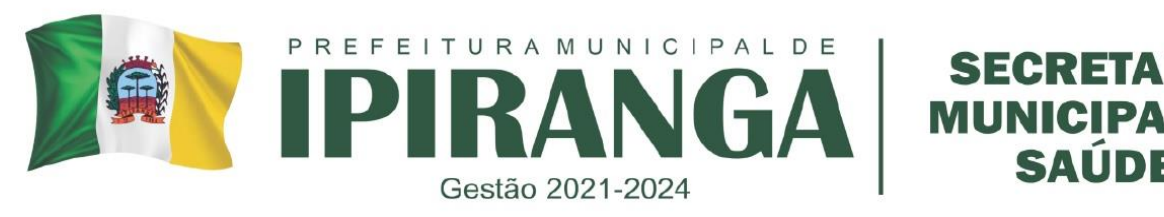

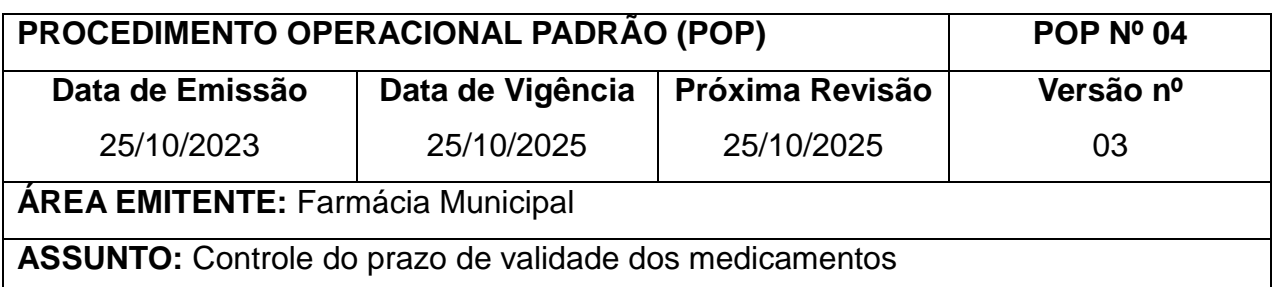

**1. OBJETIVO:** Padronizar os procedimentos para identificação, separação e manejo dos produtos e correlatos com prazo de validade próximo a vencer ou expirado, de forma que não sejam distribuídos e recebam descarte adequado.

#### **2. HISTÓRICO:**

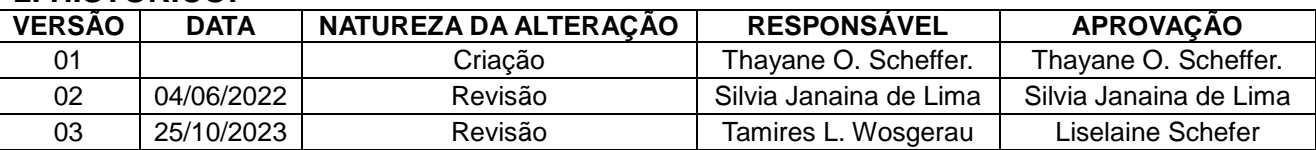

## **3. DEFINIÇÃO**:

 Validade: Tempo de "vida" de um produto em que sua eficácia e qualidade é garantida.

#### **4. PROCEDIMENTO:**

Cuidados em relação aos prazos de validade de medicamentos e demais produtos:

a. A cada dia 25 do mês, retirar no sistema do GMUS o relatório de vencimento de medicamentos. Este relatório pode ser retirado pressionando os botões: RELATÓRIO > ESTOQUE > GERENCIAIS > VENCIMENTO DE MEDICAMENTO > Unidade: Farmácia Móvel; Mostrar: Todos; Validade máxima: último dia do mês seguinte (Ex: Se estivermos em 25/04/2023, preencher a data 25/05/2023) > GERAR.

b. Verificar no relatório os medicamentos que irão vencer no mês vigente e retirá-los do bin. Identificar no relatório os medicamentos que irão vencer no mês seguinte e proceder com identificação no bin em etiqueta visível indicando o nome do medicamento e a data de validade. Verificar a frequência de dispensação deste medicamento: caso possua pouca saída, transferi-lo para a Farmácia Central a fim de minimizar perdas.

c. Como medida preventiva na farmácia móvel os medicamentos são retirados para descarte 5 dias antes de seu vencimento.

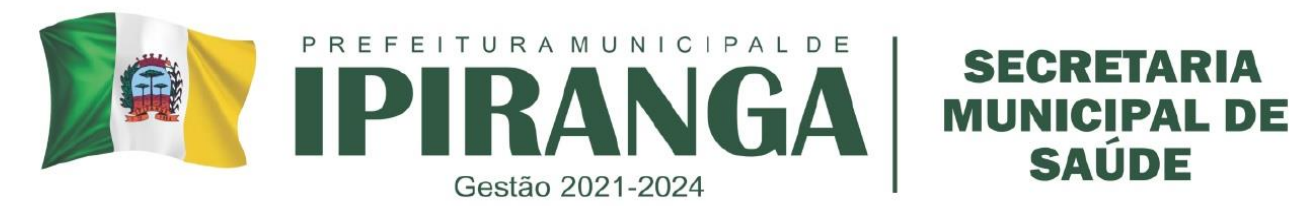

d. Produtos violados, vencidos, sob suspeita de falsificação, corrupção, adulteração ou alteração deverão ser descartados ou guardados separado para posterior análise se necessário.

e. Em caso de falsificações ou outras condições ilegais, avisar a Vigilância Sanitária para que a autoridade faça o recolhimento do medicamento.

# **5. RESPONSABILIDADES NA EXECUÇÃO DO POP**

Farmacêutica e colaboradores devidamente treinados.

#### **6. REFERÊNCIAS**

BRASIL. Planalto. **Lei nº 5.991, de 17 de dezembro de 1973**. Brasília, 1973. Disponível em: <http://www.anvisa.gov.br/legis/consolidada/lei\_5991\_73.htm>. Acesso em: 21 abr. 2012.

BRASIL. Planalto. **Lei Nº 10.048, de 8 de novembro de 2000**. Brasília, 2000. Disponível em: <http://www.planalto.gov.br/ccivil\_03/leis/L10048.htm>. Acesso em: 21 abr. 2012.

BRASIL (Federal). **Decreto nº 7508, de 28 de junho de 2011**. Brasília, 2011. Disponível em: < http://www.saude.mt.gov.br/upload/documento/4/decreto-n-7508-de-28062011-regulamenta-a-lein-8080-[4-250711-SES-MT].pdf >. Acesso em: 21 abr. 2012.

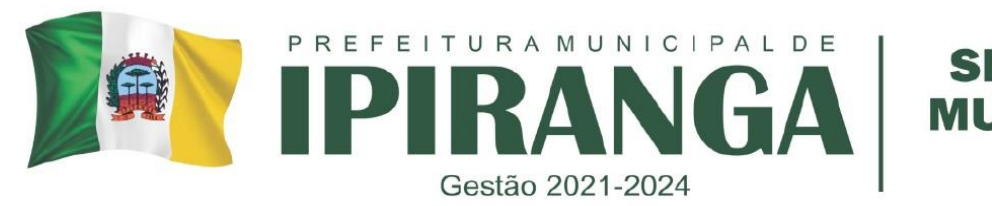

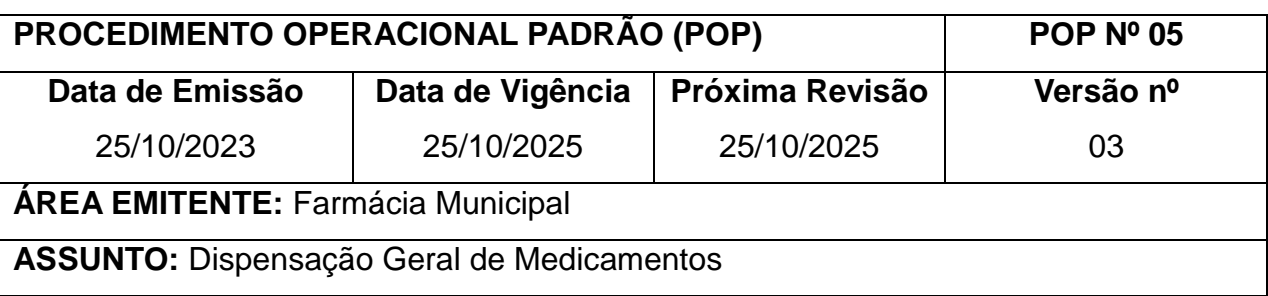

#### **1. OBJETIVO:**

Padronizar a dispensação de medicamentos para que esta seja eficaz garantindo um atendimento adequado ao paciente e que este entenda as orientações e faça seu tratamento de forma correta.

#### **2. HISTÓRICO:**

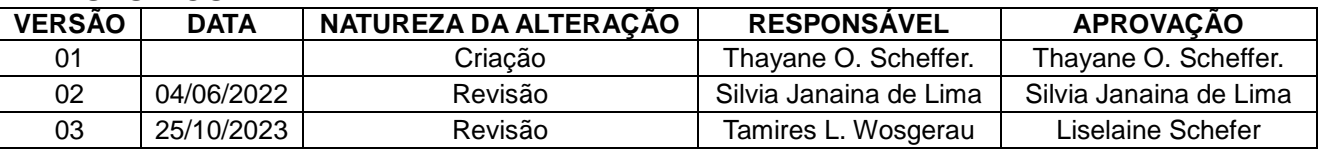

#### **3. DEFINIÇÃO:**

Dispensação: É o ato de proporcionar um ou mais medicamentos a um paciente como reposta à apresentação de uma receita elaborada por profissional autorizado. Neste ato, o farmacêutico informa e orienta sobre o uso adequado do produto.

São elementos importantes desta orientação: cumprimento do regime de dosificação, a influência dos alimentos, a interação com outros medicamentos, o reconhecimento de reações adversas e as condições de conservação do produto. Uma correta dispensação garante uma efetiva forma de entrega do medicamento correto ao paciente certo, na dosagem e quantidade prescritas, com instruções claras e numa embalagem que garanta a potência do medicamento.

#### **4. PROCEDIMENTO:**

a Receber o paciente cordialmente e aguardar o mesmo entregar a receita ou realizar a sua solicitação;

- b. Perguntar se a receita foi feita para o mesmo paciente que foi retirar na farmácia;
- c. Quando não esclarecido, perguntar sempre se o medicamento é para criança ou adulto;

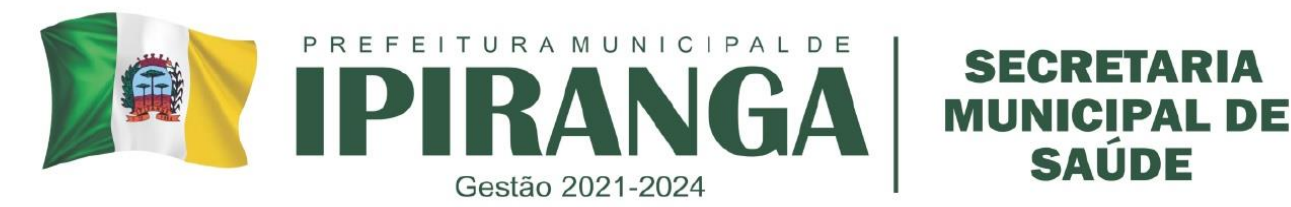

d. Identificar o medicamento que está prescrito;

e. Verificar sempre se a receita possui carimbo e assinatura do prescritor;

f. Verificar se a receita está dentro do prazo de validade: Para antimicrobianos (10 dias após a data de prescrição), psicotrópicos (30 dias) e medicamentos de uso contínuo (6 meses).

g. Dispensar o medicamento exatamente na quantidade prescrita; em casos de cartelas que não há como fracionar dispensar o mais próximo possível, arredondando para menos; h. Orientar o paciente quanto ao tratamento, informar posologia, descrever horários, quantidade de dias que o medicamento deve ser utilizado;

i. Certificar-se que o paciente entendeu as orientações quanto ao tratamento, caso o mesmo não tenha entendido da 1ª vez, explicar quantas vezes forem necessárias, mesmo que tenha que se utilizar outros artifícios, por ex: desenhar;

j. Procurar manter a calma em todas as situações, nunca ser mal educado, agredir ou ofender qualquer paciente;

k. Somente dispensar medicamentos termolábeis para pacientes com caixa térmica para transporte dos mesmos.

l. Realizar a baixa do medicamento no sistema GMUS, clicando em: MOVIMENTO>ESTOQUE>BAIXAS/SAÍDAS>CRIAR> Preencher informações do paciente e do medicamento > FINALIZAR.

# **5. RESPONSABILIDADES NA EXECUÇÃO DO POP**

Farmacêutica e colaboradores devidamente treinados.

#### **REFERÊNCIAS:**

BRASIL. Ministério da Saúde. **Assistência Farmacêutica na Atenção Básica**. Disponível em: http://www.ensp.fiocruz.br/portal-ensp/judicializacao/pdfs/283.pdf.

BRASIL.**RDC Nº 44, DE 17 DE AGOSTO DE 2009**. Dispõe sobre Boas Práticas Farmacêuticas para o controle sanitário do funcionamento, da dispensação e da comercialização de produtos e da prestação de serviços farmacêuticos em farmácias e drogarias e dá outras providências. Disponível em: http://www.anvisa.gov.br/divulga/noticias/2009/pdf/180809\_rdc\_44.pdf.

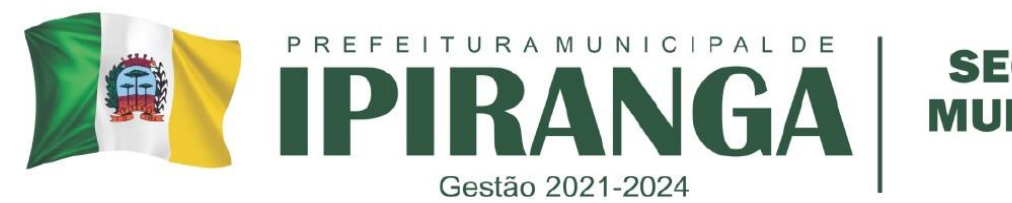

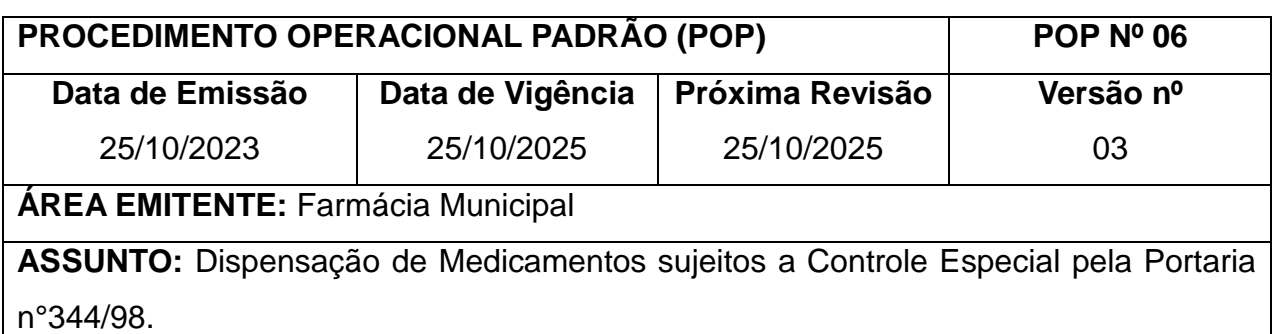

**1. OBJETIVO:** Padronizar a dispensação de medicamentos psicotrópicos de forma adequada e eficaz, garantindo que o paciente compreenda o máximo possível sobre o medicamento e sobre como realizar o seu tratamento de forma correta e segura.

#### **2. HISTÓRICO:**

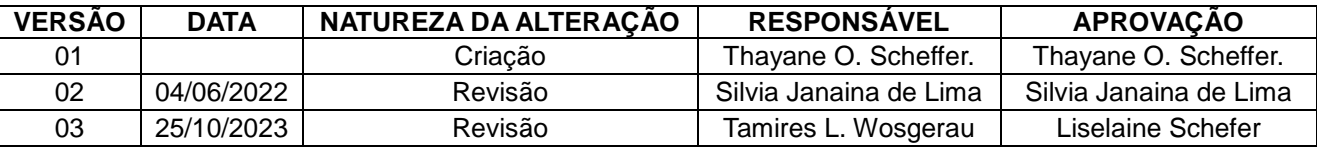

#### **DEFINIÇÃO:**

Psicotrópico - Substância que pode determinar dependência física ou psíquica, regulamentados pela Portaria nº 344, de 12 de maio de 1998, da Agência Nacional de Vigilância Sanitária (ANVISA).

#### **PROCEDIMENTO:**

a. A dispensação de medicamentos controlados sempre deve ser realizada sob orientação e supervisão do farmacêutico;

b. A receita deverá estar legível, sem rasuras, carimbada e assinada pelo médico.

c. Somente serão aceitas prescrições de medicamentos controlados com o nome do princípio ativo (Denominação Comum Brasileira).

d. Serão dispensados aos pacientes a quantidade prescrita pelo médico. Em casos especiais serão dispensadas quantidades menores, nunca maiores do que as prescritas.

e. Em casos de medicamentos que estão acabando, poderá ser racionado a quantidade a ser dispensada, mas o farmacêutico e os responsáveis pelo atendimento sempre terão que deixar bem claro aos pacientes o motivo do racionamento para que tais sintam-se livres para comprar o medicamento.

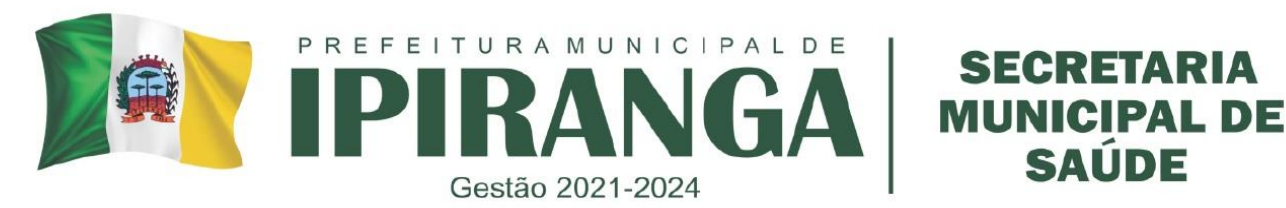

f. A receita de psicotrópicos em caso de redução de quantidade a ser dispensada, deve-se carimbar, colocar a quantidade e o paciente deverá assinar e com isso consentindo a redução.

g. As receitas de psicotrópicos devem ser sempre retidas, ou seja 1ª via fica na farmácia e a 2ª via é do paciente.

h. Na receita retida, deverá ser anotada em local reservado para anotação ou no verso a quantidade aviada, a data de dispensação, lote do medicamento, validade e o nome do paciente que está retirando o medicamento.

i. Sempre conferir e reconferir a quantidade de medicamento prescrita com a quantidade que está sendo dispensada a fim de não entregar medicação a mais ou a menos do que deveria.

j. Sempre consultar o farmacêutico para qualquer dúvida em relação a indicação da medicação, posologia, efeitos colaterais em relação ao medicamento.

l. Caso se ainda tiver dúvida consultar a bibliografia disponível na farmácia ou internet.

m. Sempre dar baixa no medicamento dispensado no sistema ou anotar nas fichas de cada paciente.

n. Os medicamentos psicotrópicos só poderão ser dispensados com a presença e autorização da farmacêutica

# **5. RESPONSABILIDADES NA EXECUÇÃO DO POP**

Farmacêutica e colaboradores devidamente treinados.

# **REFERÊNCIAS:**

BRASIL. Ministério da Saúde. **Assistência Farmacêutica na Atenção Básica**. Disponível em: http://www.ensp.fiocruz.br/portal-ensp/judicializacao/pdfs/283.pdf.

BRASIL.**RDC Nº 44, DE 17 DE AGOSTO DE 2009**. Dispõe sobre Boas Práticas Farmacêuticas para o controle sanitário do funcionamento, da dispensação e da comercialização de produtos e da prestação de serviços farmacêuticos em farmácias e drogarias e dá outras providências. Disponível em: http://www.anvisa.gov.br/divulga/noticias/2009/pdf/180809\_rdc\_44.pdf.

BRASIL. **Portaria n.º 344, de 12 de maio de 1998**. Aprova o Regulamento Técnico sobre substâncias e medicamentos sujeitos a controle especial. Disponível em: http://www.saude.se.gov.br/userfiles/Portaria\_344\_98-.pdf.

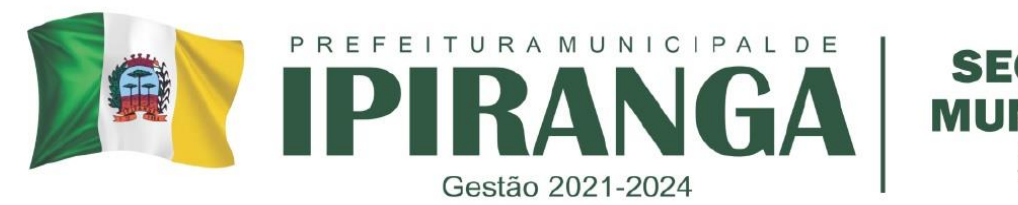

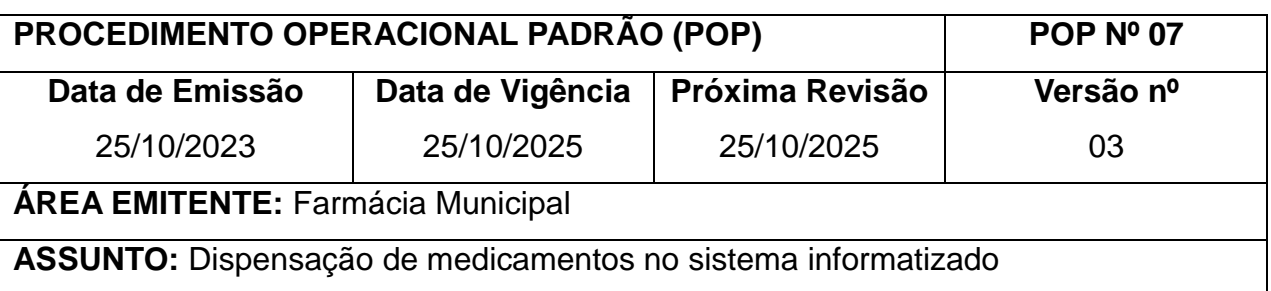

#### **1. OBJETIVO**

Padronizar a rastreabilidade de medicamentos, conseguindo a partir disto saber qual lote, qual medicação e em qual data cada unidade recebeu.

#### **2. HISTÓRICO**

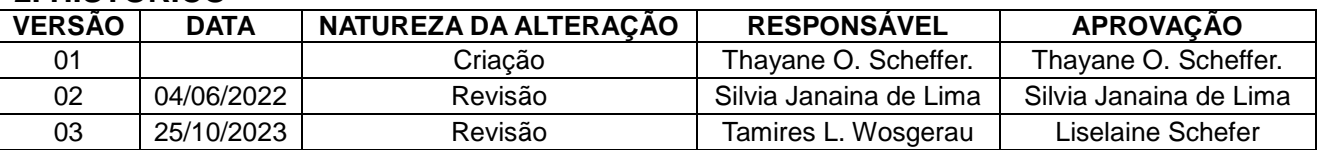

# **3. DEFINIÇÃO**

# **4. PROCEDIMENTO**

a. Realizar o Login no sistema *Sotfware* G-MUS - Gestão Municipal de Saúde.

b. Para proceder com a dispensação, clicar em: MOVIMENTO > ESTOQUE > BAIXAS/SAÍDAS > CRIAR.

c. Caso a prescrição seja também do sistema GMUS e possua o número da Receita do prontuário (número que consta abaixo do código de barras), preencher e selecionar este número e as demais informações carregarão automaticamente. Após carregado e preenchido pelo sistema, confirmar o nome do paciente e do prescritor. Clicar em 'SALVAR'. d. Caso a prescrição não possua este número, proceder com a inserção manual dos dados do paciente e prescritor, sempre confirmando com o paciente dados pessoais, como Data de Nascimento ou Nome da Mãe, em caso de dúvidas ou para confirmação. Após estes dados preenchidos, clicar em 'SALVAR'.

\* Caso o profissional não esteja cadastrado no sistema, inserir como 'Profissional Externo' no campo 'Profissional'.

\* Caso o paciente não seja cadastrado, pode se proceder com o cadastro clicando no ícone "+" e preenchendo as informações solicitadas. Para o cadastro serão necessários

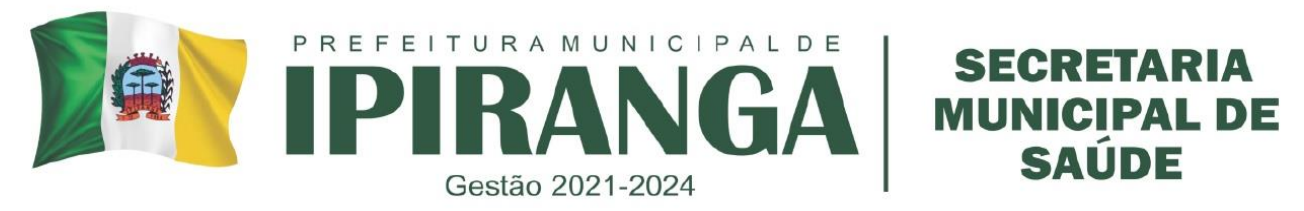

documentos como CPF do paciente, cartão SUS e comprovante de residência. Após todos os campos preenchidos, clicar em salvar.

e. Nesta tela inicial é possível verificar o histórico do paciente clicando no Link: 'Últimas Retiradas', que fica acima do nome do paciente. Assim, é possível verificar a quantidade e a data que o paciente fez a retirada da medicação e se uma nova retirada já é possível.

\* Para medicamentos controlados, é permitida a dispensação a partir de 10 dias antes do medicamento terminar de acordo com a data e quantidade registrada na última dispensação pelo sistema.

f. Preencher o nome do medicamento no campo 'MATERIAL/APRESENTAÇÃO'. Selecionar o correto 'LOTE/FABRICANTE/VALIDADE' no campo abaixo. Preencher a quantidade e salvar.

\* Em caso de medicamento sujeito a controle especial, lista C1: Preencher também a Data da Receita e a Duração (dias) do tratamento que está sendo dispensado. Caso o sistema solicite número de receita, preencher como '0' ou como '123'.

\* Em caso de medicamento sujeito a controle especial, lista B1: Preencher também a Data da Receita e a Duração (dias) do tratamento que está sendo dispensado e o Número da Receita presente no canto superior do receituário azul.

\* Este procedimento deverá ser feito para cada medicamento.

j. Após adicionado todos os medicamentos para a dispensação, conferir e clicar em 'FINALIZAR'.

# **5. RESPONSABILIDADES NA EXECUÇÃO DO POP**

Farmacêutica e colaboradores devidamente treinados.

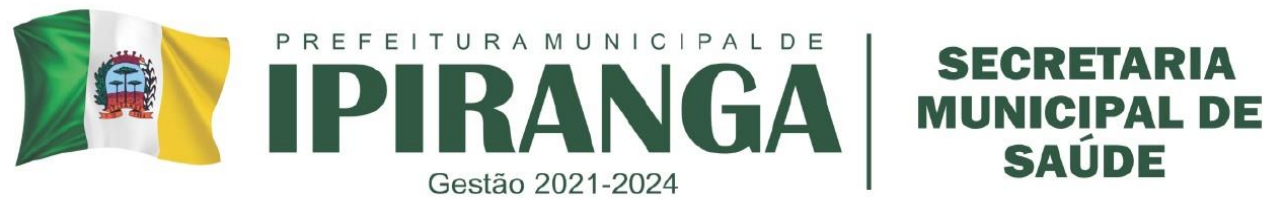

#### **PROCEDIMENTO OPERACIONAL PADRÃO (POP) POP Nº 08 Data de Emissão** 25/10/2023 **Data de Vigência** 25/10/2025 **Próxima Revisão** 25/10/2025 **Versão nº** 03 **ÁREA EMITENTE:** Farmácia Municipal **ASSUNTO:** Estorno de medicamentos após dispensação

**SAUDE** 

## **1. OBJETIVO**

Realizar correções de baixas de medicamentos quando se fizer necessário. Visto que os estornos devem ser sempre justificados.

#### **2. HISTÓRICO**

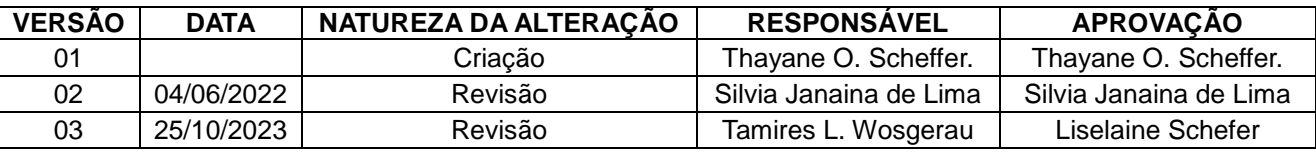

## **3. DEFINIÇÃO**

Estorno é a ação ou efeito de estornar ou devolver algo.

# **4. PROCEDIMENTO**

a. Realizar o login no sistema G-MUS® pelo login da farmácia que deseja realizar o estorno;

b. Caso a dispensação tenha sido realizada dentro de 30 dias, clicar em: MOVIMENTO >

ESTOQUE > BAIXAS/SAÍDAS > FILTRAR PELO NOME DO PACIENTE > PESQUISAR;

c. Selecionar a dispensação na data que deseja realizar o estorno clicando no item verificar se o medicamento e quantidade correspondem ao que se deseja estornar;

d. Clicar na aba 'ITENS', clicar em 'REABRIR', excluir o medicamento no item clicando no item  $\boxed{\hat{\mathbf{w}}}$ 

e. Clicar em OK caso apareça a seguinte mensagem:

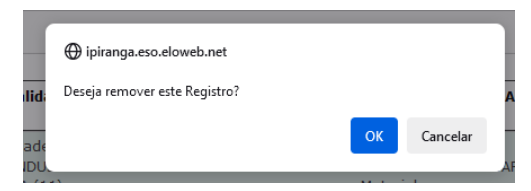

f. Caso tenha ocorrido somente uma dispensação e aparecer o aviso para apagar o

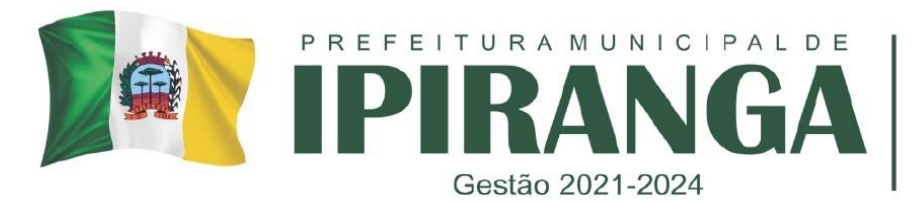

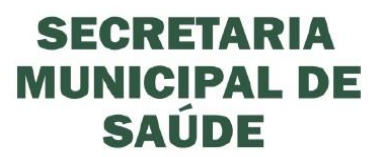

cabeçalho, apertar OK para apagar também o cabeçalho no sistema.

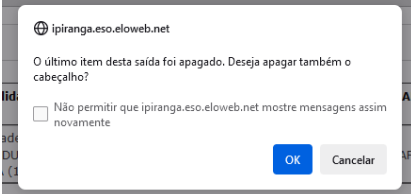

g. Após esses passos realizados, o estorno será concluído.

h. Caso a dispensação tenha ocorrido em um prazo superior a 30 dias, contatar o suporte remoto do sistema G-MUS® solicitando o estorno da dispensação.

# **5. RESPONSABILIDADES NA EXECUÇÃO DO POP**

Farmacêutica e colaboradores devidamente treinados.

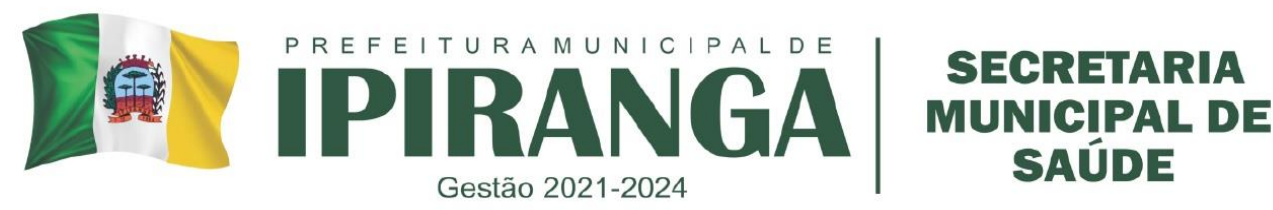

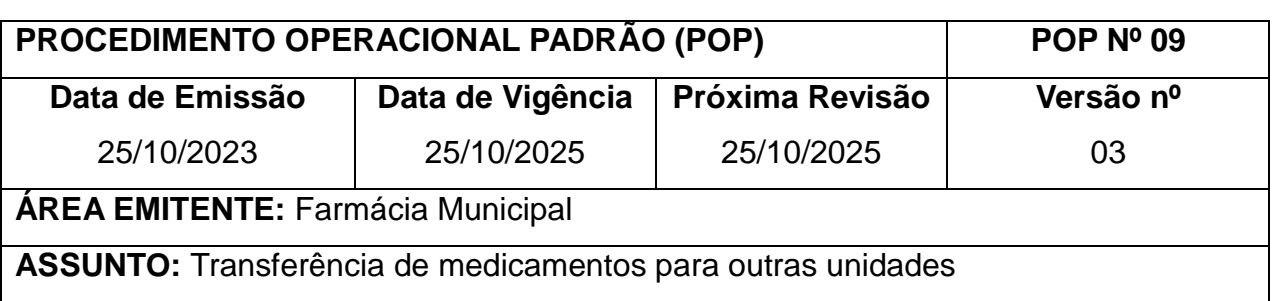

#### **1. OBJETIVO**

Padronizar o processo de transferência de medicamentos para outras unidades pelo sistema eletrônico G-MUS®.

#### **2. HISTÓRICO**

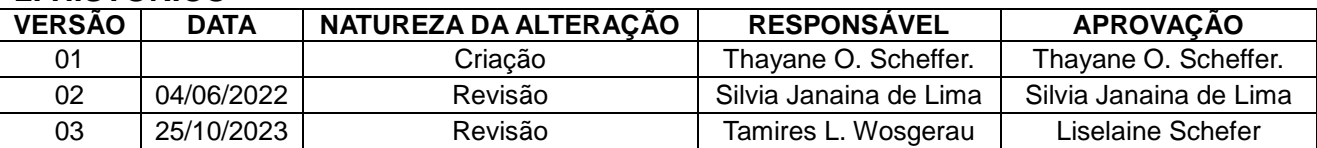

## **3. DEFINIÇÃO**

#### **4. PROCEDIMENTO**

Realizar o login no sistema G-MUS® pelo login da farmácia que deseja realizar a transferência;

#### **4.1 Caso não haja pedido prévio de transferência**

a. Caso não haja pedido de transferência, pode-se realizá-la clicando em: MOVIMENTO > ESTOQUE > TRANSFERÊNCIAS > CRIAR;

b. Preencher no campo UPS DESTINADA a Unidade que se deseja transferir o medicamento/insumo;

c. Inserir no campo OBSERVAÇÕES caso haja alguma informação necessária. Clicar em SALVAR;

d. Automaticamente após salvar, o sistema irá para a aba 'Itens' e irá abrir na tela os seguintes campos para preenchimento:

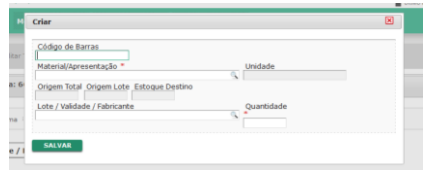

LISELAINE SCHEIFER FARMACÊUTICA RESPONSÁVEL TÉCNICA CRF-PR 21.855

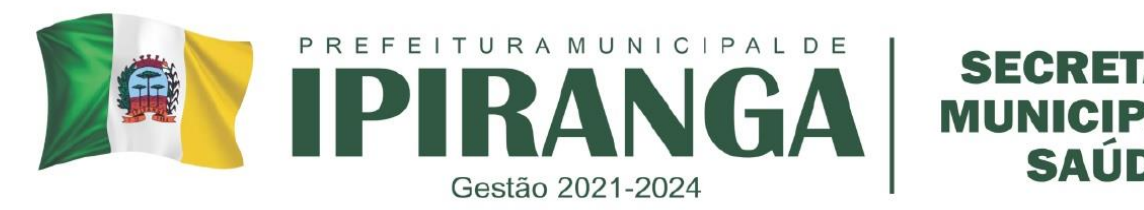

e. Preencher no campo Material/Apresentação o medicamento que deseja transferir, e completar as informações referentes ao mesmo (Lote, Validade, Fabricante, Quantidade a ser transferida). Clicar em SALVAR.

f. Repetir o mesmo procedimento para todos os medicamentos/insumos que serão transferidos.

g. Clicar em FINALIZAR. A transferência será concluída.

# **4.2 Caso haja pedido prévio de transferência**

a. Caso já exista um pedido prévio de transferência, basta clicar em MOVIMENTO > ESTOQUE > CONSULTA DE REQUISIÇÕES;

b. Com a UPS da farmácia já selecionado, clicar em PESQUISAR;

c. Neste momento aparecerão todas as requisições de pedidos que outras unidades solicitaram para a farmácia. Verificar a data de pedido e a data solicitada para entrega, e priorizar aquele com a data desejada mais próxima do dia que será realizada a separação do pedido para transferência;

d. Caso julgue necessário, clicar em  $\blacksquare$  para realizar a impressão do pedido a ser separado, ou também é possível clicar diretamente em  $\Box$  para gerar a transferência.

e. Para efetivamente realizar a transferência o sistema, após clicar em **de**, selecionar o medicamento que irá transferir clicando na opção MARCAR/DESMARCAR.

f. Preencher LOTE E VALIDADE do medicamento no local adequado, Preencher QUANTIDADE A TRANSFERIR e marcar a opção ATENDIDO.

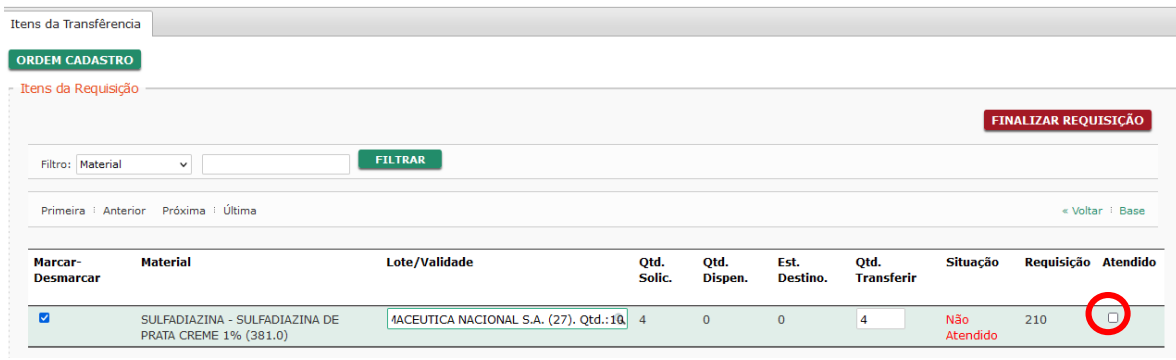

g. Após todos os itens preenchidos, clicar em FINALIZAR REQUISIÇÃO. A transferência será concluída.

h. Clicar em EXTRATO NOTA DE TRANSFERÊNCIA para imprimir o documento com as informações dos medicamentos que foram transferidos. Anexar este documento junto com a caixa de medicamentos transferidos para que seja possível a realização de conferência

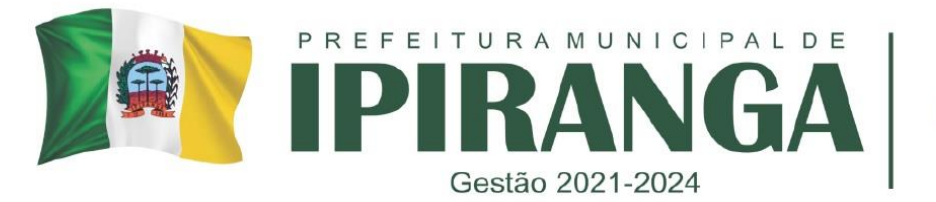

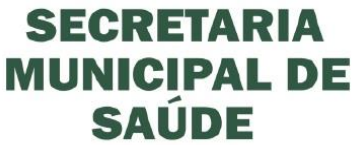

por parte da unidade solicitante após o recebimento.

i. Repetir o mesmo procedimento com as outras requisições de transferência disponíveis.

# **5. RESPONSABILIDADES NA EXECUÇÃO DO POP**

Farmacêutica e colaboradores devidamente treinados.

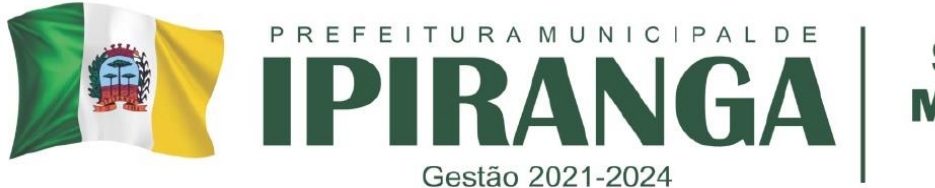

# SAUDE

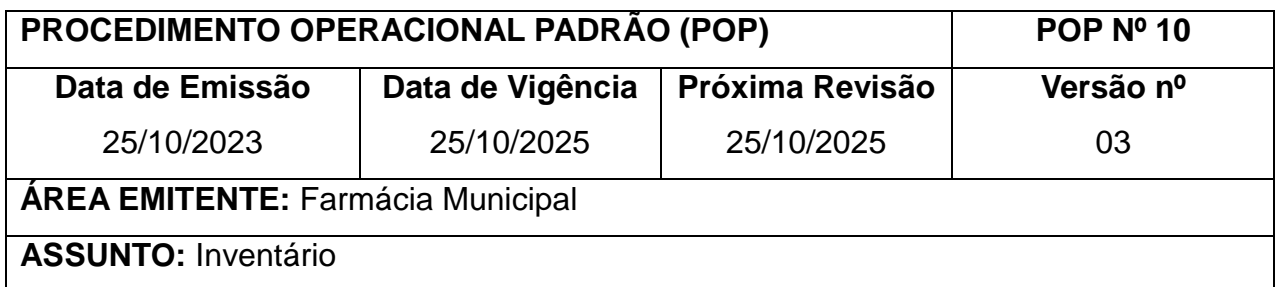

## **1. OBJETIVO**

Tornar adequado o controle de estoque de medicamentos.

#### **2. HISTÓRICO**

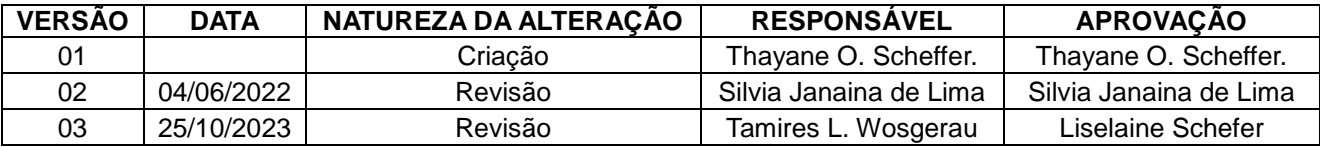

# **3. DEFINIÇÃO**

## **4. PROCEDIMENTO**

a. Realizar o login no sistema G-MUS® na farmácia que deseja realizar a transferência;

b. Clicar em RELATÓRIO > ESTOQUE > GERENCIAIS > ESTOQUE COM VALIDADE;

c. Deixar em branco os campos DATA INICIAL e DATA FINAL;

d. Caso queira realizar a contagem apenas dos psicotrópicos, selecionar este grupo no campo GRUPO, na aba FILTROS. Da mesma forma, podem também ser selecionados outros grupos conforme seja a programação de contagem.

e. Ainda na aba FILTROS, selecionar no campo UPS a unidade que se deseja realizar o inventário (Ex: *Farmácia Municipal (120)*).

d. No campo OPÇÕES:

- Manter a seleção do item TIPO DE RELATÓRIO;
- No item LISTAR MOVIMENTO ZERO (0)? Marcar NÃO;
- No item LISTAR ITENS VENCIDOS? Marcar NÃO;
- No item EXIBIR SUB GRUPO, deixar sem marcar.

e. Manter os demais itens sem alterar e clicar em GERAR.

# **5. RESPONSABILIDADES NA EXECUÇÃO DO POP**

Farmacêutica e colaboradores devidamente treinados.

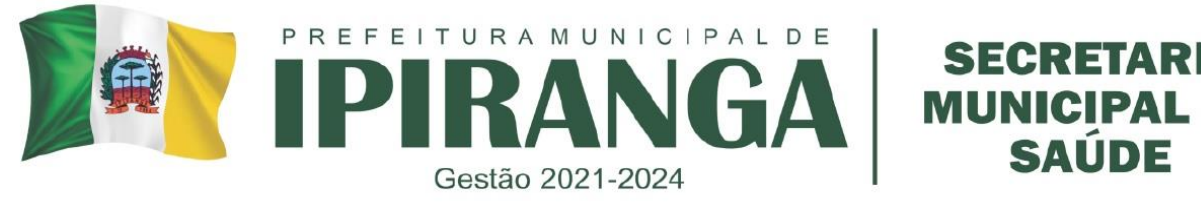

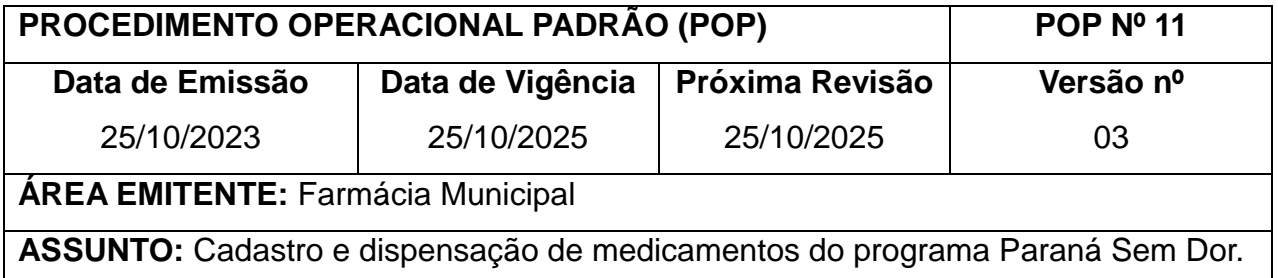

## **1. OBJETIVO**

Padronizar o cadastro e dispensação de medicamentos do programa Paraná sem dor.

#### **2. HISTÓRICO**

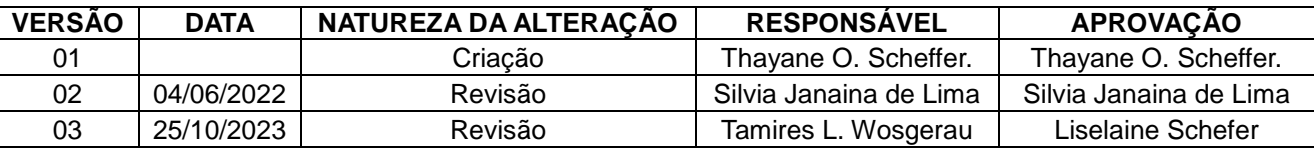

# **3. DEFINIÇÃO:**

O Programa Paraná sem Dor, desenvolvido e financiado pela SESA/PR, tem como finalidade principal, permitir que os pacientes tenham acesso aos medicamentos que necessitam para o tratamento da dor crônica.

Face as especificidades que envolvem o manejo da dor, foram feitas capacitações dos profissionais, especialmente dos médicos do SUS, visando principalmente o desenvolvimento de habilidades e conhecimentos que permitam aos profissionais acompanhar os pacientes com dor em regime ambulatorial.

O programa prevê, em linhas gerais, os seguintes pré-requisitos:

- Estabelecimento de critérios para acesso e aspectos logísticos para sua execução (cadastro de médicos, farmácias municipais do SUS e pacientes, bem como os critérios de acesso, entre eles os CIDs previstos).
- Seleção, aquisição e distribuição de medicamentos pela SESA/CEMEPAR.
- Componente de capacitação dos profissionais de saúde envolvidos, com ênfase nos profissionais que atuam no PSF (médicos, farmacêuticos, enfermeiros, entre outros) a fim de atualizá-los no manuseio dos pacientes e informá-los sobre o programa.
- Dispensação aos pacientes cadastrados nas farmácias com realização dos controles legais pertinentes.

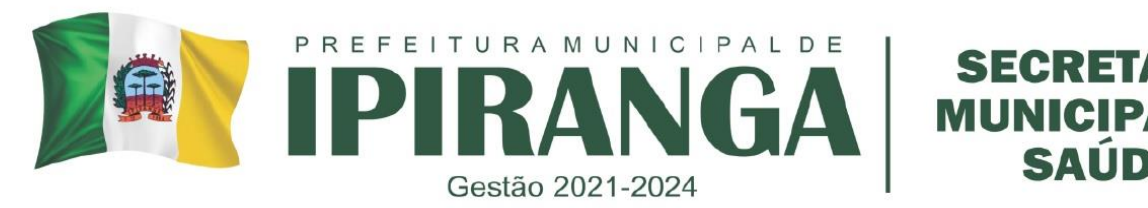

 Divulgação e gerenciamento da informação (relatórios de consumo, avaliação dos cadastros, relação de pacientes, custos e financiamento, monitoramento de resultados).

A distribuição dos medicamentos é mensal às Regionais de Saúde, que os repassam às farmácias cadastradas no municípios.

#### **4. PROCEDIMENTO**

Medicamentos pertencentes ao programa PARANÁ SEM DOR, deverão ser entregues ao paciente somente quando este tiver cadastro.

## **4.1 PACIENTES NÃO CADASTRADOS**

a. Entregar para estes pacientes: o Laudo de Solicitação de Medicamentos (LME), Formulário de Cadastro do Programa Paraná sem Dor e Termo de Consentimento de Uso do medicamento (todos estes deverão ser preenchidos, assinados e carimbados pelo médico)

> Os documentos pra realização do Cadastro ao programa Paraná Sem Dor podem ser obtidos através do site do Governo do Estado do Paraná, pelo link https://api.saude.pr.gov.br/governo-digital/farmacia/consulta.

b. Solicitar xérox dos seguintes documentos do paciente: Cartão Nacional do SUS (CNS), RG, CPF e Comprovante de Residência.

c. Se o paciente for considerado Incapaz, o responsável pelo mesmo deverá apresentar também, xérox do RG.

d. Solicitar Receita Médica

e. O paciente deverá trazer, os laudos devidamente preenchidos com CID, medicamento, quantidade, peso, altura, o laudo deverá ser assinado e carimbado pelo médico solicitante. f. Orientar o paciente de modo que o mesmo entenda perfeitamente o que deve ser feito,

afim de evitar transtornos para o paciente

g. Após apresentar todos os documentos e fazer as devidas orientações o paciente pode ser cadastrado.

# **4.2 CADASTRO DE PACIENTES**

- a. Entrar pelo MOZZILLA em https://www.sismedex.parana.pr.gov.br.
- b. Em usuário informar seu número de CPF, sem traço.
- c. Em senha, digitar a senha já escolhida.

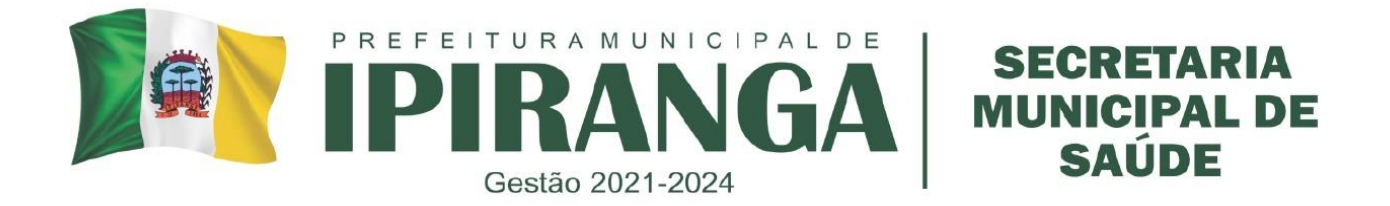

d. Clicar em ATENDIMENTO > CADASTRO USUÁRIO/LME;

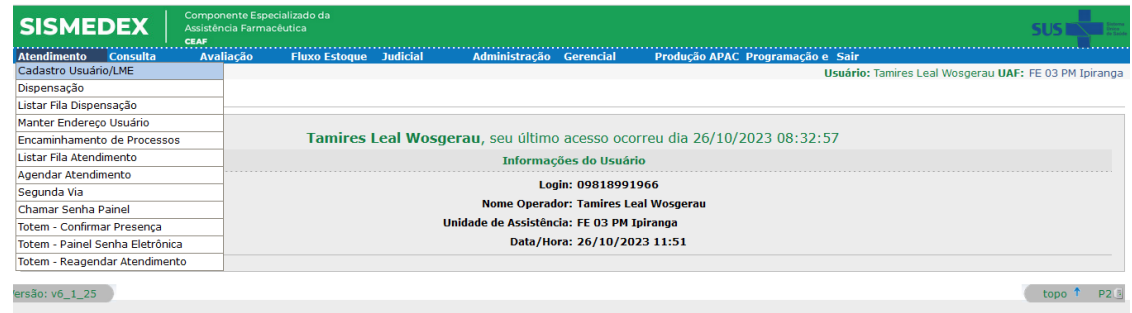

e. Preencher o nome completo e/ou CPF do paciente. Caso o mesmo possua cadastro

prévio, confirmar pelos documentos pessoais e pelo nome da mãe e clicar em **E**XIBIR, ao lado do nome do paciente;

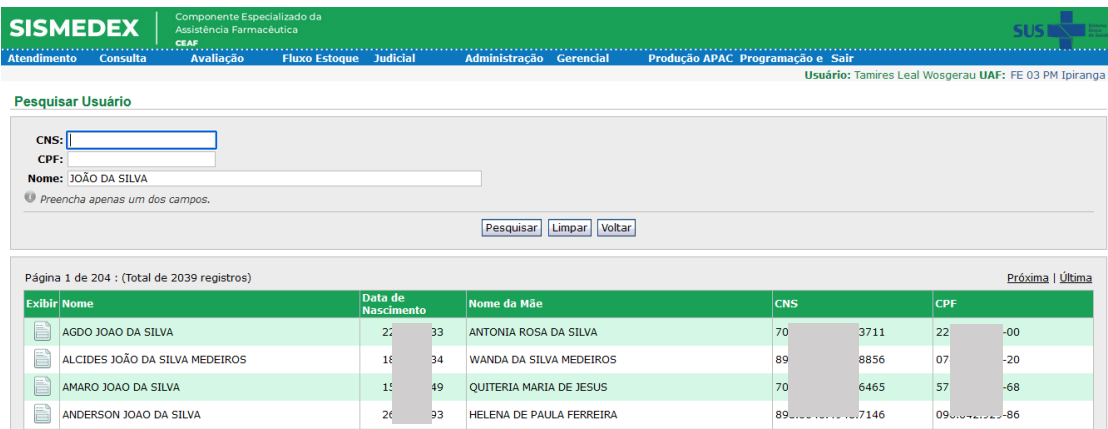

- Se o medicamento cadastrado previamente não faz parte do Programa Paraná Sem Dor, clicar em INCLUIR SOLICITAÇÃO.
- Após isso, confira todos os dados do paciente e caso necessário, prossiga com a correção. Porém, atenção: Se houver alguma discordância com os dados que você possui em mãos apenas substitua os dados se tiver certeza que é o mesmo paciente.

f. Caso o paciente não possua cadastro anterior, preencher seu Nome Completo. Irá aparecer a mensagem "Não localizado usuário com nome informado"; Clicar em NOVO USUÁRIO;

- Preencher o campo Nome e clicar em Pesquisar. Solicitar a Carteira de Identidade para ter a certeza do nome correto.
- Obs.: CNS é Cartão Nacional de Saúde e CPF é Cadastro de Pessoa Física. É obrigatório apenas o CNS.

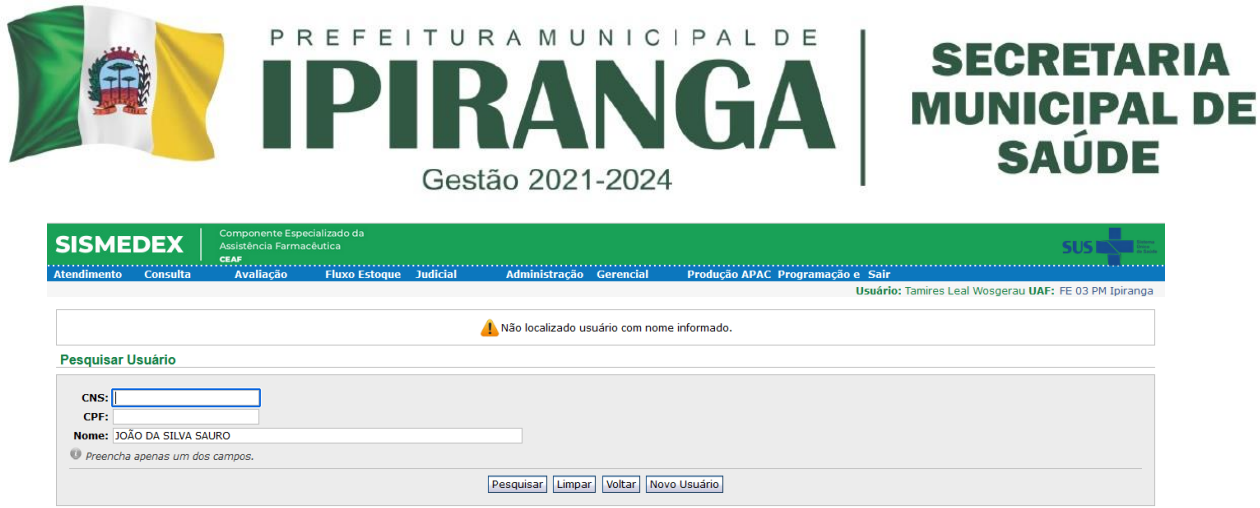

g. Após clicar em novo usuário, preencher o número do Cartão SUS (CNS) do paciente no campo solicitado. Após o preenchimento do CNS, na aba USUÁRIO preencher os campos solicitados;

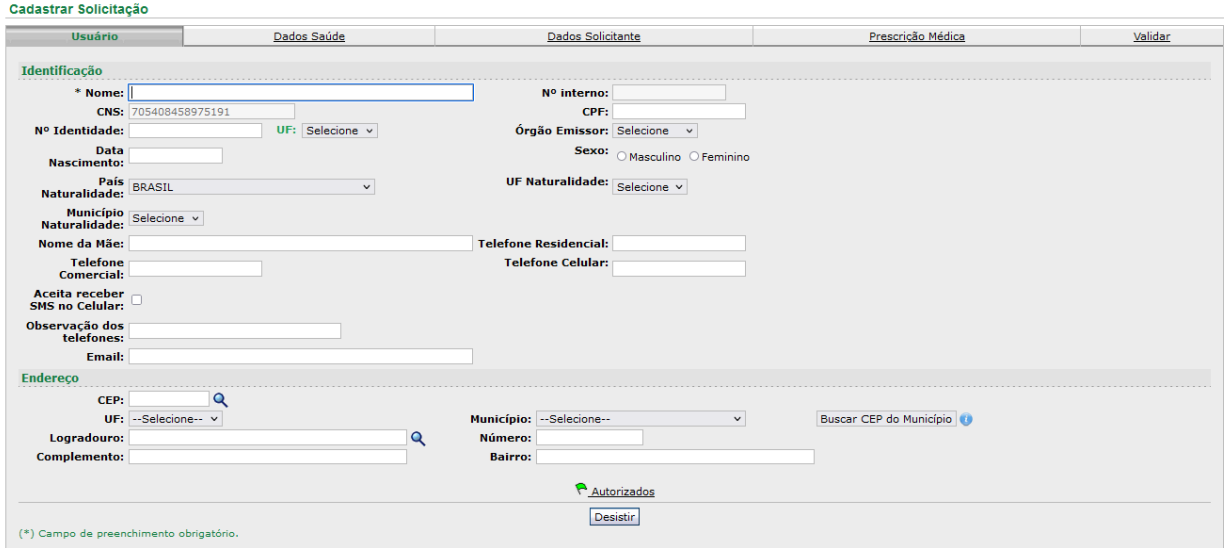

- No caso do Município de Ipiranga, têm-se um CEP para todo o município. Para pacientes que residem em área rural e cujo comprovante de residência não possui logradouro informado, inserir no campo 'Logradouro' o nome do bairro do paciente. Caso não tenha número informado, inserir s/n no campo Número.
- Após todos os dados preenchidos, clicar na aba DADOS SAÚDE, na parte superior da tela.
- h. Na aba DADOS SAÚDE, preencher as informações solicitadas.

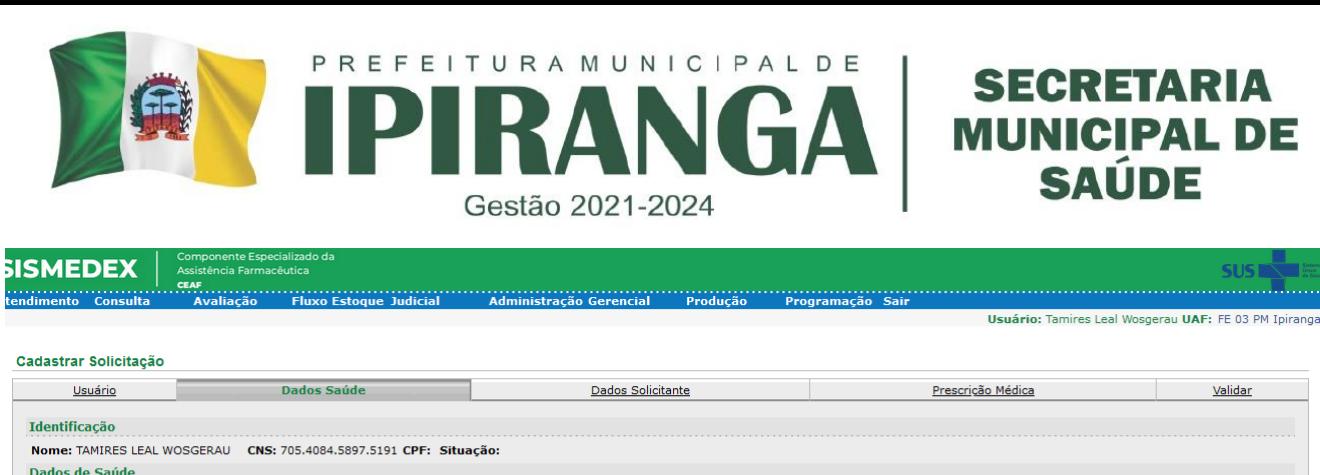

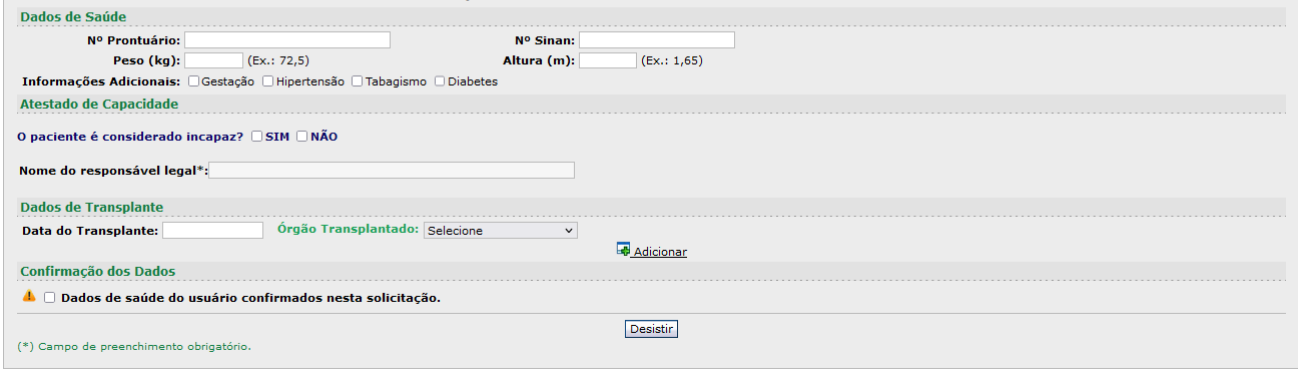

- Caso na LME não esteja escrito o peso e altura, perguntar ao paciente essas informações e inserir nos locais indicados;
- Sempre que possível pergunta se o paciente possui Hipertensão, Diabetes, se é tabagista ou se está gestante. Checar os campos correspondentes em caso de resposta afirmativa.
- Se não tiver Nº Prontuário, Nº Sinam, deixar em branco.
- Caso o paciente seja menor de idade ou seja considerado incapaz por outros motivos, marcar NÃO em atestado de capacidade. Do contrário, marcar SIM.
- No caso de paciente incapaz ou de paciente transplantado, preencher os dados solicitados;
- Após todos os campos necessários preenchidos, marcar a opção DADOS DE SAÚDE DO USUÁRIO CONFIRMADOS NESTA SOLICITAÇÃO.
- Clicar em DADOS SOLICITANTE. Atentar para não marcar em Desistir nessa etapa para evitar de perder os dados preenchidos.

i) Na 3<sup>ª</sup> aba, Dados Solicitante, inicialmente preencher o CNES. Caso não tenha preenchido nos documentos apresentados, observar qual é o estabelecimento de saúde do profissional prescritor através da identificação do estabelecimento impresso na receita médica. Verificar no lembrete com a Relação de CNES mais utilizados em Ipiranga fixado na parede. Caso não encontrar o número, pesquisar em [www.cnes.datasus.gov.br.](http://www.cnes.datasus.gov.br/) Caso os dados não sejam corretos deixar em branco e entrar em contato com a SCINE.

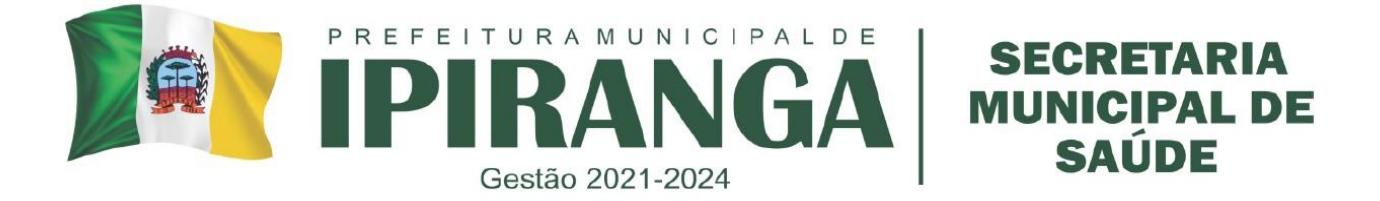

#### **Relação de CNES utilizados com frequência no Município de Ipiranga**

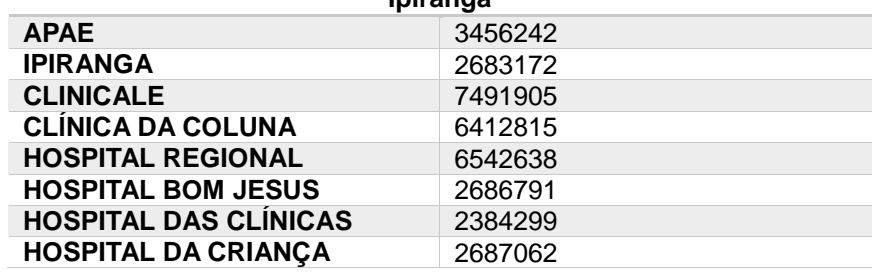

j) Preencher o CRM do médico solicitante. Se o médico não for cadastrado no SISMEDEX, cadastrá-lo em ADMINISTRAÇÃO > MANTER MÉDICO SOLICITANTE;

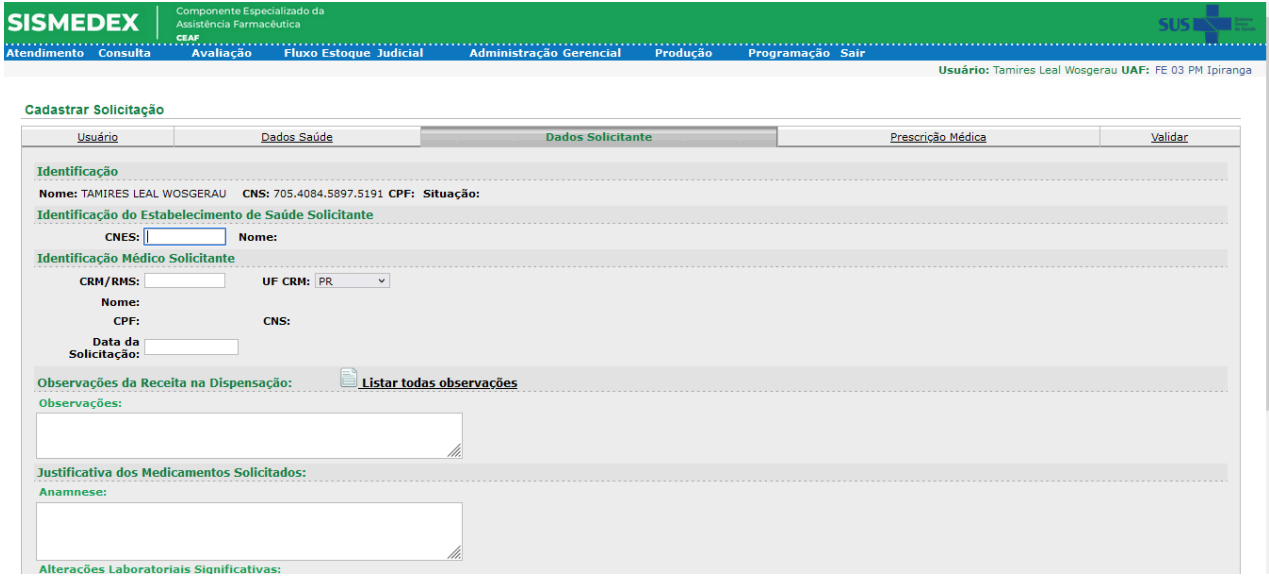

k) No campo DATA DA SOLICITAÇÃO, preencher com a data que está no LME;

l) É possível preencher os demais campos caso julgue necessário. Porém estes não são obrigatórios para a continuidade do cadastro;

m) Após todos os dados necessários preenchidos, clicar na aba PRESCRIÇÃO MÉDICA;

n) Na 4ª aba, Prescrição Médica, preencher o CID principal e secundário. Observar que o CID Principal deve ser R52.1 ou R52.2 e o CID Secundário será da patologia que desencadeou a dor.

É importante não errar pois implica em perder todo o cadastro.

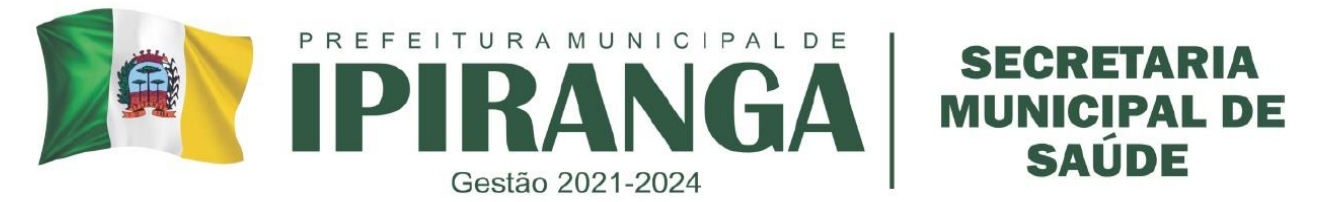

o) No campo MEDICAMENTO, digitar PRSDOR. Aparecerão todos os medicamentos disponíveis nesse programa. Pode-se também digitar o nome do medicamento e selecionar a opção que está descrito na frente 'PRSDOR'.

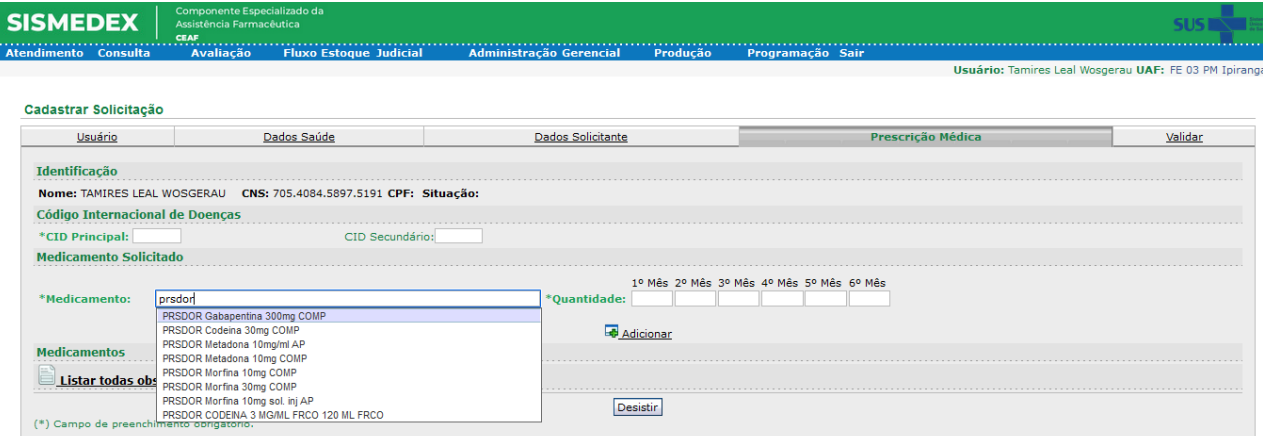

p) Clique naquele solicitado e preencha a quantidade POR MÊS. É importante a posologia para o cálculo mensal. Caso seja apenas para 1 ou 2 meses os demais espaços preencher com o número zero.

- Preenchido medicamento e quantidades clicar em Adicionar.
- Se for solicitado outro medicamento para o mesmo CID proceder da mesma maneira.

q. Após adicionar a tela ficará como abaixo. Caso haja erro de quantidade, corrigir clicando em Alterar. Caso haja incongruência do medicamento, clicar em Excluir.

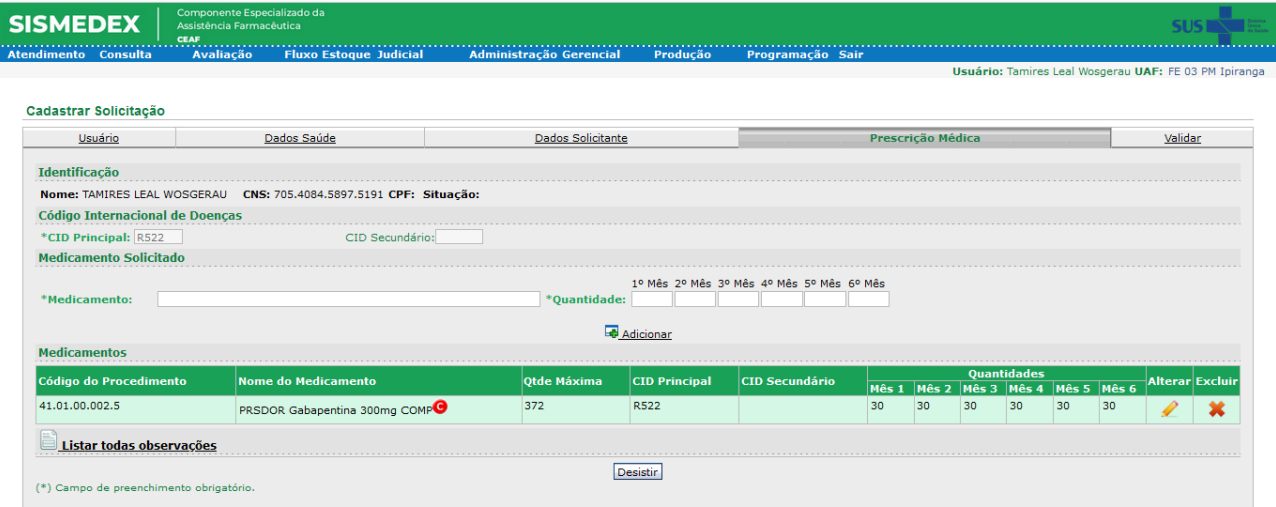

r. Clicar na 5ª aba, VALIDAR.

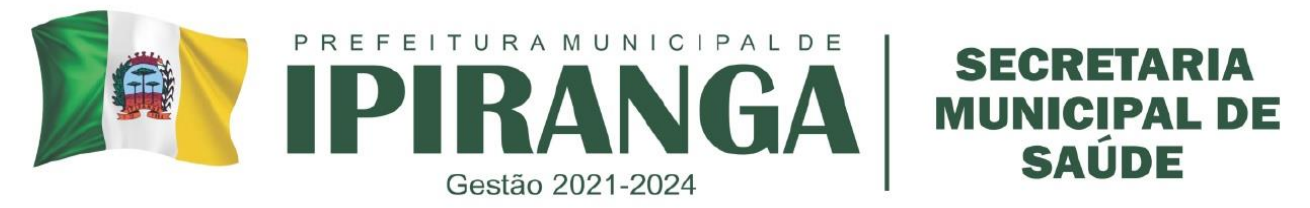

- No campo OCORRÊNCIAS, observar se algum dado não foi preenchido. Este campo deve estar em branco para que o cadastro possa ser concluído.
- No campo DOCUMENTOS GERAIS, checar novamente se todos os documentos que estão sendo ali solicitados estão em sua posse. Se Sim, checar todos os itens.
- No campo DOCUMENTOS ESPECÍFICOS conferir novamente se todos os documentos que estão sendo ali solicitados estão em sua posse. Se Sim, checar todos os itens.
- Após todos os campos conferidos e preenchidos, clicar em GRAVAR.

s. Imprimir o protocolo de atendimento gerado pelo sistema, grampear junto aos documentos de cadastro do paciente. Pedir para o solicitante assinar na parte superior em local indicado. Destacar a metade debaixo da folha e entregar ao paciente.

t. Enviar o cadastro para avaliação farmacêutica do próprio município;

- Aguardar o procedimento de avaliação e deferimento/indeferimento do cadastro, que será analisado pelo farmacêutico do município.
- Caso o processo seja deferido, dispensar o medicamento ao paciente orientando o mesmo sobre seu uso adequado.
- Caso o processo seja indeferido, devolver a LME, Termo de Consentimento e Prescrição para o paciente, orientando-o que retorne ao médico para sanar possíveis discrepâncias.

# **4.3 PACIENTES CADASTRADOS - DISPENSAÇÃO**

a. Pacientes Cadastrados, deverão trazer somente receita médica para cada dispensação.

b. Observar se a quantidade solicitada pelo médico é a mesma que está cadastrada.

c. Caso não seja, pode-se dispensar menos se a receita médica apresentada. Quantidades maiores há necessidade de adequação. A adequação deverá ser feita no sistema por meio de uma nova LME + Prescrição com os dados atualizados. A dispensação após adequação só pode ser efetuada após a avaliação do mesmo.

d. A renovação do cadastro do Paraná Sem Dor deve ser realizada a cada 6 meses. No quinto mês de vigência deve ser entregue ao paciente uma via da LME em branco para que o mesmo possa levar até o médico para preenchimento. É necessário uma LME corretamente preenchida e uma prescrição para realizar o processo de Renovação.

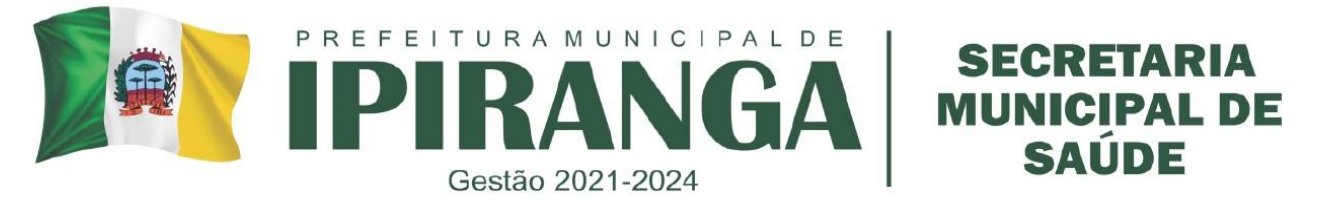

e. Os medicamentos do programa PARANÁ SEM DOR ficam em local específico e deverão ser utilizados somente para este fim.

f. Está vedada a dispensação dos mesmos para pacientes que não possuem cadastros e que não utilizarão de maneira contínua para finalidade de dor crônica.

## **4.4 DISPENSAÇÃO**

a. Na aba superior do SISMEDEX, clicar em ATENDIMENTO > DISPENSAÇÃO

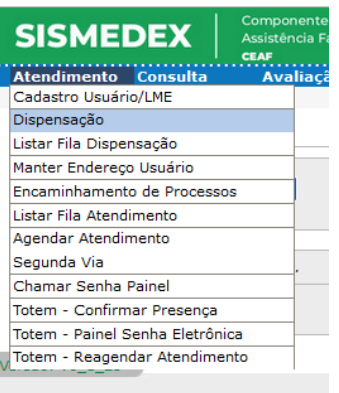

b. Digitar o CNS – cartão SUS ou CPF do paciente e clicar em Pesquisar. Evitar digitar o nome do paciente pois dará acesso a todos os pacientes com o mesmo nome cadastrados no sistema.

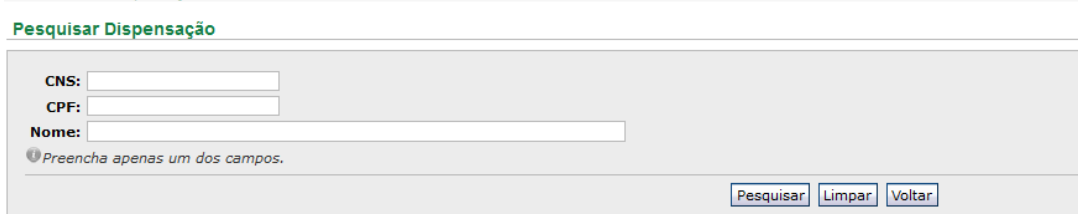

c. Confirme os dados do paciente. Caso a vigência termine no próximo mês, clicar no campo FORMULÁRIO DE RENOVAÇÃO. Entregar a LME para o paciente e orientá-lo a levar ao médico para preenchimento e trazer na farmácia no próximo mês para proceder com a renovação;

d. Clicar em DISPENSAR.

e. Confirmar o nome da pessoa que está solicitando a dispensação do medicamento. Selecionar este nome no campo AUTORIZADO ou cadastrá-lo caso necessário clicando

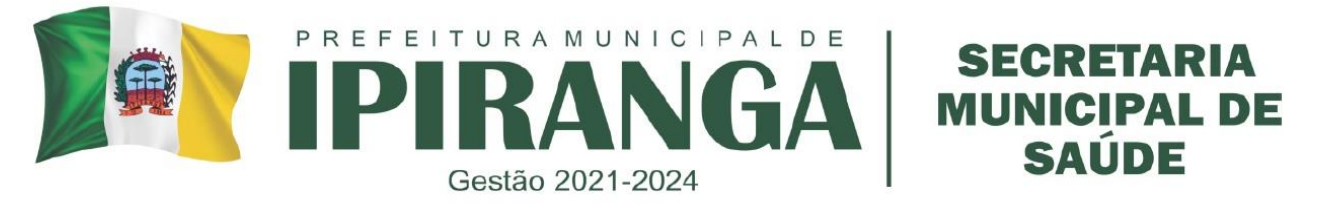

em MANTER AUTORIZADO > INCLUIR > Preencher dados pessoais do novo autorizado > Clicar em ATIVO – SIM > Clicar em INCLUIR.

f. No campo Dispensação, selecionar o medicamento, inserir a quantidade a ser dispensada, clicar em GRAVAR E IMPRIMIR RECIBO.

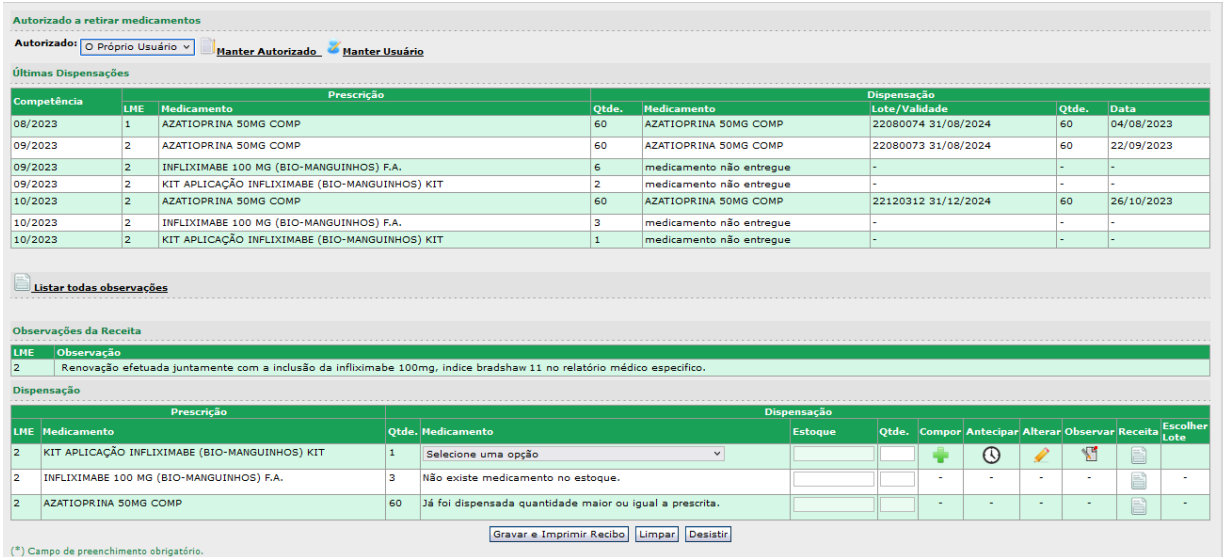

g. Após impresso o recibo conferir os dados de quantidade, lote e medicamento e solicitar ao Autorizado que assine no local adequado;

h. Dispensar o medicamento, sanando as dúvidas do paciente sempre que necessário.

# **5. RESPONSABILIDADES NA EXECUÇÃO DO POP**

Farmacêutico e colaboradores devidamente treinados

# **REFERÊNCIAS:**

Secretaria do Estado do Paraná. **Assistência Farmacêutica**: Disponível em: http://200.189.113.52/assistencia farmaceutica sesa.pdf

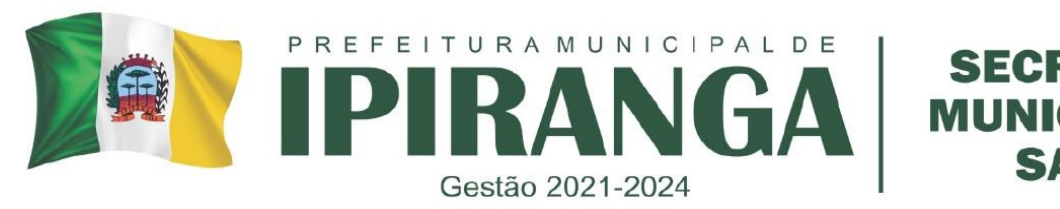

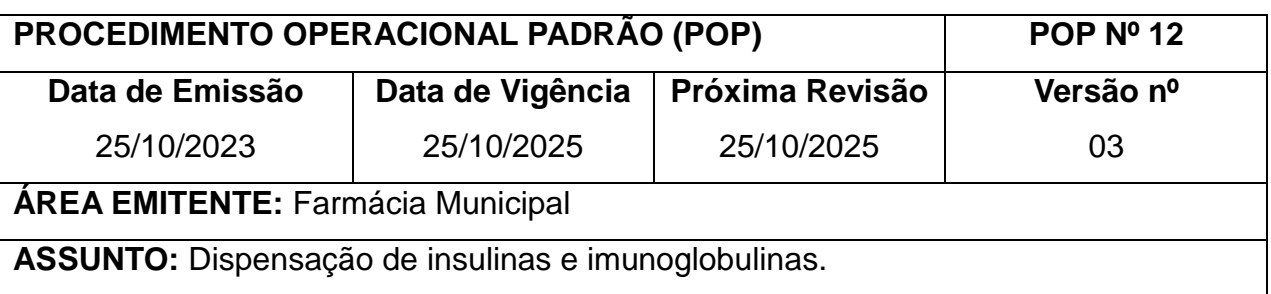

#### **1. OBJETIVO**

Padronizar o processo de dispensação de insulinas e imunoglobulinas.

#### **2. HISTÓRICO**

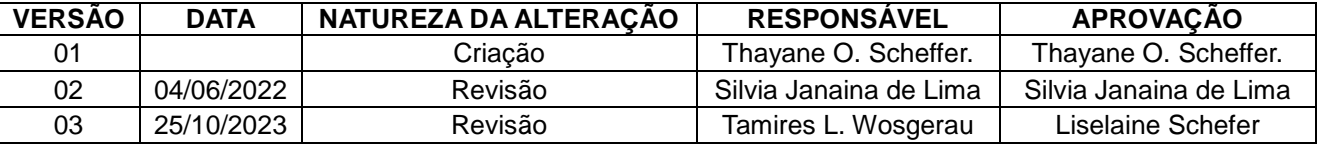

# **3. DEFINIÇÃO:**

As insulinas são classificadas de acordo com três características básicas: (1) tempo de ação, ou seja, o tempo que a insulina demora a chegar até a corrente sanguínea e iniciar seu efeito, (2) pico, isto é, momento em que a insulina atinge o ponto máximo em reduzir o nível de glicose; e (3) a duração (em horas) que a insulina permanece em ação.

As preparações de insulina podem ser soluções ou suspensões. As preparações de longa ação são todas suspensões que se encontram em um estado precipitado e só são absorvidas após sua dissolução no líquido intersticial. O tempo de ação pode ser classificado em: (1) de ação curta, que inclui a injeção de insulina e a suspensão de insulinazinco imediata. O zinco é adicionado à insulina para aumentar a duração de ação em horas; (2) de ação intermediária, que conta com dois tipos; a suspensão de insulina isófana (NPH), que possui pH neutro e contém protamina (P), e a suspensão de zinco lenta; (3) de ação longa, que inclui a suspensão de zinco-protamina. Nos preparados em que se adiciona a protamina, aumenta-se a duração da ação da insulina. E a suspensão de insulina-zinco ampliada é um precipitado de cristais grandes que se dissolvem bem lentamente no local da injeção.

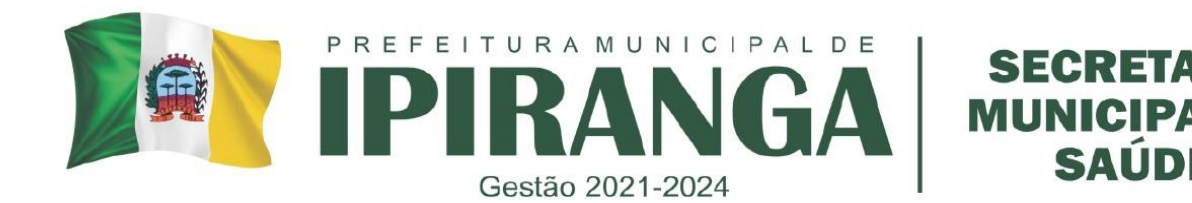

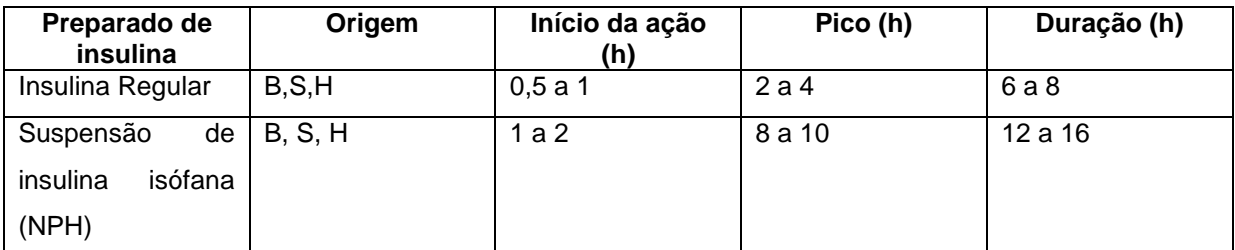

Quadro 1: Resumo do preparo de insulinas encontradas na farmácia básica Central.

B, bovina; H, humana; S, suína.

O paciente diabético tipo 1 deve utilizar doses de acordo com a sua necessidade, enquanto o diabético tipo 2 tem uma variação maior de acordo coma gravidade da doença e do peso corporal. No entanto deve ser administrada somente quando se esgotaram todas as possibilidades de tratamento, por exemplo, dieta e exercícios físicos, e caso: fármacos orais não atingirem efeitos satisfatórios, o peso corporal estiver abaixo do normal, houver infecções, cirurgias, gravidez e complicações do diabetes, como gangrena dos membros e cetoacidose.

#### **4. PROCEDIMENTO:**

a. As insulinas devem ser armazenadas em refrigerador na temperatura entre 2 a 8ºC;

b. É terminantemente proibido objetos, alimentos, bebidas dentro desta geladeira;

c. Somente será dispensado insulinas se o paciente tiver receita médica ou estiver cadastrado no programa HIPERDIA;

d. Antes de retirar as insulinas do refrigerador para proceder com a dispensação, confirmar se o paciente está com caixa/bolsa térmica em mãos, para garantir o transporte adequado do medicamento;

e. Pacientes que utilizam até 33 unidades diárias tem direito a 01 frasco de insulina, mais que 33 unidades deverão utilizar 02 frascos ou mais. A conta deverá ser feita em relação ao número de unidades diárias, sabendo que cada frasco tem 1000 unidades. Caso o paciente utilize canetas deve-se levam em consideração que a caneta tem 300 unidades.

f. Sempre perguntar se o paciente ainda possui insulina, visando o uso racional de medicamentos e qual a data de abertura do frasco, já que ele tem validade de 28 dias;

g. É importante lembrar também que após aberto o frasco de insulina sua validade é de 28 dias, após deverá ser descartado.

h. Todo insulino-dependente tem direito a seringas com agulha acoplada para a aplicação

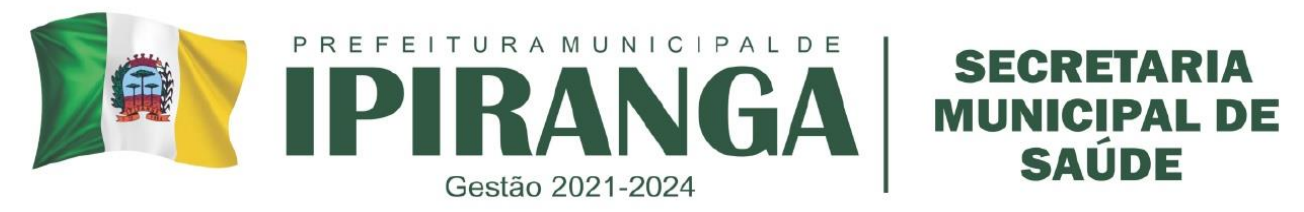

de sua insulina ou caneta com agulhas próprias, um aparelho para verificação da glicemia, lancetas e tiras.

i. As quantidades do item acima irão depender da quantidade a aplicações e verificações diárias que o paciente faz. No caso das agulhas para caneta de insulina, pode ser orientado que o paciente utilize uma agulha por dia.

j. Caso o paciente tenha dúvidas quanto a aplicação da insulina, serão prestadas as devidas informações.

k. A dispensação de tiras, lancetas, insulina, aparelho e seringas deverá ser registrada no sistema.

## **4.1 Primeira dispensação de insulina**

a. Primeiramente solicitar que o paciente traga um isopor para o transporte adequado da insulina;

b. Deverão ser explicados todos os passos que constam no manual armazenamento, manuseio, aplicação, formas de aplicar, lugares de aplicação, rodízio de aplicação entre outros.

c. Pedir para o paciente repetir e tirar suas dúvidas.

d. Deixar claro que se houver dificuldades na aplicação voltar a procurar a farmácia ou a unidade de saúde para maiores esclarecimentos.

e. Sempre enfatizar o uso correto da insulina.

# **5. RESPONSABILIDADES NA EXECUÇÃO DO POP**

Farmacêutico e atendentes da farmácia.

## **REFERÊNCIAS:**

**Secretaria de Saúde do Estado do Paraná**. Lei Estadual nº.8.485 de 03 de Junho de 1987 e o artigo 9º, inciso XV e XVI do Decreto Estadual n.º 2.270 de 11 de janeiro de 1988. Disponível em: http://www.sesa.pr.gov.br/arquivos/File/resolucaosesa0022012.pdf.

Oliveira, J. I. **Princípios de farmacologia básica em ciências biológicas e da saúde**. São Paulo: Rideel, 2011.

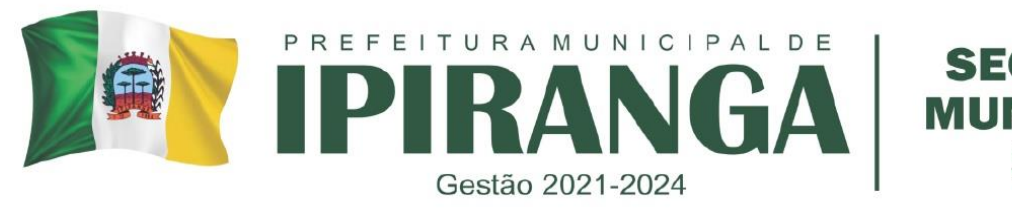

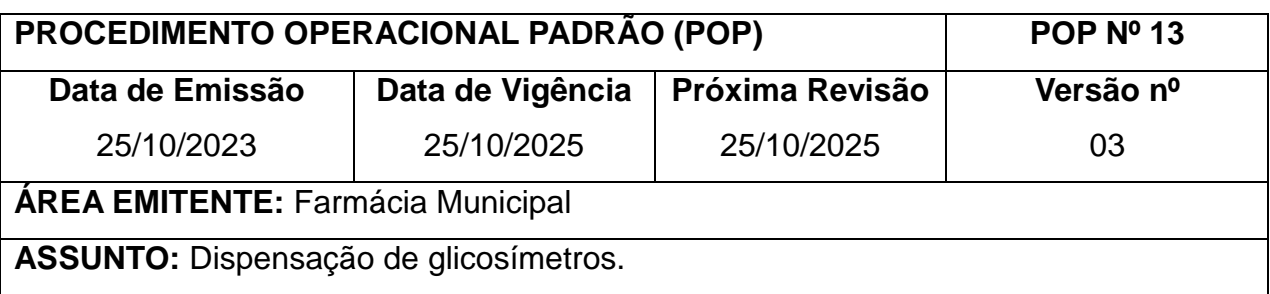

#### **1. OBJETIVO**

Padronizar o processo de dispensação de glicosímetros.

#### **2. HISTÓRICO**

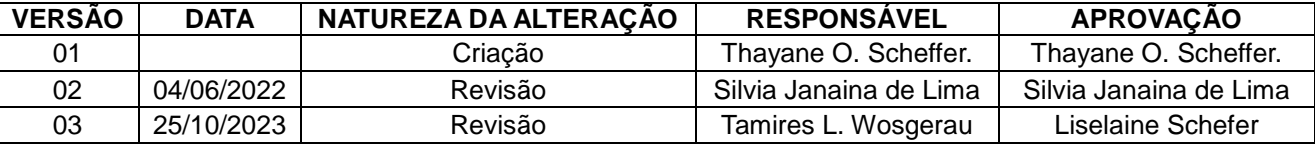

#### **3. DEFINIÇÃO**

Os glicosímetros são compostos por uma fita reagente que entra em contato com um reflectômetro. Na maioria dos sistemas, a glicose do sangue capilar é oxidada para ácido glucônico e peróxido de hidrogênio após o contato do sangue nas fitas reagentes que contém glicose oxidase ou peroxidase. Esta reação leva a uma alteração na cor da fita que pode ser interpretada pelo método fotométrico ou pelo método amperométrico.

Nos sistemas fotométricos, o resultado da glicemia é obtido pela intensidade de mudança da cor. Estes glicosímetros, na maioria das vezes, são capazes de interpretar um único comprimento de onda, embora alguns glicosímetros que utilizam o método fotometria de absorbância possam interpretar mais de um comprimento de onda. Existem também sistemas fotométricos de monitorização de glicose baseados na avaliação da reação da glicose com a hexoquinase. Quando o sangue é aplicado à tira reagente, a glicose é fosforilada em glicose-6-fosfato. Este é depois oxidado com redução concomitante do NAD. O NADH formado é diretamente proporcional à quantidade de glicose presente na amostra. Em seguida, o NADH, na presença de outra enzima, reduz o corante e um produto colorido é gerado. A tira com o sangue capilar é inserida no fotômetro, que mede a reflectância da reação, sendo então utilizado um algoritmo para calcular e quantificar a glicose daquela amostra.

Nos sistemas amperométricos, se utiliza a medida eletrônica da luz que é refletida

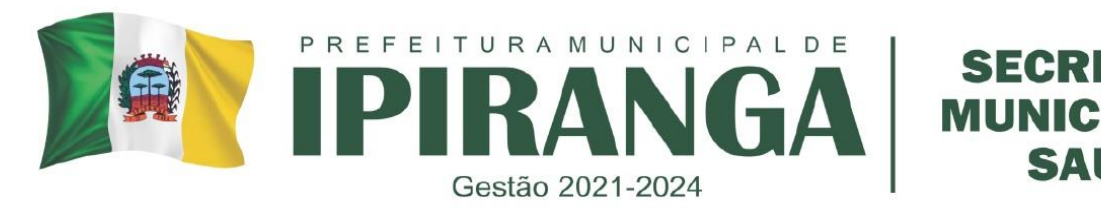

da fita reagente. A quantificação é feita pela medida da corrente que é produzida quando a glicose oxidase catalisa a oxidação da glicose a ácido glucônico ou quando a glicose desidrogenase catalisa a oxidação de glicose para gluconolactona. Os elétrons gerados durante esta reação são transferidos a partir do sangue para os eletrodos. A magnitude da corrente resultante é proporcional à concentração de glicose na amostra e é convertida para uma leitura no monitor.

#### **PROCEDIMENTO:**

a. Somente pacientes insulino-dependentes ou gestante de alto risco para diabetes terão direito ao aparelho de glicemia;

b. O paciente deverá preencher um termo de responsabilidade, se comprometendo a cuidar do aparelho;

c. Neste procedimento, deverá ser explicado ao paciente como utilizar o aparelho, como ele deverá proceder com as marcações dos valores de glicemia e tirar suas possíveis dúvidas.

d. Deve-se explicar ao paciente como o aparelho funciona. Mostrar ao paciente onde colocar a tira como usar a lanceta e quais os possíveis erros que podem acontecer.

g. A marcação das aferições de glicemia deverá acontecer toda vez que o paciente a fizer, o paciente deverá marcar em sua folha a data da verificação, a hora, se estava em jejum ou não e o valor obtido.

h. O paciente também deverá marcar em sua folha tudo o que acontecer com sua tira reagente, ou seja, se o paciente colocou pouco sangue e a verificação não deu certo ele deverá marcar que descartou a tira devido esse motivo;

# **5. RESPONSABILIDADES NA EXECUÇÃO DO POP:**

Farmacêutico e colaboradores da farmácia.

# **REFERÊNCIAS:**

Esclarecimentos quanto à metodologia utilizada nos monitores de glicemia capilar (glicosímetros) e erros mais freqüentes na prática clínica. Acesso em : 03/03/2013. Disponível em: http://www.diabetes.org.br/paraprofissionais/colunistas-da-sbd/2276-esclarecimentos-quanto-a-metodologia-utilizada-nos-monitores-deglicemia-capilar-glicosimetros-e-erros-mais-frequeentes-na-pratica-clinica.
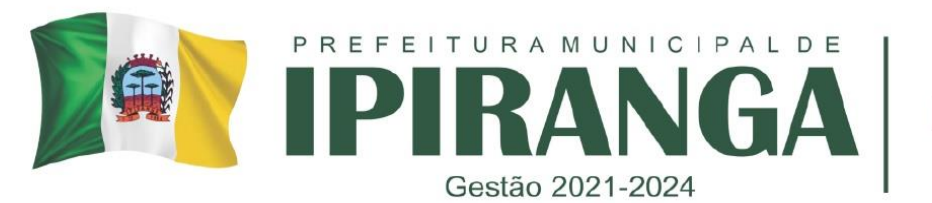

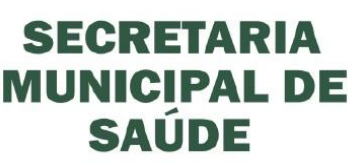

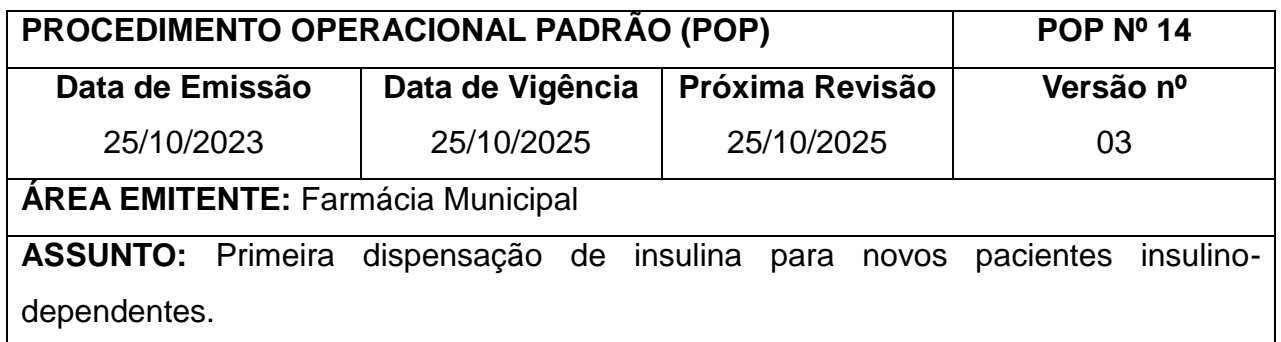

Padronizar o processo da primeira dispensação de insulina para pacientes recém insulinodependentes. Tornar o acesso a insulina o mais prático e seguro possível, repassando as informações necessárias de forma clara e objetiva.

#### **2. HISTÓRICO**

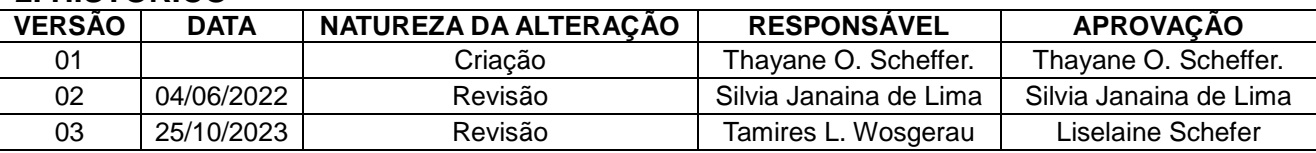

# **3. DEFINIÇÃO**

#### **4. PROCEDIMENTO**

a. Primeiramente solicitar que o paciente traga um isopor para o transporte adequado da insulina;

b. Sentar em um lugar que haja boas condições de conversa entre o paciente e o farmacêutico a fim de que a explicação seja clara;

c. Ensinar o passo a passo para a utilização da insulina.

d. Deverão ser explicados o armazenamento, manuseio, aplicação, formas de aplicar, lugares de aplicação, rodízio de aplicação entre outros.

e. Pedir para o paciente repetir e tirar suas dúvidas.

f. Deixar claro que em caso de dificuldades na aplicação o paciente pode retornar à farmácia para maiores esclarecimentos.

# **5. RESPONSABILIDADES NA EXECUÇÃO DO POP:**

Farmacêutico e colaboradores da farmácia.

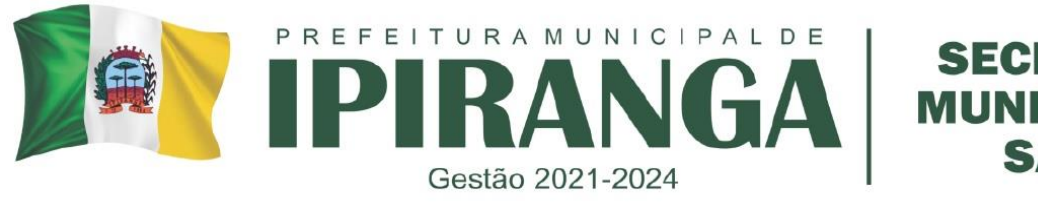

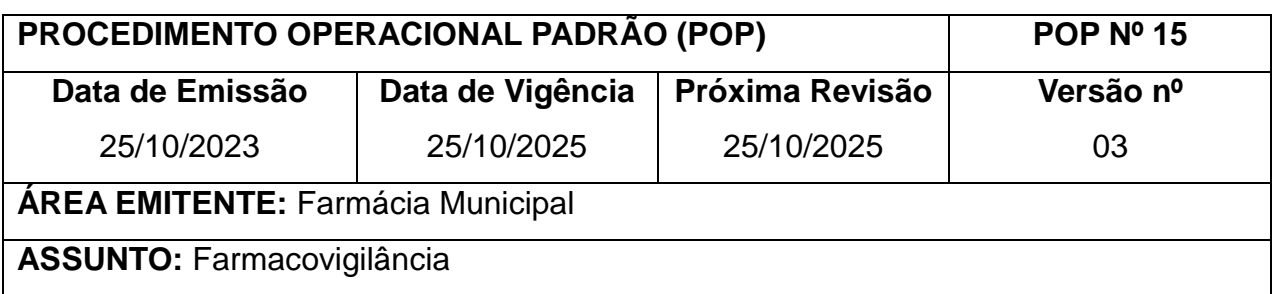

Dar diretrizes de como notificar as reações não desejadas e as queixas técnicas dos medicamentos, beneficiando todos os segmentos envolvidos.

# **2. HISTÓRICO**

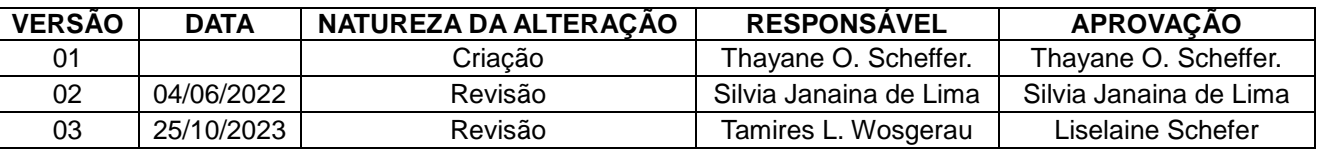

### **2. DEFINIÇÃO:**

Reações Adversas a Medicamento (RAM) – Qualquer efeito nocivo, não intencional e indesejado de um medicamento observado com doses terapêuticas habituais em seres humanos para o tratamento, profilaxia ou diagnóstico.

#### **3. PROCEDIMENTO:**

Como Notificar:

- Preencher o Formulário on-line [www.anvisa.gov.br/multimidia/Formulario/notifica](http://www.anvisa.gov.br/multimidia/Formulario/notifica)
- Dados do Paciente: Nome (se preferir, indique só as iniciais para proteger a identidade do paciente, sexo, idade (< 1 ano/meses), peso (considere os decimais em crianças). Registre o número de cadastro do paciente na farmácia, se for o caso.
- Descrição da reação Adversa: Descrever o diagnóstico clínico na sua ausência, os sinais e sintomas (ex.: icterícia, náusea, tontura, choque anafilático). Assinale a data (dia/mês/ano) do início e fim da reação, bem como a duração aproximada (em dias ou horas). Favor incluir dados laboratoriais relevantes.
- Medicamento(s) suspeito(s) de causar RAM: Notifique o medicamento que considere o mais provável por ter produzido a reação, citando o nome comercial.

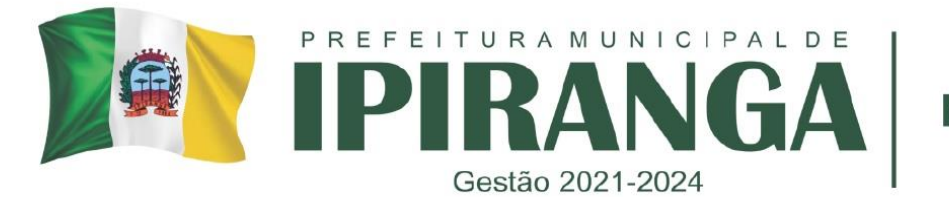

- Registre:
	- o Dose diária;
	- o Via de administração: Informe se oral, intravenosa, subcutânea, intradérmica, ocular, sublingual, retal, tópica, etc.
	- o Tratamento: Data do início e do fim da terapêutica (dia/mês/ano) e duração (aproximada em dias ou horas);
	- o Motivo da indicação: Indique causa ou sintomatologia que motivou a medicação. Caso existam mais medicamentos suspeitos, notificá-los.
	- o Medicamentos prescritos ou tomados por automedicação: Notificar os demais medicamentos prescritos e os utilizados nos últimos 15 dias, incluindo automedicação, excluídos aqueles utilizados para o tratamento da RAM.
	- o Evolução do Paciente: marque com "X" os itens relacionados a suspeita da RAM, especificando quando for o caso.
	- o Conduta: Marque com "X" a terapêutica eventualmente instituída para o controle da RAM. Reexposição: Marque com "X" o fato em que ocorreu a reexposição do medicamento.
	- o Dados do Notificador: Não se esqueça de se identificar. A sua identidade será o vínculo para contatos futuros para remessa de material bibliográfico e a avaliação do caso notificado.
	- o Queixas Técnicas (ou suspeitas de desvios de qualidade): Notifique problemas de qualidade de medicamentos tendo ou não ocorrência de eventos adversos associados. Favor preencher os dados do notificador.

O que notificar:

Toda suspeita de reação adversa a qualquer medicamento, bem como a falta de efeito terapêutico do mesmo, além de queixas técnicas ou suspeitas de desvio de qualidade. Notificar mesmo se não existir certeza da relação entre a administração do medicamento e o desenvolvimento da reação, ou mesmo se não se dispõe de todos os detalhes do caso.

# **5. RESPONSABILIDADES NA EXECUÇÃO DO POP**

É de responsabilidade de o Profissional Farmacêutico notificar toda suspeita de reação adversa a qualquer medicamento, bem como qualquer problema com o medicamento relacionado com a falta de efeito terapêutico, alterações organolépticas (cor,

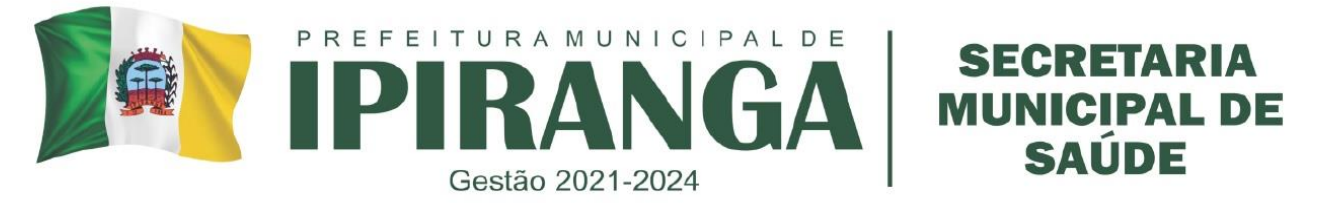

odor, sabor), turbidez, contaminação, problemas com embalagem, bula, rótulo e suspeitas de falsificações, enviando o Formulário de Notificação para farmácia

### **REFERÊNCIAS:**

GRUPO ASFAR. Manual de Boas Práticas. Disponível em: http://www.grupoasfar.com.br/pdf/manual\_boas\_praticas.pdf.

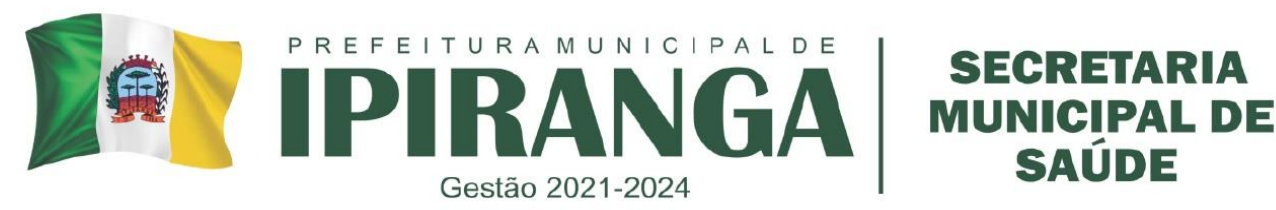

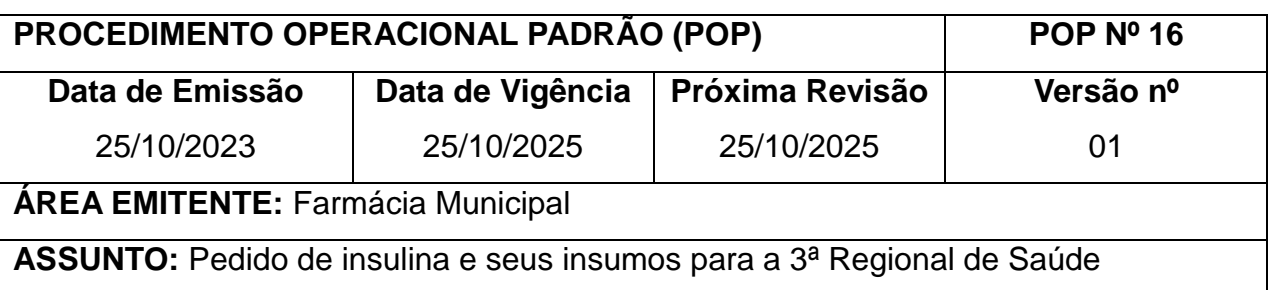

Padronizar o processo de pedido de Insulina e seus insumos para a 3ª Regional de Saúde.

#### **2. HISTÓRICO**

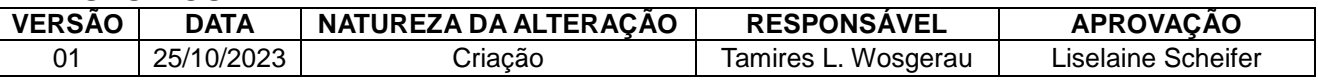

#### **3. DEFINIÇÃO**

A 3ª Regional fornece ao município as Insulinas Regular e NPH, e as agulhas para caneta de insulina. No primeiro dia útil do mês deve-se realizar a contagem do estoque físico dos mesmos para dar a baixa no sistema GSUS e após isso, realizar o pedido destes para o mês vigente.

#### **4. PROCEDIMENTO**

#### **4.1. Baixa do estoque dispensado no mês anterior**

- a. No primeiro dia útil de cada mês, realizar um inventário do quantitativo de Insulina NPH, Insulina Regular e Agulha para caneta de insulina presentes no estoque do município.
- b. Registrar a quantidade obtida em um papel.
- c. Realizar o login no sistema GSUS pelo link [https://auth-cs.identidadedigital.pr.gov.br/.](https://auth-cs.identidadedigital.pr.gov.br/)
- d. Clicar na aba FARMÁCIA > DISPENSAÇÃO > REGISTRAR DISPENSAÇÃO.

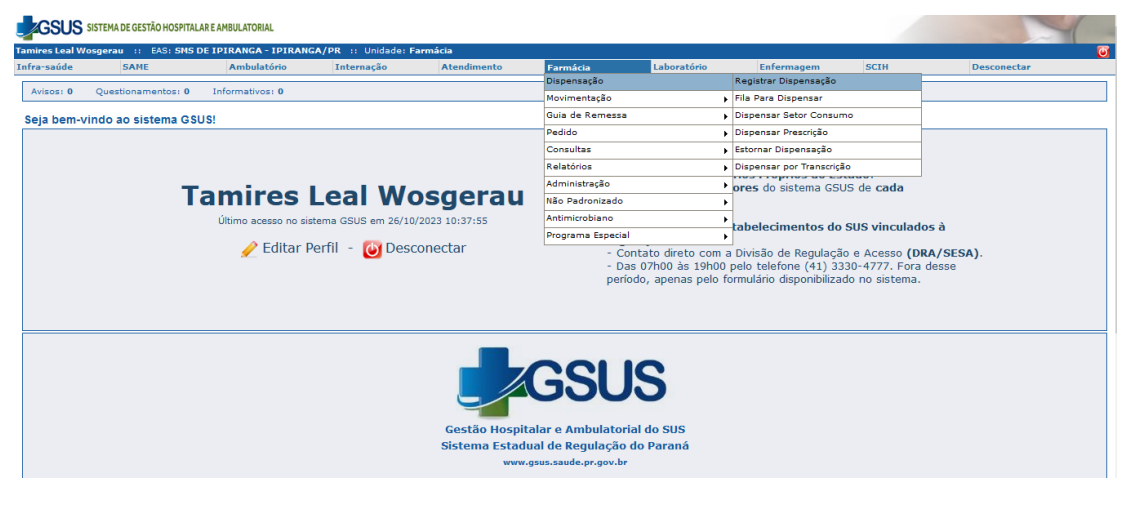

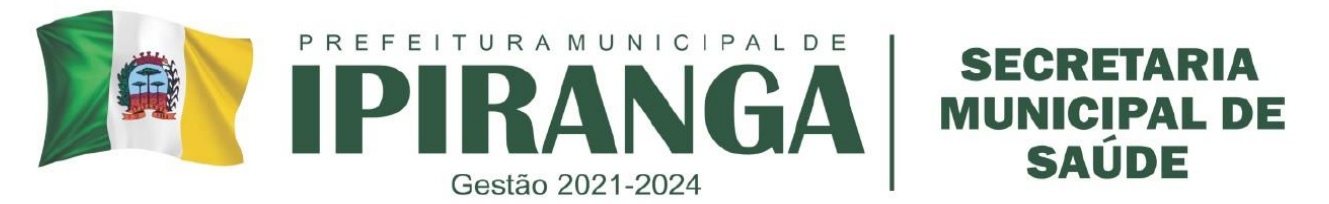

e. Na aba Medicamentos, inserir o nome da insulina ou insumo que deseja dar a baixa e clicar.

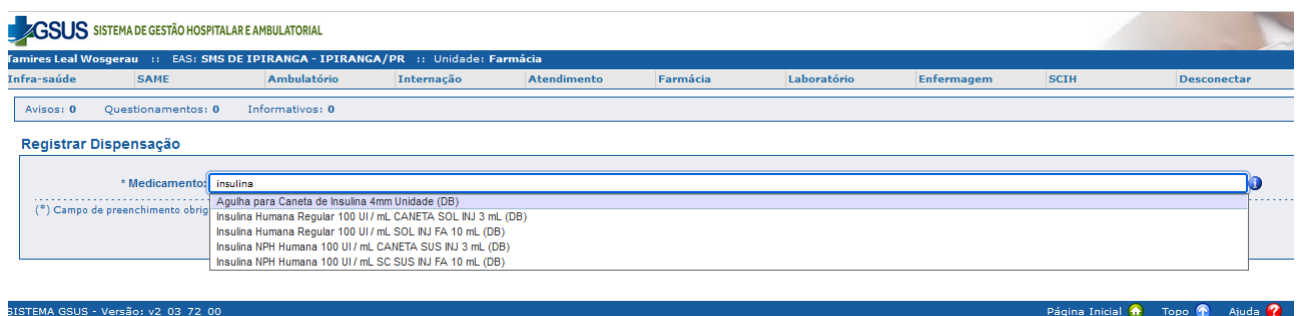

- f. Conferir nome do medicamento/insumo, lote e validade, e inserir a quantidade que foi dispensada.
	- Deve-se diminuir o valor total do estoque no GSUS pelo valor total do estoque físico da Farmácia do Município. O valor obtido desta subtração é o valor a ser dado baixa no GSUS.
	- Após a baixa, o quantitativo do GSUS e da Farmácia do Município deve ser igual.
- g. Repetir esse processo para todas as insulinas e agulhas de insulina em estoque.

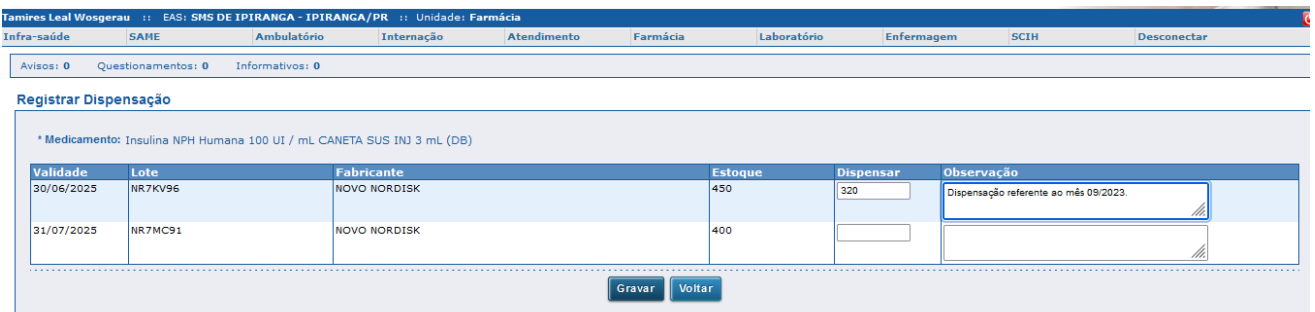

#### **4.2 Pedido de Insulina e insumos para o mês vigente**

a. No sistema GSUS, clicar em FARMÁCIA > PEDIDO > GERAR PEDIDO.

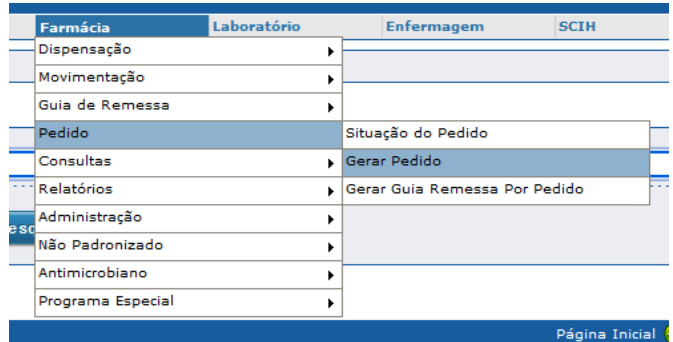

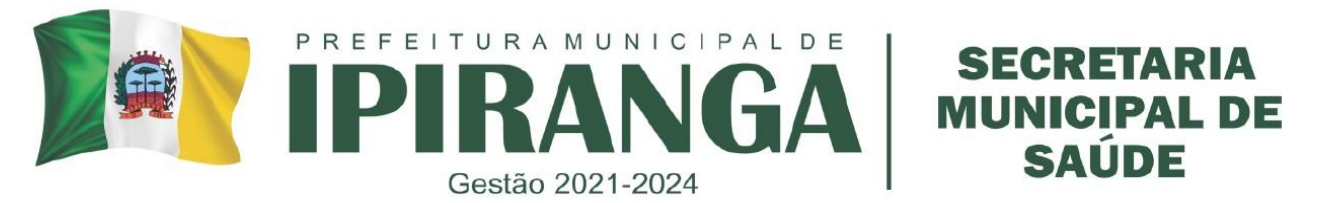

b. Clicar em GERAR NOVO PEDIDO. Manter a aba 'TIPO DE UNIDADE' como está. Alterar a aba 'UNIDADE FORNECEDORA' para: PONTA GROSSA – 03 REGIONAL RS – Central de Abastecimento Farmacêutico. Clicar em GRAVAR.

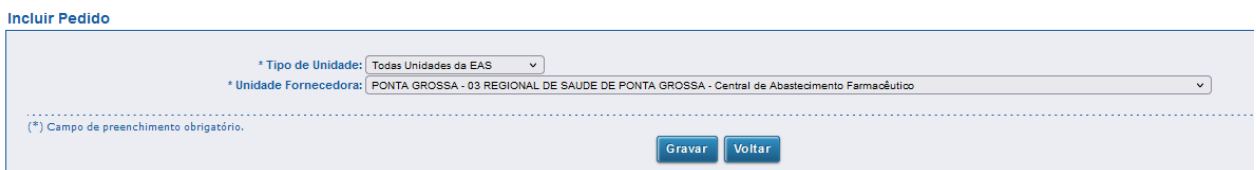

- c. No campo MEDICAMENTO, preencher a insulina ou insumo que deseja fazer o pedido.
- d. Adicionar a quantidade desejada. Para o pedido, pode-se levar em conta o cálculo do Consumo Médio do medicamento/insumo que é fornecido pelo próprio sistema, no mesmo campo do pedido. Clicar em ADICIONAR.

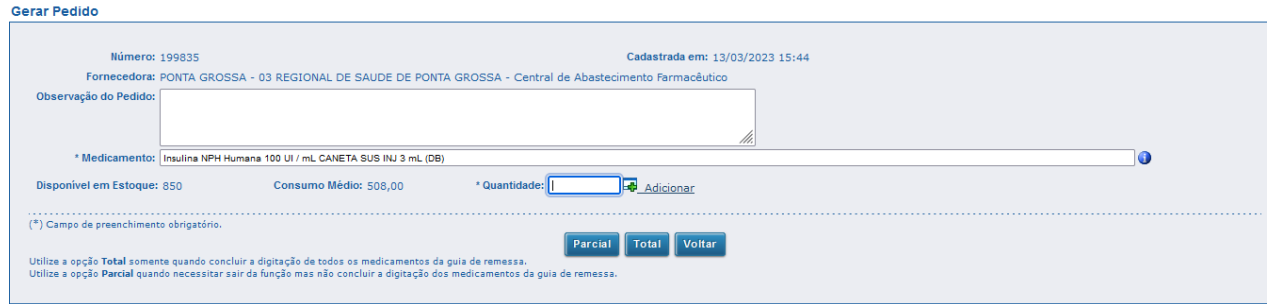

- e. Repetir o mesmo processo com todas as insulinas/insumos que deseja fazer o pedido.
- f. Após o término do pedido, clicar no botão TOTAL para que o mesmo seja enviado para a 3ª Regional.
- g. Caso necessário, imprimir a guia de pedido.

# **5. RESPONSÁVEL PELA EXECUÇÃO DO POP**

Farmacêutico.

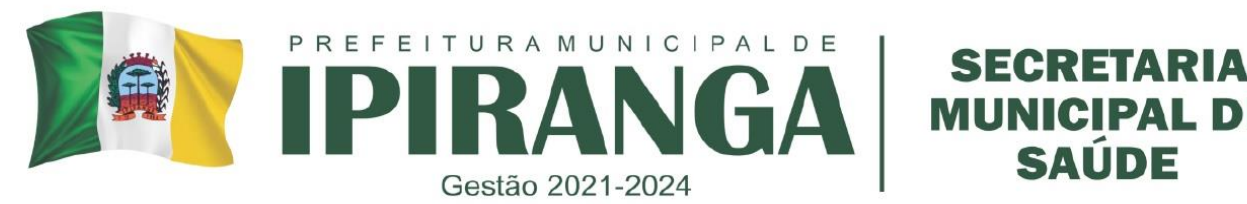

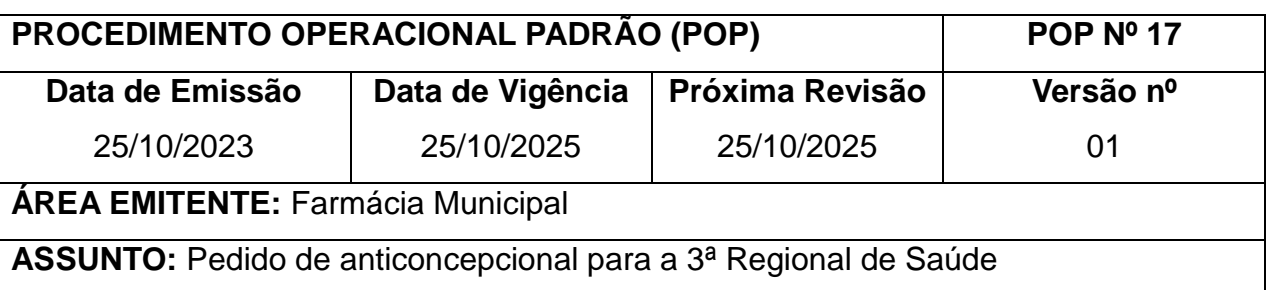

Padronizar o processo de anticoncepcional para a 3ª Regional de Saúde.

#### **2. HISTÓRICO**

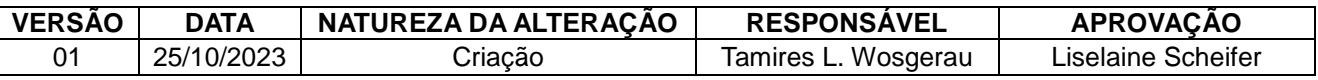

#### **3. DEFINIÇÃO**

Os medicamentos contraceptivos e insumos do Programa Saúde da Mulher são adquiridos de forma centralizada pelo Ministério da Saúde (MS) e distribuídos no sentido de contribuir para o planejamento familiar e para redução da morbidade e mortalidade feminina e melhoria da atenção obstétrica.

Os medicamentos e insumos do Programa de Saúde da Mulher são adquiridos pelo Ministério da Saúde e chegam até o município de Ipiranga por meio da 3ª Regional, após realização de pedido que é realizado com frequência bimestral.

Segue abaixo o elenco de medicamentos e insumos do Programa Saúde da Mulher.

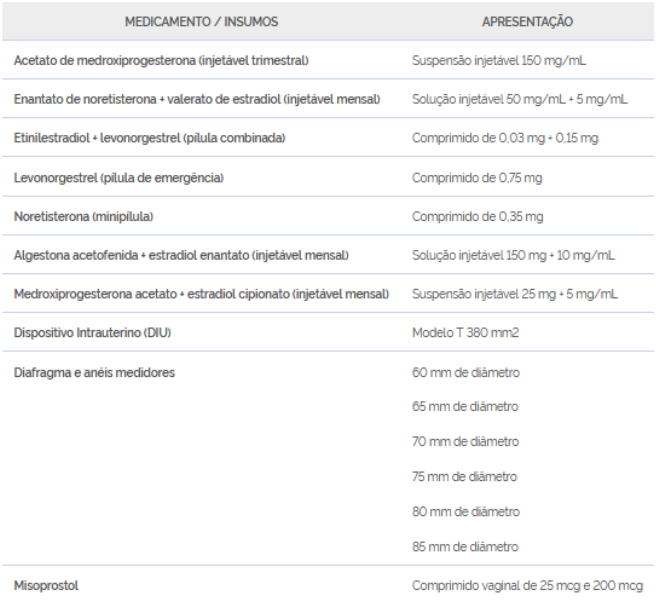

Fonte: CGAFB/DAF

**CIPAL DE** 

SAIJDE

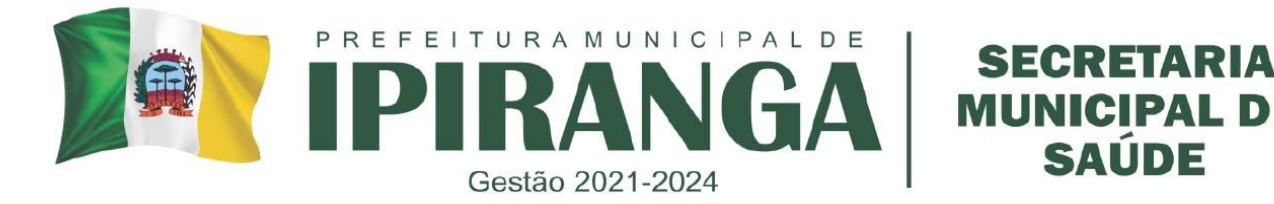

#### **4. PROCEDIMENTO**

#### **4.1 Dispensação dos anticoncepcionais no GSUS.**

- a. Realizar um inventário do quantitativo dos anticoncepcionais em estoque do município.
- b. Registrar a quantidade obtida em um papel.
- c. Realizar o login no sistema GSUS pelo link [https://auth-cs.identidadedigital.pr.gov.br/.](https://auth-cs.identidadedigital.pr.gov.br/)
- d. Clicar na aba FARMÁCIA > DISPENSAÇÃO > REGISTRAR DISPENSAÇÃO.

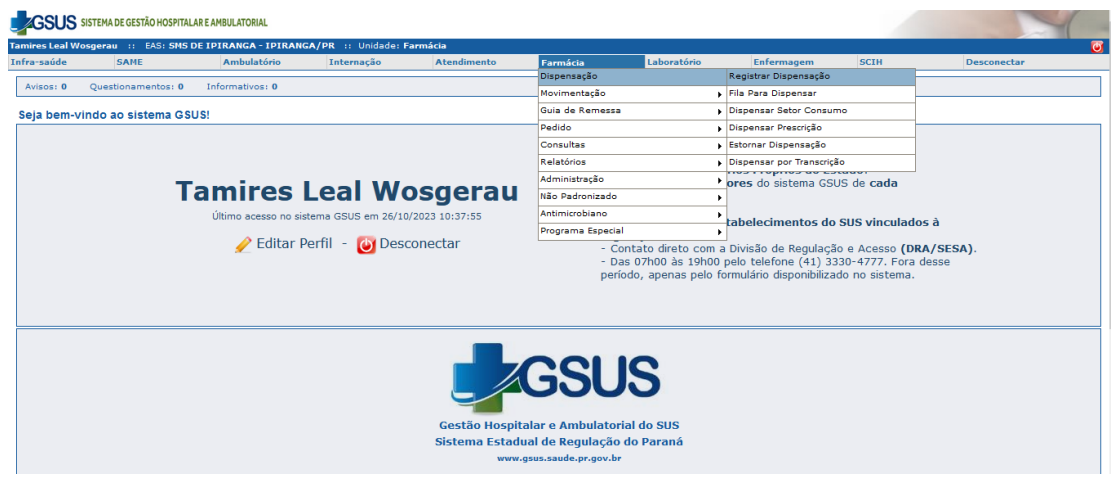

e. Na aba Medicamentos, inserir o nome do anticoncepcional que deseja dar a baixa e clicar.

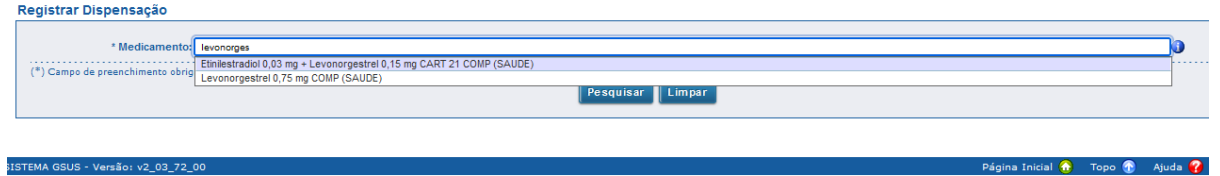

- f. Conferir nome do medicamento/insumo, lote e validade, e inserir a quantidade que foi dispensada.
	- a. Deve-se diminuir o valor total do estoque no GSUS pelo valor total do estoque físico da Farmácia do Município. O valor obtido desta subtração é o valor a ser dado baixa no GSUS.
	- b. Após a baixa, o quantitativo do GSUS e da Farmácia do Município deve ser igual.
- g. Repetir esse processo para todos os anticoncepcionais em estoque.

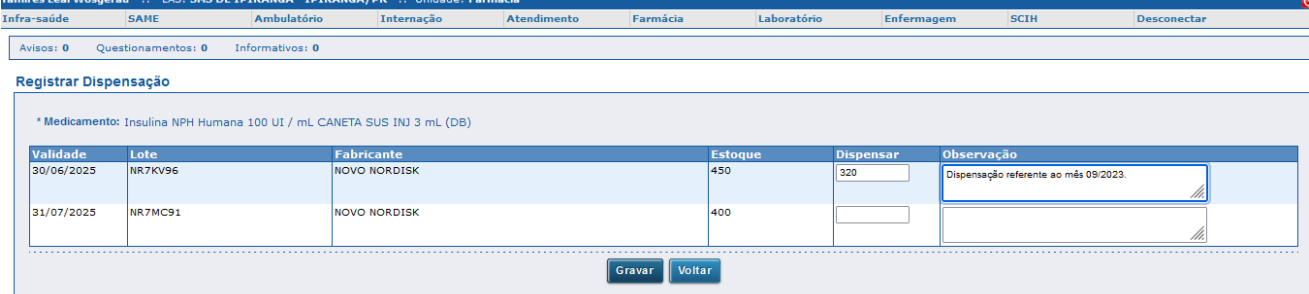

**CIPAL DE** 

SAUDE

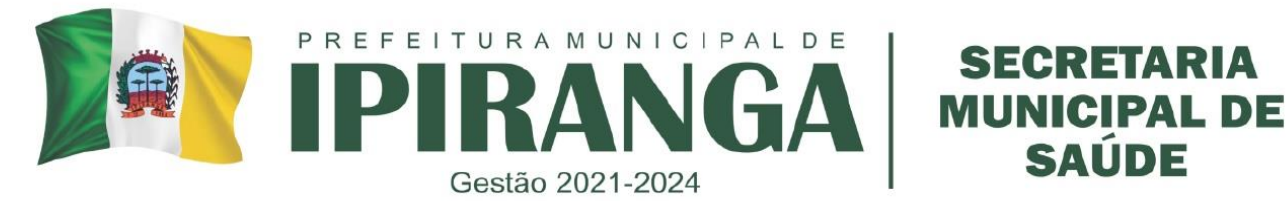

#### **4.2 Pedido de anticoncepcionais para a 3ª Regional**

- a. Na Área de Trabalho do computador principal, clicar na pasta 'ANTICONCEPCIONAIS'.
- b. Abrir o documento *Excel*® intitulado 'Pedido Saúde da Mulher mês desejado'. Caso não haja o arquivo do mês desejado na pasta, copiar o arquivo do mês anterior, colar e renomear para o mês atual.

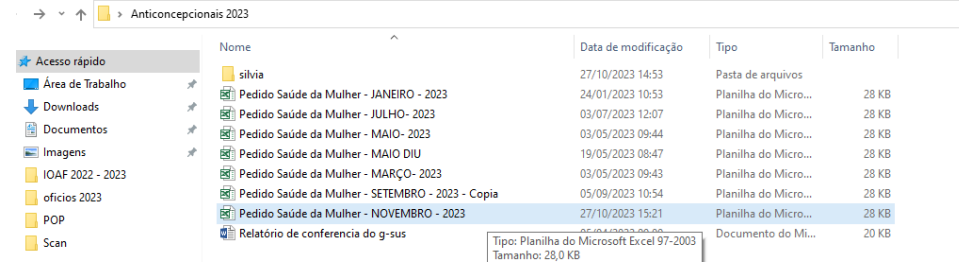

- c. Passar as informações de quantidade de estoque atual dos anticoncepcionais da contagem realizada anteriormente para a planilha do *excel*®, na coluna 'Estoque atual'.
- d. Verificar a quantidade necessária para o pedido de cada medicamento.
	- Pode ser realizada uma estimativa de uso a partir do sistema GMUS®, clicando em RELATÓRIOS > ESTOQUE > ESTATÍSTICOS > ANÁLISE DE CONSUMO DE MATERIAIS.
	- Preencher o período de análise, de preferência 06 meses. Preencher o nome do medicamento que deseja calcular o consumo mensal na aba 'Material/Apresentação. Selecionar no campo 'UPS' O local que deseja realizar a análise. Clicar em GERAR.
	- Dividir o número total de medicamentos dispensados no período pelo número de meses que foi feita a avaliação. Exemplo: Foram dispensadas 2.150 cartelas de ciclo 21 durante 06 meses do ano de 2023. Dividindo 2.150 por 6, temos que o consumo médio mensal de Ciclo 21 em 2023 foi de aproximadamente 358 cartelas por mês.

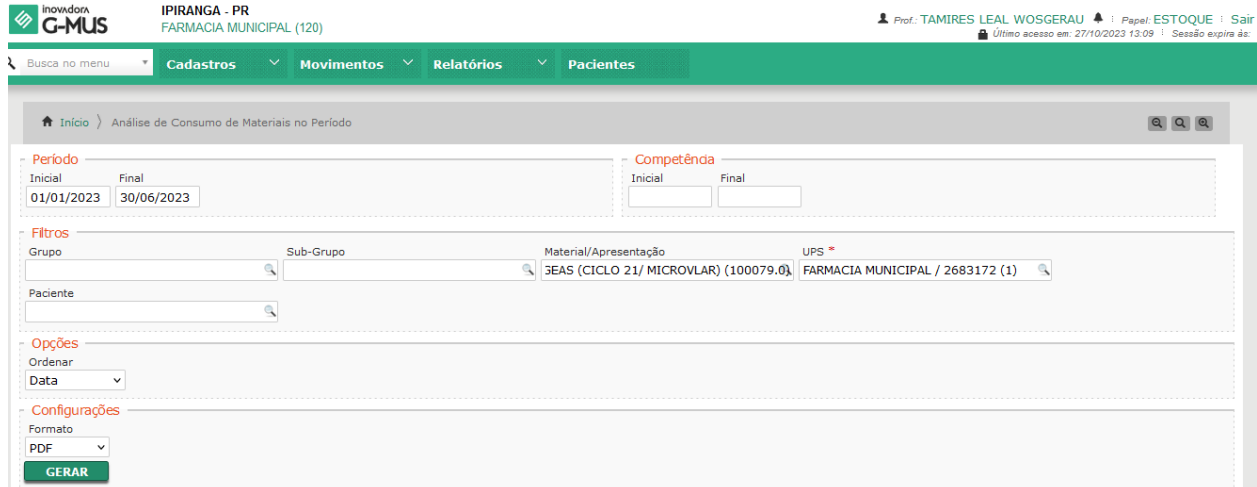

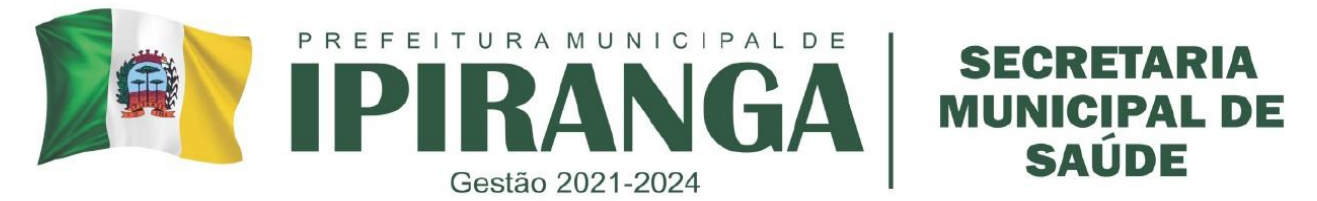

e. Na tabela do excel referente ao mês do pedido, anotar na linha do Município de Ipiranga, e na coluna 'PEDIDO' a quantidade a ser solicitada de cada anticoncepcional.

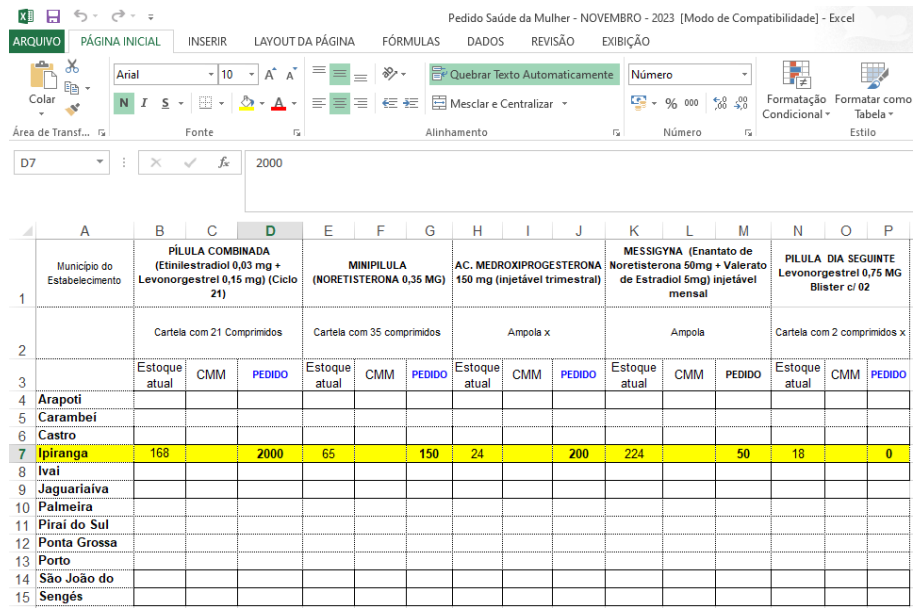

f. Após totalmente preenchido, enviar o arquivo *excel®* para a 3ª regional por meio do email scine03rs@sesa.pr.gov.br.

# **5. RESPONSÁVEL PELA EXECUÇÃO DO POP**

Farmacêutico.

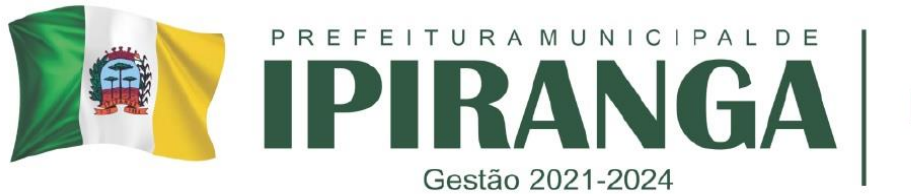

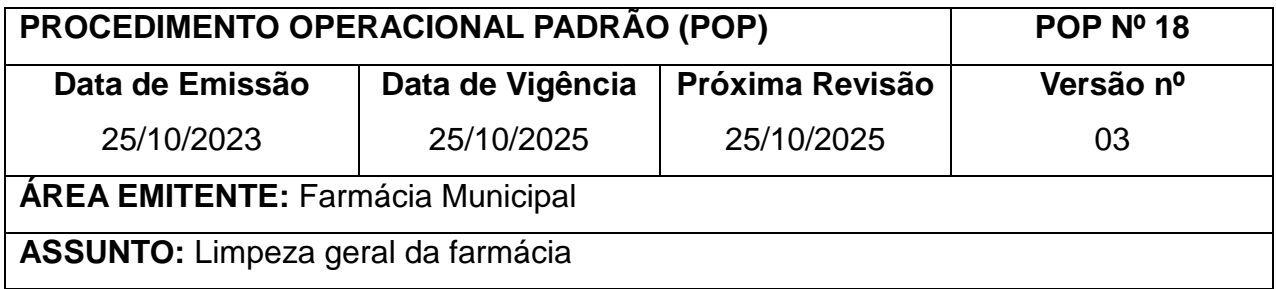

Padronizar o processo de Limpeza da Farmácia.

# **2. HISTÓRICO**

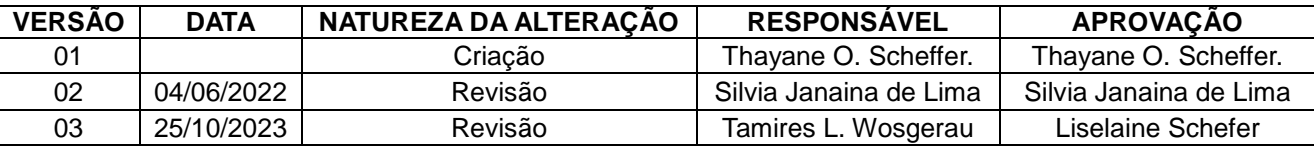

### **4. DEFINIÇÃO**

Limpeza: Processo no qual a remoção da sujeira é feita com água, sabão ou detergente.

Desinfecção: Destruição de micro-organismos mediante a aplicação de agentes antimicrobianos.

A Limpeza Técnica é o processo de remoção de sujidades, mediante a aplicação de agentes químicos, mecânicas ou térmicos, num determinado período de tempo. Consistese na limpeza de todas as superfícies fixas (verticais e horizontais) e equipamentos permanentes, das diversas áreas do recinto. Com o objetivo de orientar o fluxo de pessoas, materiais, equipamentos e a frequência necessária de limpeza, sendo imprescindível o uso de critérios de classificação das áreas para o adequado procedimento de limpeza.

# CLASSIFICAÇÃO DE ÁREAS

**ÁREAS CRÍTICAS** - são as que oferecem maior risco de transmissão de infecções, ou seja, áreas onde se realizam procedimentos invasivos e/ou que possuem pacientes de risco ou com sistema imunológico comprometido, como UTI, clinicas, salas de cirurgias, pronto socorro, central de materiais e esterilização, áreas de descontaminação e preparo de materiais, cozinha, lavanderia etc.

**ÁREAS SEMICRÍTICAS** - são áreas ocupadas por pacientes com doenças infecciosas de

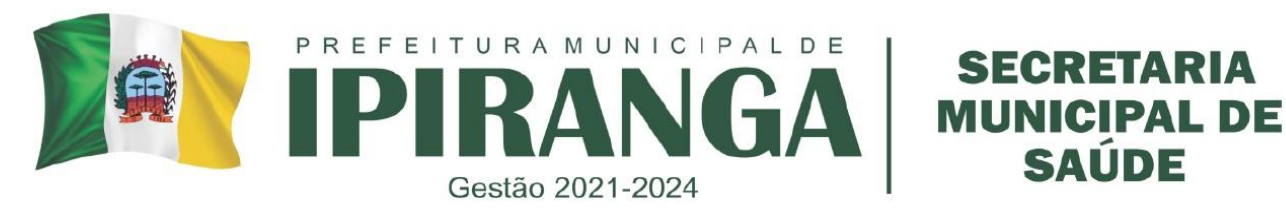

baixa transmissibilidade e doenças não infecciosas, isto é, aquelas ocupadas por pacientes que não exijam cuidados intensivos ou de isolamento, como sala de pacientes, central de triagem etc.

**ÁREAS NÃO-CRÍTICAS** - são todas aquelas áreas não ocupadas por pacientes e onde não se realizam procedimentos clínicos, como as áreas administrativas e de circulação.

### **Limpeza Manual Úmida**

Realizada com a utilização de panos ou esponjas umedecidas em solução detergente, com enxágue posterior com pano umedecido em água limpa. No caso de pisos é utilizado o mesmo procedimento com mops ou pano e rodo. Esse procedimento é indicado para a limpeza de paredes, divisórias, mobiliários e de equipamentos da Farmácia Móvel. Este procedimento requer muito esforço do profissional e o submete ao risco de contaminação. Panos e mops utilizados na limpeza devem ser encaminhados para lavagem na lavanderia e guardados secos por medidas de higiene e conservação. É importante ressaltar que

a limpeza úmida é considerada a mais adequada e higiênica, todavia ela é limitada para a remoção de sujidade muito aderida. Na limpeza terminal é necessária a utilização de métodos mais eficientes para a remoção de sujidades, como a mecanizada.

#### **Limpeza Manual Molhada**

O procedimento consiste em espalhar uma solução detergente no piso e esfregar com escova ou esfregão, empurrar com rodo a solução suja para o ralo, enxaguar várias vezes com água limpa em sucessivas operações de empurrar com o rodo ou mop para o ralo.

#### **Limpeza Seca**

Consiste-se na retirada de sujidade, pó ou poeira, mediante a utilização de vassoura (varreduras seca), e/ou aspirador. A limpeza com vassouras é recomendável em áreas descobertas, como estacionamentos, pátios etc. Já nas áreas cobertas, se for necessário a limpeza seca, esta deve ser feita com aspirador para evitar a formação de poeira. A utilização de produtos de limpeza deverá considerar os seguintes critérios:

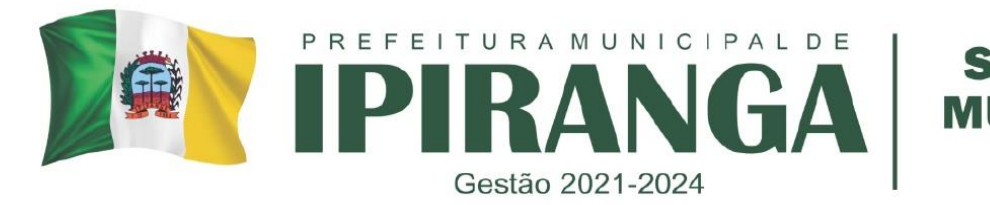

- Natureza da superfície a ser limpa ou desinfetada, e se pode sofrer corrosão ou ataque químico.
- Tipo e grau de sujidade e sua forma de eliminação.
- Tipo de contaminação e sua forma de eliminação, observando microrganismos envolvidos, com ou sem matéria orgânica presente.
- Qualidade da água e sua influência na limpeza e desinfecção.
- Método de limpeza e desinfecção, tipo de máquina e acessórios existentes.
- Medidas de segurança na manipulação e uso. Caso o germicida entre em contato direto com funcionários, considerar a irritação dérmica e toxidade.

# **4. PROCEDIMENTO**

# **4.1 Princípios básicos na operacionalização do processo de limpeza**

- Utilizar equipamento de proteção individual (EPI), sempre.
- Começar do ambiente menos contaminado para o mais contaminado.
- Iniciar a limpeza pelo teto ou áreas mais altas.
- Proceder a varredura úmida.

• Corredores: dividir corredor ao meio, deixando um lado livre para o trânsito de pessoal enquanto procede a limpeza do outro.

# • **Área semi-crítica e não-crítica**, usar dois baldes:

- Balde 1: Água pura
- Balde 2: Água e sabão.

• Limpar em único sentido, de cima para baixo e em linhas paralelas, nunca em movimentos de vai e vem.

• Nos banheiros, lavar por último o vaso sanitário, onde será desprezada toda água suja (contaminada).

• Todo material usado para limpeza (baldes, panos, vassouras etc.), deverá ser limpo e guardado em local apropriado.

• Não utilizar material de limpeza de pisos e banheiros, na limpeza de móveis e de outras superfícies.

• Ao término da limpeza de cada área, o material deverá ser lavado em água corrente, com detergente neutro, assim como proceder à troca da água e/ou

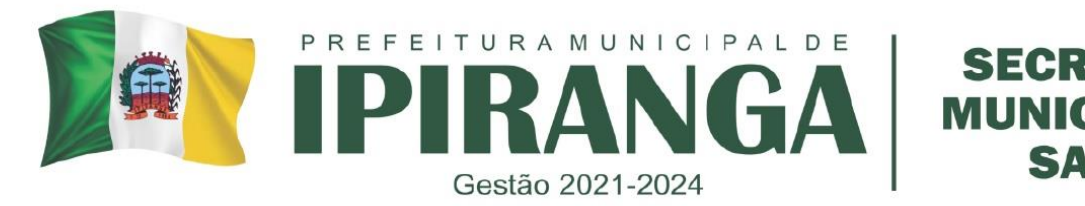

da solução utilizada.

• Manter todos os pisos higienizados.

• Os equipamentos metálicos ou de madeira, devem ser limpos com água e pano úmido, usando detergente conforme a necessidade.

- Os equipamentos elétricos e eletrônicos devem ser limpos com pano seco.
- Os corredores devem ser limpos após todas as outras superfícies.

• As águas devem ser renovadas de sala para sala, os panos devem ser higienizados de superfície para superfície.

• Não tocar em maçanetas, telefones ou superfícies limpas calçando as luvas de trabalho.

#### **4.1. Varrição**

- a. A varrição úmida deve ser feita diariamente e mais intensamente nas áreas de maior tráfego. Não utilizar vassoura nas áreas assistenciais, evitando a suspensão de partículas contaminantes.
- b. Separar todo material que será utilizado e levá-lo para área a ser limpa.
- c. Remover móveis, utensílios ou equipamentos do local se necessário.
- d. Molhar o esfregão na água e remover o excesso de água
- e. Aplicar sobre o piso, uma linha reta começando a limpeza do extremo da área, trabalhando progressivamente em direção a saída, sempre em linhas paralelas.
- f. Utilizar o identificador de piso molhado, evitando circulação de pessoas na área a ser limpa.
- g. Inspecionar seu trabalho, o piso não deve possuir vestígios de poeira ou resíduos.
- h. Utilizar o equipamento de proteção individual, na execução do trabalho. Após o seu uso lavar e pendurar para secar.
- i. Escolher o horário de menor tráfego para realizar a operação, evitando acidentes.

#### **4.3. Lavagem**

- a. Retirar o mobiliário do local sempre que possível e iniciar o procedimento.
- b. Encher um balde somente com água e outro com água e detergente neutro;
- c. Emergir o pano no balde com água e detergente e passar no chão, sempre de dentro para fora;
- d. Trocar a água e lavar o pano sempre que necessário;

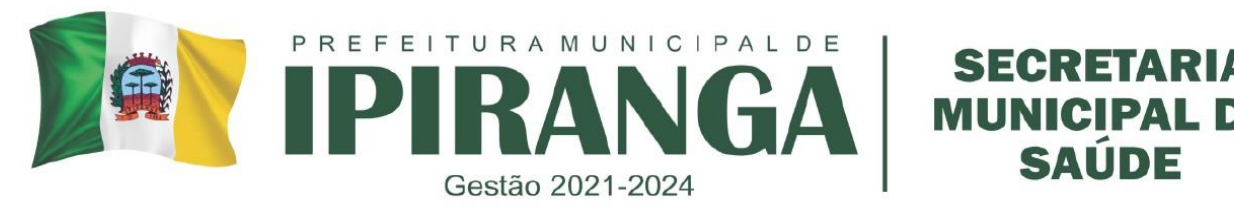

- e. Após a limpeza com água e detergente, emergir o pano no balde com água e passar no chão.
- f. Lavar sempre as dependências do fundo para a porta com exceção dos banheiros que devem ser lavados da entrada para o fundo.
- g. Reunir e organizar todo o material necessário no carrinho de limpeza.
- h. Utilizar os EPIs necessários e indicados para a realização do procedimento de limpeza. Realizar, quando necessárias, a desinfecção/descontaminação de matéria orgânica conforme as normas vigentes.
- i. Trocar as luvas para execução das demais etapas.
- j. Recolher os sacos de lixo do local, separados, fechando-os com dois nós e depositando-os, seguindo o Manual de Gerenciamento de Resíduo.
- k. Iniciar a limpeza pelo mobiliário com solução detergente para remoção da sujidade.
- l. Realizar o enxágüe e sempre que necessário, realizar fricção com álcool 70%.
- m. Proceder a limpeza da porta, do visor e da maçaneta com solução detergente.
- n. Proceder a limpeza do piso com solução padronizada.
- o. Realizar a limpeza do banheiro, iniciando pela pia, o vaso sanitário e por último o piso e ralos (não esquecer de limpar o porta papel toalha, o porta papel higiênico, o espelho, a válvula de descarga). Reorganizar o ambiente
- p. Desprezar as soluções dos baldes, no local indicado pela chefia imediata.
- q. Realizar a higienização dos baldes.
- r. Proceder a limpeza do recipiente para resíduos, com solução detergente, em local específico.
- s. Repor os sacos de lixo, conforme Manual de Gerenciamento dos Resíduos.
- t. Retirar e lavar as luvas.
- u. Lavar as mãos.
- v. Repor os produtos de higiene pessoal (sabonete, papel toalha e higiênico).

#### **4.4 Limpeza de tetos**

Utilize óculos de proteção ou máscara de proteção facial, para realizar a limpeza do teto. A operação deve ser realizada antes de qualquer outra, respeitando sempre a ordem de cima para baixo e do fundo para a porta. Limpe os cantos removendo as teias de aranha ou outras sujeiras visíveis.

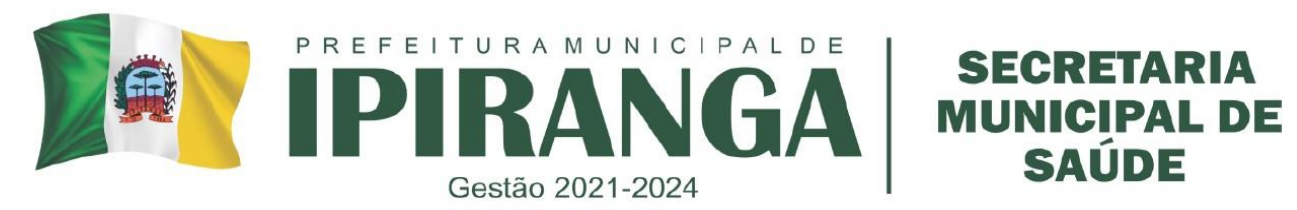

- a. Com o material no local subir na escada com um pano umedecido em água.
- b. Dobrar o pano em quadrados para obter mais faces de limpeza ou envolve-lo em um rodo.
- c. Fazer o uso da aplicação das linhas paralelas de forma que toda a área seja limpa.
- d. Trocar a água da limpeza sempre que necessário
- e. Inspecionar seu trabalho, lavar e guardar todo material utilizado no local indicado.

#### **4.5 Limpeza de janelas**

- a. Remover os acessórios da janela (telas protetoras). Escovar ou lavar as telas.
- b. Limpar o peitoril da janela, por dentro e por fora com pano úmido.
- c. Limpar a janela primeiramente por fora com esponja e agente de limpeza.
- d. Ao terminar a limpeza externa inicie a limpeza interna.
- e. Comece a limpeza do alto a esquerda do vidro da janela e mover a sua mão para a direita. Quando alcançar o lado direito, volte para a esquerda, ligeiramente abaixo e continuar a limpeza dessa forma.
- f. Utilizar pano macio para secagem. Realizar os mesmos movimentos recomendados para lavagem.
- g. Inspecionar seu trabalho, limpe e guarde todo material
- h. Lavar os equipamentos de proteção individual e guarda-los de forma adequada.

# **4.6 Lavagem de paredes**

Verificar o tipo de revestimento das paredes e adotar a técnica correta

#### *Parede de Pintura Lavável*

- a. Retirar o pó com rodo envolto com pano úmido de cima para baixo
- b. Utilizar escada para limpeza
- c. Mergulhar outro pano na solução de limpeza, torcendo para retirar o excesso.
- d. Passar o pano com auxílio de um rodo em linhas paralelas, sempre de cima para baixo.
- e. Caso haja manchas na parede, utilizar escova macia com solução de limpeza no local.

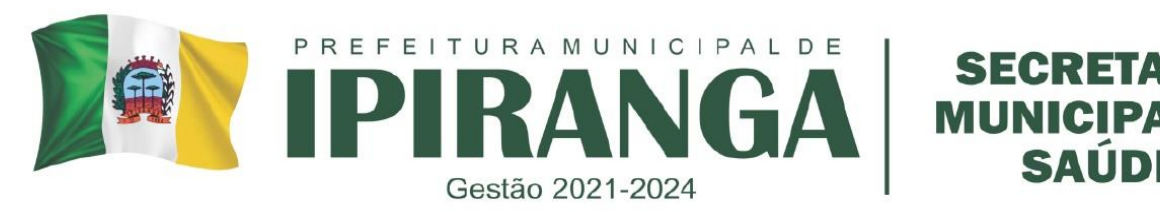

- f. Encher um balde com água limpa para enxaguar, mergulhando o pano na água, torcendo-o para retirar o excesso. Realizar o enxágüe, com pano úmido, repetindo a ação.
- g. Repetir a operação com um pano limpo quase seco com movimentos retos de cima para baixo em toda a área, a fim de secá-lo.
- h. Inspecionar seu trabalho, limpar e guardar todo material
- i. Para facilitar o trabalho, e evitar longos movimentos paralelos, dividir imaginariamente a parede ao meio, limpando primeiro a parte mais alta.

### *Parede Revestimento Cerâmico*

- a. Colocar a solução de limpeza em um balde (água e sabão)
- b. Mergulhar a esponja na solução, esfregando-a em movimentos únicos.
- c. Iniciar a operação pela parte mais alta.
- d. Enxaguar com pano embebido em água executando movimentos retos de cima para baixo.
- e. Após a limpeza aplicar solução desinfetante com auxílio de um pano, realizando movimentos paralelos de cima para baixo.
- f. Inspecionar seu trabalho e limpar todo material
- g. Guardar os utensílios utilizados.

# **4.7. Limpeza de Portas**

Realizar essa operação após a limpeza das paredes.

- a. Iniciar a operação com o material no local.
- b. Com auxilio de um pano umedecido, remover o pó da porta em movimentos paralelos de cima para abaixo.
- c. Aplicar a solução de limpeza com outro pano
- d. Remover o sabão com pano umedecido.
- e. Inspecionar seu trabalho e guardar o material de trabalho.
- f. Evitar aplicar produtos em dobradiças e fechaduras
- g. Limpar bem as maçanetas com soluções desinfetantes.

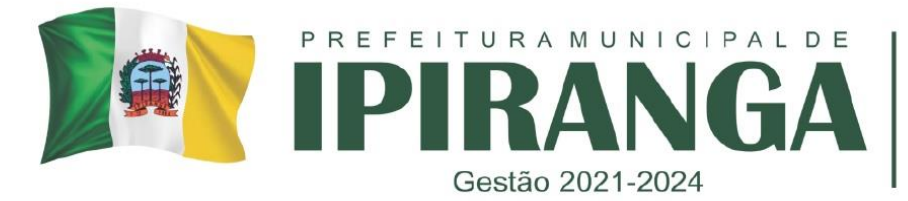

#### **4.8 Limpeza de pias**

- a. Juntar o material e levá-lo a área desejada;
- b. Coloque as luvas de borracha;
- c. Molhar a esponja na solução de limpeza;
- d. Esfregue toda a pia, inclusive colunas e torneiras;
- e. Enxaguar a pia e o lavatório com água da própria torneira;
- f. Utilizar escovas de cerdas para remoção da sujeira aderida;
- g. Executar movimentos da extremidade para o centro da cuba;
- h. Lavar e guardar o equipamento de proteção individual utilizado.

### **4.9 Limpeza de Sanitários**

- a. Calçar luvas de borracha;
- b. Levantar a tampa dos vasos e puxar a descarga;
- c. Despejar hipoclorito de sódio a 1% dentre e nas bordas do vaso;
- d. Esfregar cuidadosamente todo o interior do vaso com vassoura devendo atingir o mais fundo possível. Deixar em contato por 10 minutos, enquanto realiza a limpeza dos lavatórios;
- e. Puxar a descarga para enxaguar o interior do vaso;
- f. Remover a sujeira aderida, usando vassoura com saponáceo, até atingir a limpeza desejada;
- g. Lavar a parte externa do vaso esfregando com um pano ou esponja molhados na solução detergente, tomando especial cuidado com as dobradiças;
- h. Enxaguar bem o vaso e o assento com jarro;
- i. Puxar a descarga para o enxágüe final do interior do vaso;
- j. Aplicar na parte externa do vaso a solução desinfetante;
- k. Despejar pequenas quantidades do desinfetante dentro do vaso;
- l. Realizar a desinfecção com álcool 70% quando for recomendado.

#### **Diariamente**

Recolher o lixo de dentro e segregar quando não for o dia da coleta;

- •Limpar o pó dos móveis e acessórios;
- •Limpar os banheiros (incluindo acessórios);

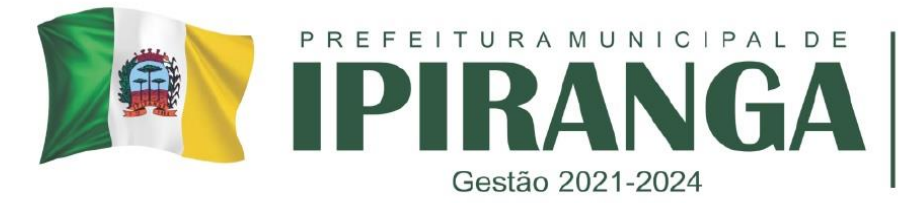

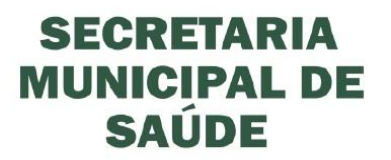

•Repor papel higiênico, papel toalha e sabão liquido;

•Limpar os telefones, computador e acessórios.

• Limpeza das bancadas.

#### **Semanalmente**

•Limpar as lixeiras e secar;

•Limpar as portas;

#### **Quinzenalmente**

•Limpeza de vidros, janelas.

#### **Mensalmente**

- Limpeza geral das paredes, e tetos;
- Limpeza dos aparelhos de iluminação.
- Limpeza da geladeira;
- Limpeza das gôndolas.

# **5. RESPONSÁVEIS PELA EXECUÇÃO DO POP:**

Colaborador treinado no serviço de limpeza

#### **REFERÊNCIAS:**

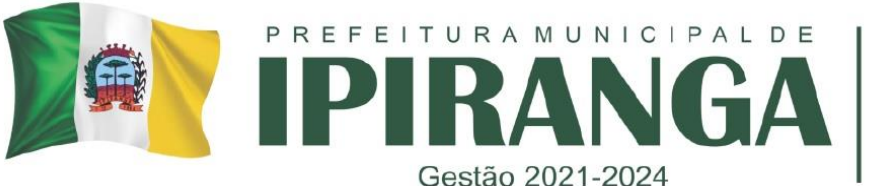

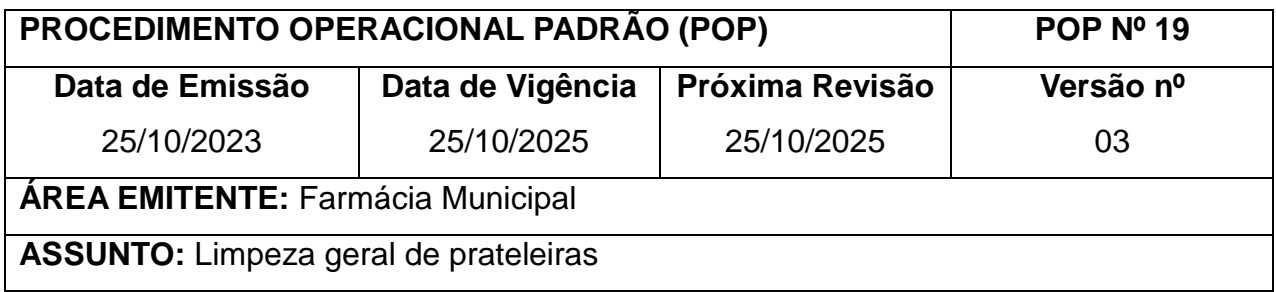

Padronizar o processo das prateleiras da Farmácia.

#### **2. HISTÓRICO**

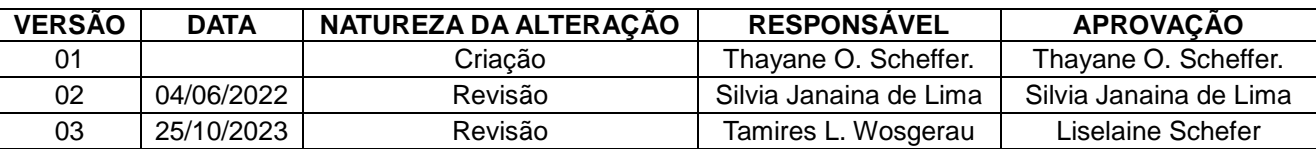

### **5. DEFINIÇÃO**

Limpeza é o processo no qual a remoção da sujeira e do odor é feita com água, sabão ou detergente.

#### **4. PROCEDIMENTO**:

a. Separar todo material que será utilizado e levá-lo para área a ser limpa.

b. Usar luvas de borracha.

c. Para a limpeza das prateleiras deve-se retirar os produtos da prateleira de baixo , limpá-los com um pano úmido e colocá-los em uma caixa de papelão, limpar a prateleira com uma esponja e solução de água e sabão de modo que não faça muita espuma e que não escorra pelas laterais.

d. Passar um pano umedecido para retirar a solução anterior e por último um pano seco.

e. Sempre que necessário umedecer o pano no balde com água, torcê-lo para retirar o excesso da solução.

f. Cada vez que verificar presença de sujidade lavar o pano mergulhando-o no balde para lavar.

g. Para finalizar passar um pano com álcool 70%

- h. Limpar de baixo para cima.
- i. Lavar e guardar todo material de limpeza.

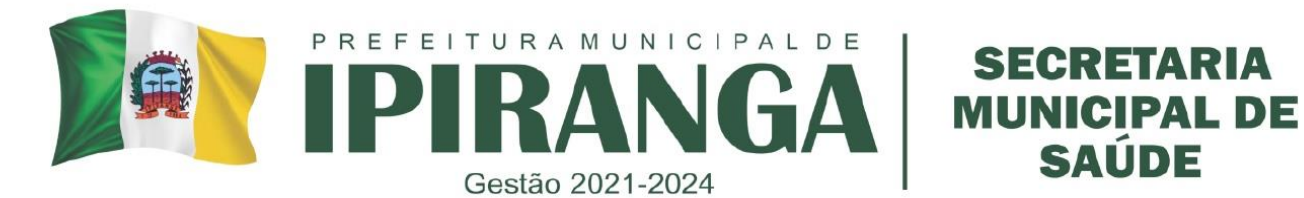

# **5. RESPONSÁVEIS PELA EXECUÇÃO DO POP**

Farmacêutica e colaboradores treinados.

# **REFERÊNCIAS**

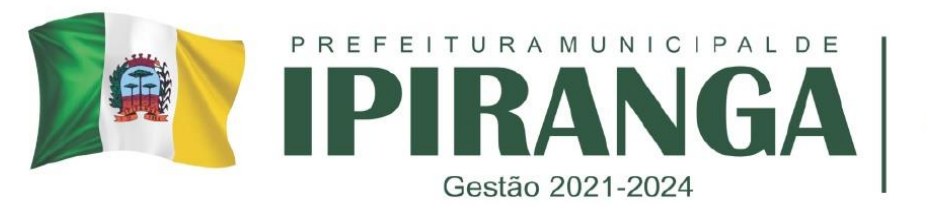

# **SECRETARIA MUNICIPAL DE** SAUDE

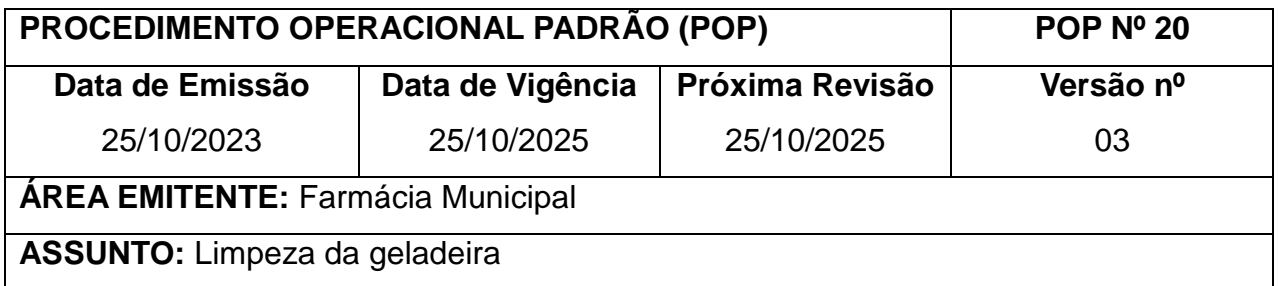

### **1. OBJETIVO**

Padronizar o processo da geladeira da Farmácia.

#### **2. HISTÓRICO**

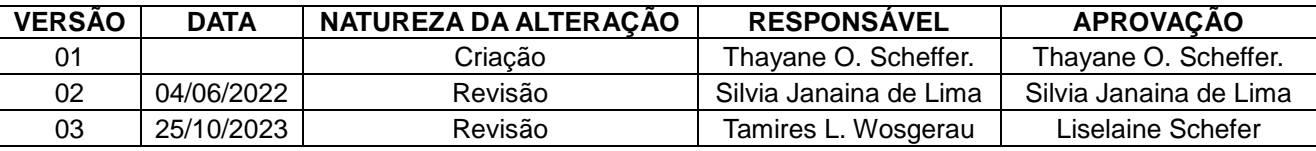

**3. DEFINIÇÃO**: Limpeza: Processo no qual a remoção da sujeira e do odor é feita com água, sabão ou detergente.

#### **4. PROCEDIMENTO:**

a. Esta deverá ser feita 01 (uma) vez por mês;

b. Arrumar uma caixa térmica colocar gelox dentro e anexar um termômetro a temperatura deverá estar entre 2 e 8ºC.

c. Quando a caixa estiver nessa temperatura retirar todos os medicamentos que encontramse dentro da geladeira e realizar a limpeza.

d. A limpeza deverá ser feita com água e sabão neutro.

e. Passar o pano com água e sabão neutro por toda a geladeira, removendo as sujidades, por fim passar um pano seco.

f. Após a geladeira estar limpa, aguardar a mesma atingir a temperatura entre 2 a 8ºC, resetar a memória da temperatura da geladeira e armazenar novamente todos os medicamentos dentro desta.

# **5. RESPONSÁVEIS PELA EXECUÇÃO DO POP**

Farmacêutica e colaboradores treinados.

#### **REFERÊNCIAS**

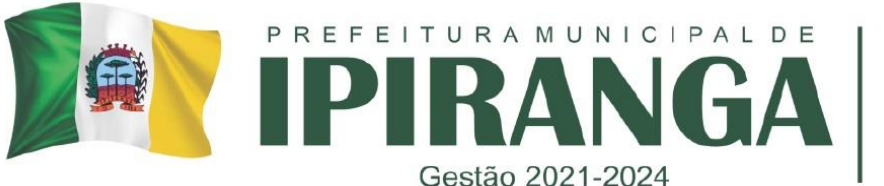

#### **MUNICIPAL DE SAUDE** Gestão 2021-2024 **PROCEDIMENTO OPERACIONAL PADRÃO (POP) POP Nº 21 Data de Vigência Próxima Revisão Versão nº** 25/10/2025 25/10/2025 03

**SECRETARIA** 

**ÁREA EMITENTE:** Farmácia Municipal

**ASSUNTO:** Coleta de Lixo Comum

**Data de Emissão**

25/10/2023

### **1. OBJETIVO**

Padronizar o processo de coleta de lixo comum.

#### **2. HISTÓRICO**

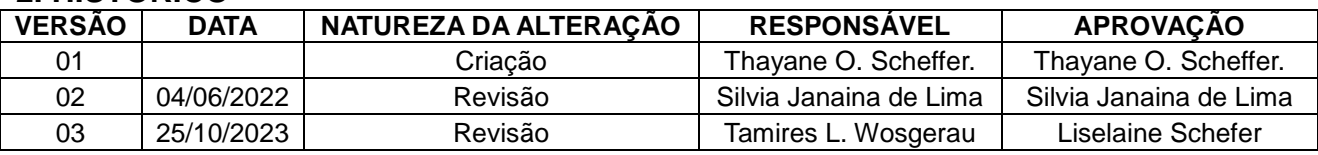

### **3. DEFINIÇÕES**

Lixo Comum: Todo lixo que não causa risco à saúde, por ex: papel higiênico, gaze não contaminada, algodão não contaminado.

#### **4. PROCEDIMENTO**

- a. As lixeiras deverão ser esvaziadas ao atingir 2/3 de sua capacidade.
- b. Recolher o lixo antes de qualquer tipo de limpeza.
- c. Lavar as lixeiras sempre que necessário.
- d. Acondicionar o resíduo comum (Resolução 306-ANVISA e 358 CONAMA e NT426001

- COMLURB) em saco plástico nas cores verde, azul ou outra cor que o EAS (estabelecimento de assistência a saúde) recomendar.

- e. Manter os recipientes de lixo em locais afastados do tráfego de pessoas e fechados.
- f. Não colocar sacos de lixo cheios pelos corredores, após ser retirado o lixo o mesmo é encaminhado para fora em uma lixeira maior para a coleta municipal de lixo.
- g. Não desprezar o conteúdo de um saco de lixo em outro saco maior.
- h. Utilizar sempre luvas de borracha.

# **5. RESPONSÁVEIS PELA EXECUÇÃO DO POP**

Farmacêutica e colaboradores treinados.

# **REFERÊNCIAS**

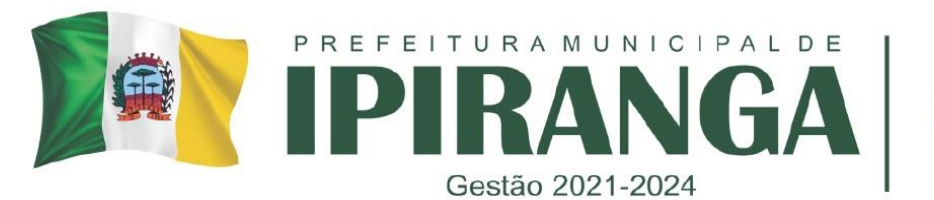

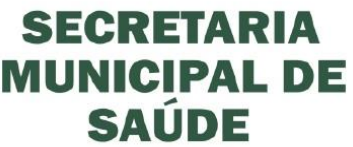

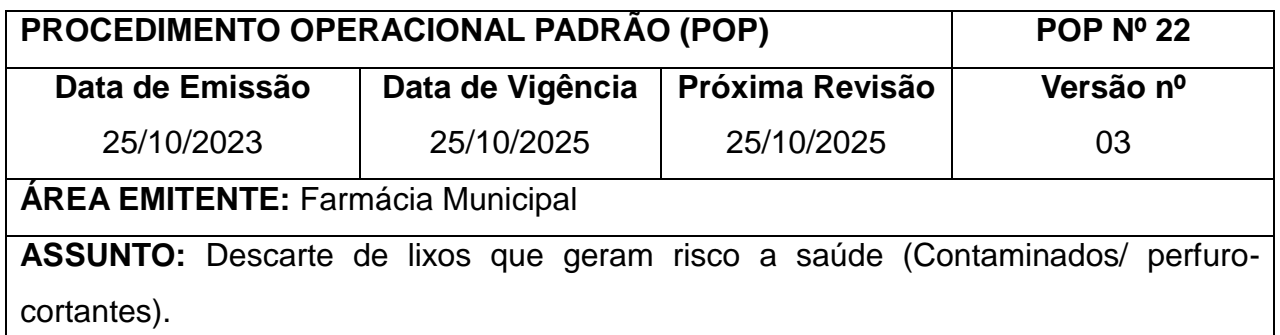

Padronizar o processo de coleta de lixo contaminado.

#### **2. HISTÓRICO**

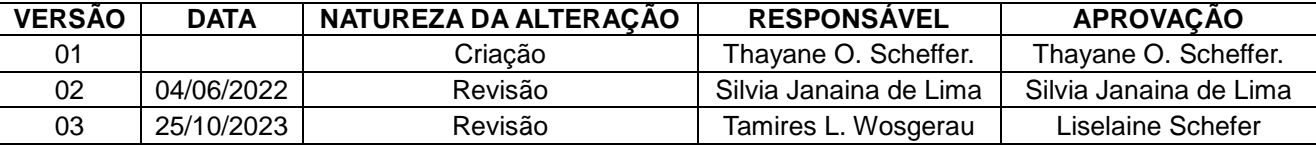

### **3. DEFINIÇÃO**

Perfuro-cortante: Todo Material que pode causar cortes ou furos na pessoa que o manuseia.

#### **4. PROCEDIMENTO**

a. Sempre que houver medicamentos vencidos, degradados ou quebrados, estes deverão ser descartados.

b. Tirar os medicamentos de sua embalagem secundária e descartá-los. Descartar a embalagem secundária em lixo reciclável.

c. Nunca colocar o lixo ou material perfuro cortante em lixo comum.

e. Em caso de materiais perfuro-cortantes estiverem com a embalagem aberta, vencerem,

ou alguma embalagem de vidro quebrar deve-se recolhe-los com cuidado e o mais rápido possível e descartá-los em lixo apropriado (Descartex).

f. Deve-se colocar os medicamentos dentro de um saco branco leitoso.

g. Realizar a segregação dos resíduos químicos (medicamentos vencidos/violados) conforme sua forma farmacêutica. Em um recipiente com saco branco leitoso, descartar apenas os medicamentos de forma farmacêutica sólida. Em outro recipiente com saco branco leitoso, descartar as formas farmacêuticas líquidas (xarope, suspensões orais) e semi-sólidas (pomadas, gel).

h. Quando o recipiente atingir 2/3 de sua capacidade, solicitar para a equipe de limpeza da

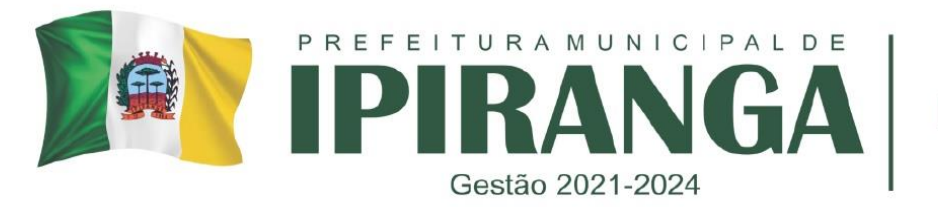

**SECRETARIA MUNICIPAL DE SAÚDE** 

farmácia a retirada e adequado descarte dos mesmos.

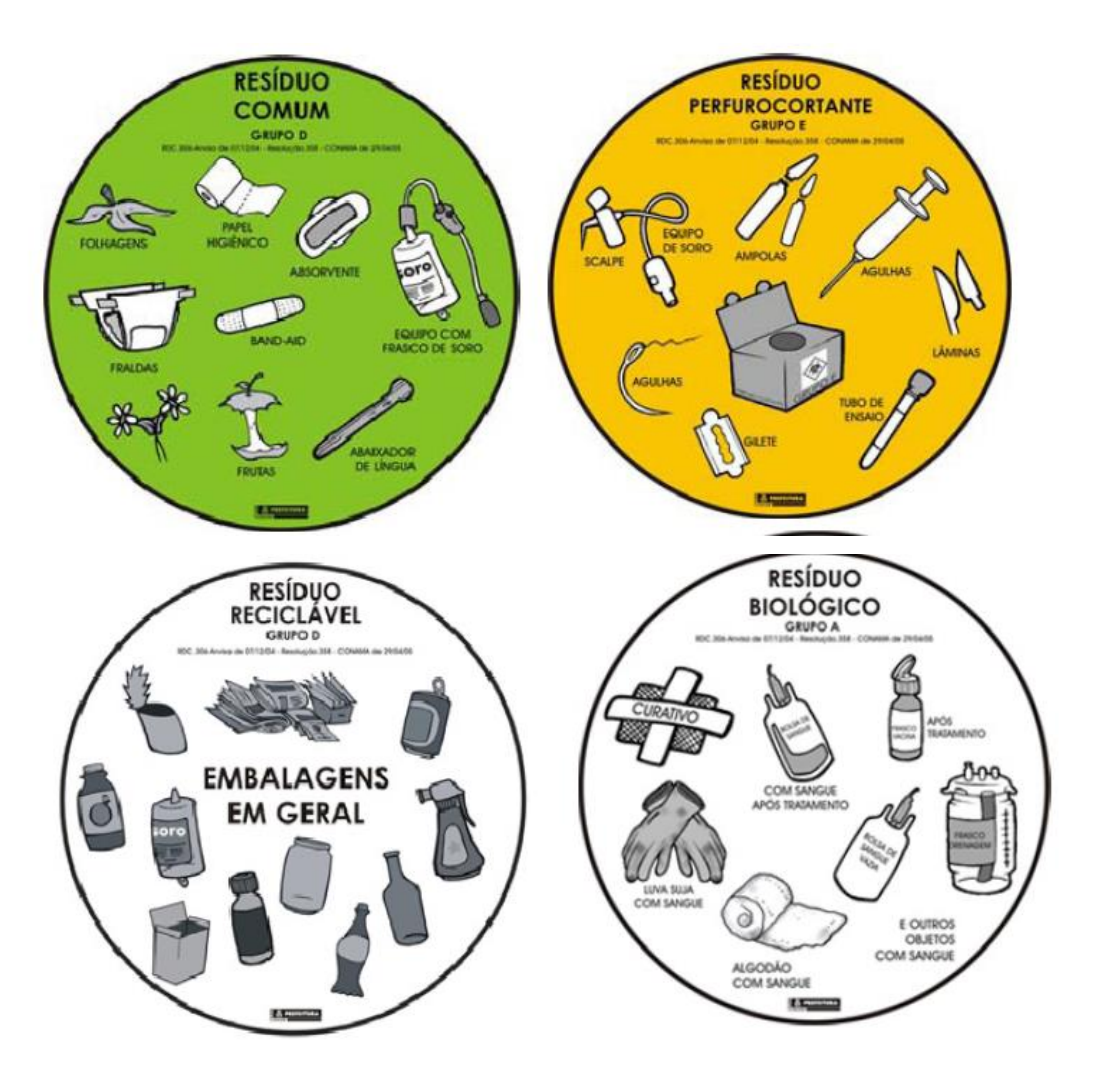

# **5. RESPONSÁVEIS PELA EXECUÇÃO DO POP:**

Farmacêutica e colaboradores treinados.

# **REFERÊNCIAS**

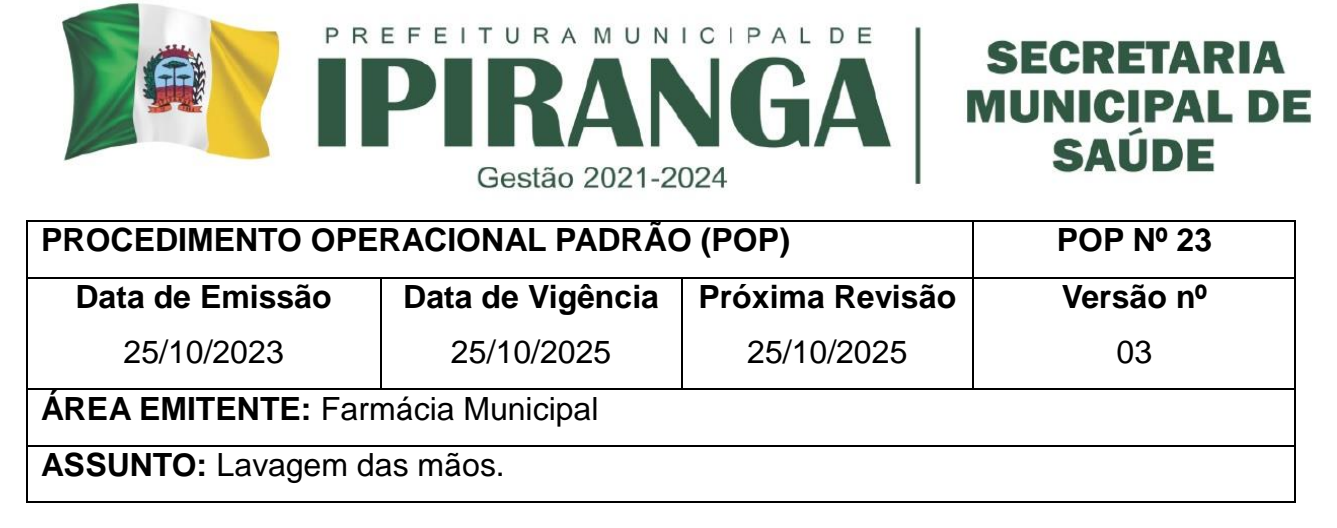

Padronizar o processo de lavagem das mãos a fim de remover a flora transitória da pele.

#### **2. HISTÓRICO**

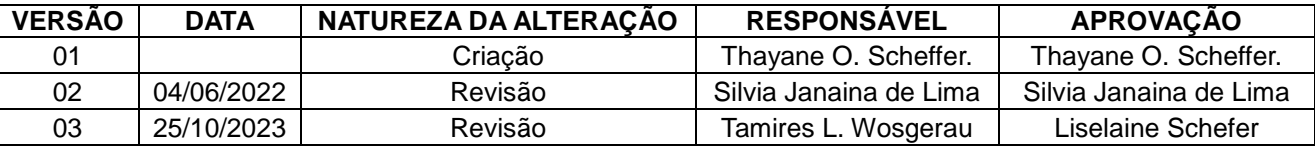

#### **3. DEFINIÇÃO**

A lavagem de mãos é tradicionalmente o ato mais importante para a prevenção e o controle das infecções hospitalares, foi comprovada sua importância e merecido atenção das publicações clássicas mais importantes sobre infecções hospitalares. Reduziu-se as taxas de infecções puerperais através do ato de lavagem das mãos com solução germicida, antes do atendimento a partos, em 1848.

A lavagem das mãos é o simples ato de lavar as mãos com água e sabonete, visando à remoção de bactérias transitórias e algumas residentes, como também células descamativas, pêlo, sujidades e oleosidade da pele e é utilizada em áreas não críticas.

#### **Finalidades:**

- Prevenir infecções;
- Evitar contaminação;
- Manter a higiene pessoal;
- Não contaminar outras pessoas.

#### **Flora transitória**

• Microrganismos isolados ocasionalmente na pele que são rapidamente removidos pela

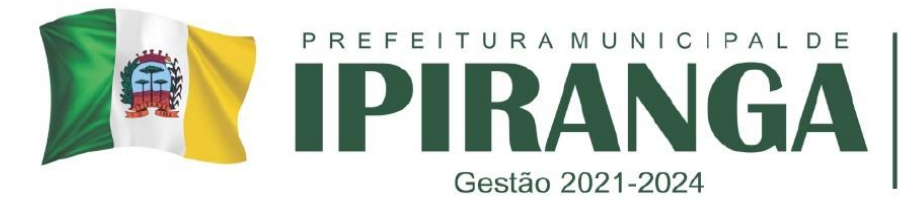

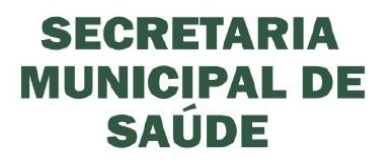

lavagem ou anti‐sepsia das mãos.

• Exemplos: alguns gram‐negativos, tais como Escherichia coli

#### **Flora residente**

• Microrganismos persistentemente isolados da pele da maioria das pessoas. Eles são de mais difícil remoção e é necessária a fricção vigorosa durante a lavagem das mãos.

• Exemplos: Staphylococcus coagulase‐negativos, Corynebacterium sp, Acinetobacter sp, Propionibacterium e alguns membros da família Enterobacteriaceae.

### **Tipos de lavagens das mãos**

- LAVAGEM COMUM
- remoção de sujidade e redução da flora transitória
	- ANTI‐SEPSIA
- remoção e destruição de flora transitória
	- ANTI‐SEPSIA ‐ PREPARO CIRURGICO
- remoção, destruição da flora transitória e redução da flora permanente

# **4. PROCEDIMENTO**

- a. Retirar anéis e pulseiras, caso esteja usando;
- b. Abrir a torneira e molhar as mãos, sem encostar-se na pia;
- c. Aplicar na palma da mão quantidade suficiente de sabonete líquido;
- d. Ensaboar as palmas das mãos, friccionando-as;
- e. Esfregar o dorso da mão com a palma da outra mão e vice-versa;
- f. Esfregar os espaços interdigitais deslizando as palmas das mãos;

g. Esfregar o dorso dos dedos com a palma da mão oposta e vice-versa, com movimento de vai-e-vem;

h. Esfregar o polegar com a palma da mão oposta em movimentos circulares, e vice-versa;

i. Friccionar as unhas e extremidades dos dedos de uma mão na palma da outra, com movimentos circulares, e vice-versa;

j. Esfregar o punho de uma mão com o auxílio da outra utilizando movimentos circulares, e vice-versa;

k. Enxaguar as mãos retirando totalmente o resíduo do sabonete. Evitar o contato direto

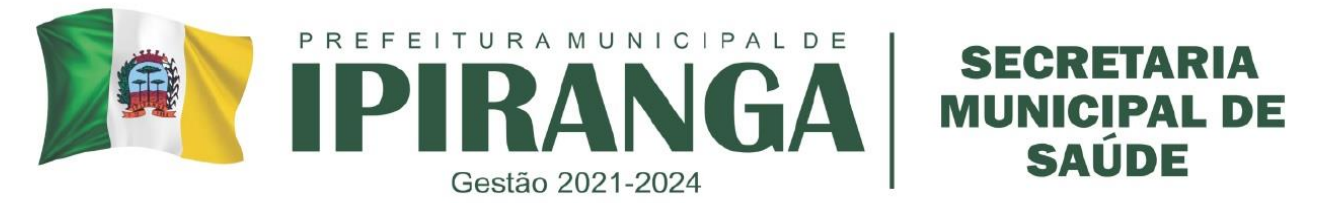

das mãos com a torneira. Se for necessário acionar novamente a torneira, faça com o cotovelo;

- l. Secar com papel toalha, iniciando pelas mãos e seguindo para os punhos;
- m. Se necessário, fechar a torneira utilizando o papel toalha;
- n. Desprezar o papel toalha na lixeira para resíduos comuns.

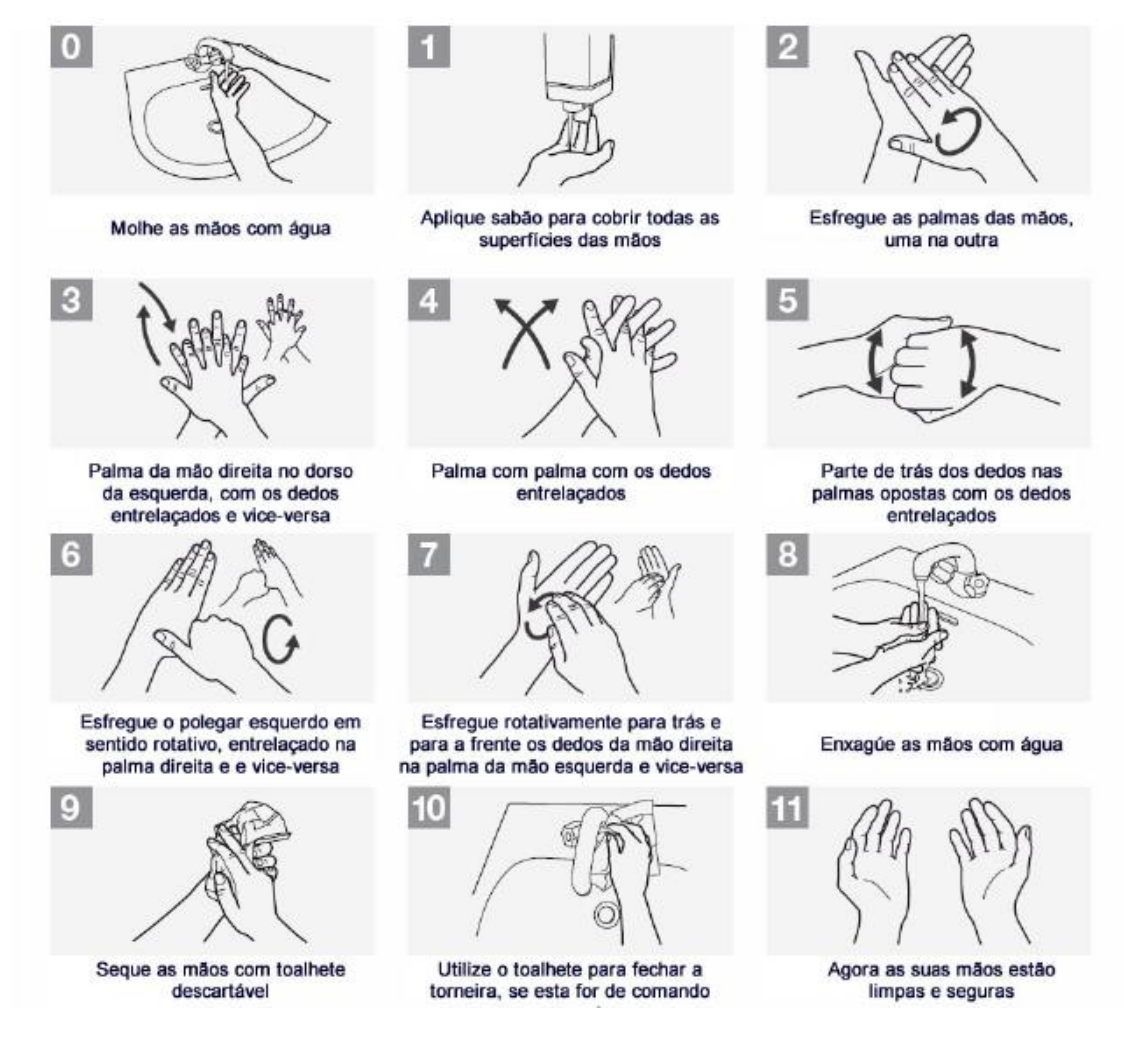

# **REFERÊNCIAS:**

Prefeitura Municipal de Ribeirão Preto- Secretaria Municipal da Saúde. Comissão de Controle de Infecção. Manual: Higienização das Mãos para Profissionais de Saúde. Ribeirão Preto, 2010.

OMS. Campanha Save lives – clean your hands! Esquema: Meus 5 momentos para higienização das mãos (tradução). Disponível em: <http://www.who.int/gpsc/> 5may/background/5moments/en/index.html

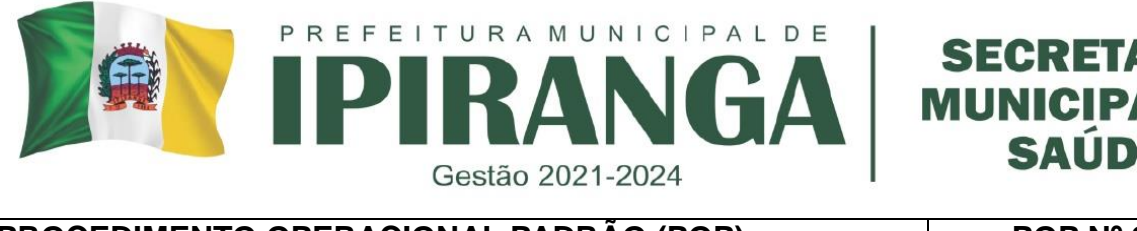

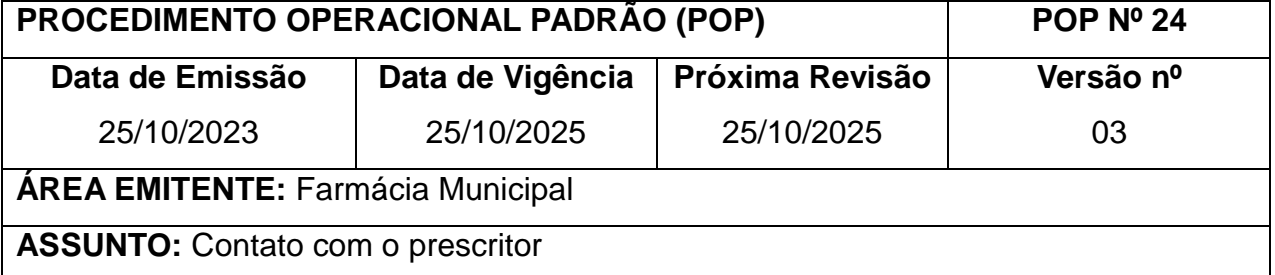

Padronizar o modo como se deve proceder durante o contato com o profissional prescritor.

#### **2. HISTÓRICO**

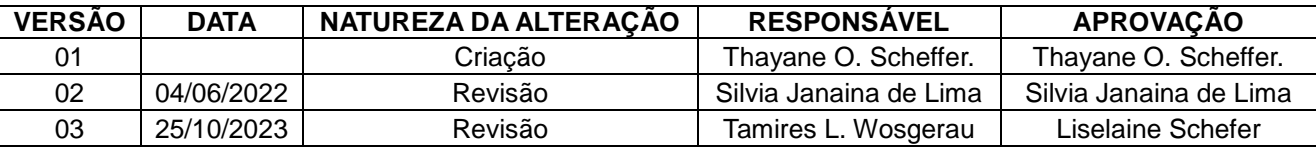

# **3. DEFINIÇÃO**

- DISPENSAÇÃO: ato de fornecer ao usuário medicamentos, drogas, insumos farmacêuticos e correlatos, a título remunerado ou não (BRASIL, 1973), na maioria das vezes mediante apresentação de prescrição.
- PRESCRIÇÃO/ RECEITA: documento legal, emitido por profissional devidamente habilitado, contendo orientação de uso para o paciente quer seja de formulação magistral, produto industrializado ou terapêutica, pelo qual se responsabilizam quem prescreve, quem dispensa e quem administra (BRASIL, 1998; BRASIL, 2008).

#### **4. PROCEDIMENTO:**

a. Realizar o contato com o prescritor, caso haja quaisquer dúvidas com relação à prescrição, preferencialmente de forma verbal;

- b. Dirigir-se ao profissional identificando-se de forma sucinta;
- c. Descrever ao profissional de maneira clara as questões levantadas quanto à prescrição;
- d. Dialogar com o prescritor, expondo os argumentos técnicos observados em relação à prescrição e ao usuário quando for o caso;
- e. Essa abordagem pode resultar em dois procedimentos:
	- 1. Necessidade de refazer a prescrição ou completá-la

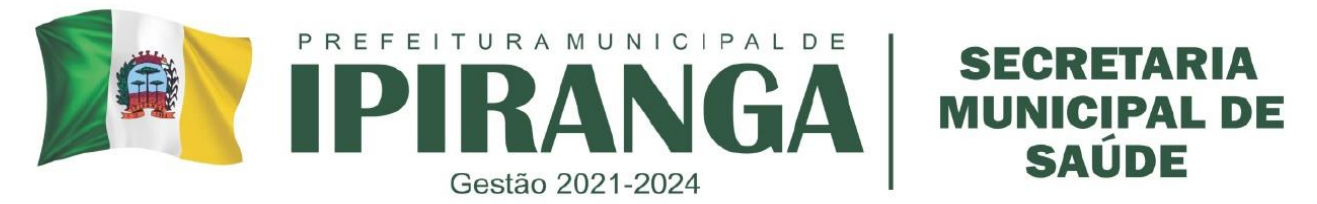

2. Anotar as observações feitas pelo profissional para esclarecimento das dúvidas o verso da prescrição, carimbar, datar e assinar.

f. Despedir-se e colocar-se à disposição para fins profissionais.

g. Elucidar todas as questões relacionadas à prescrição ao paciente e concluir a dispensação.

h. Caso não haja possibilidade de contato com o profissional e/ ou permaneçam dúvidas

ou dificuldades referentes à prescrição, orientar o usuário que retorne ao prescritor.

#### **REFERÊNCIAS:**

1. BRASIL. Ministério da Saúde. Secretaria de Ciência, Tecnologia e Insumos Estratégicos. Departamento de Assistência Farmacêutica e Insumos Estratégicos. Formulário terapêutico nacional 2008. Rename 2006. Brasília, 2008.

2. BRASIL. Ministério da Saúde. Agência Nacional de Vigilância Sanitária. Portaria n.º 344, de 12 de maio de 1998. Brasília, 1998. Aprova o Regulamento Técnico sobre substâncias e medicamentos sujeitos a controle especial. Disponível em: < http://www.cff.org.br/userfiles/file/portarias/344.pdf>. Acesso em: 22 abr. 2012.

3. BRASIL. Ministério da Saúde. Secretaria de Ciência, Tecnologia e Insumos Estratégicos. Departamento de Assistência Farmacêutica e Insumos Estratégicos. Diretrizes para estruturação de farmácias no âmbito do Sistema Único de Saúde. Brasília: Ministério da Saúde, 2009.

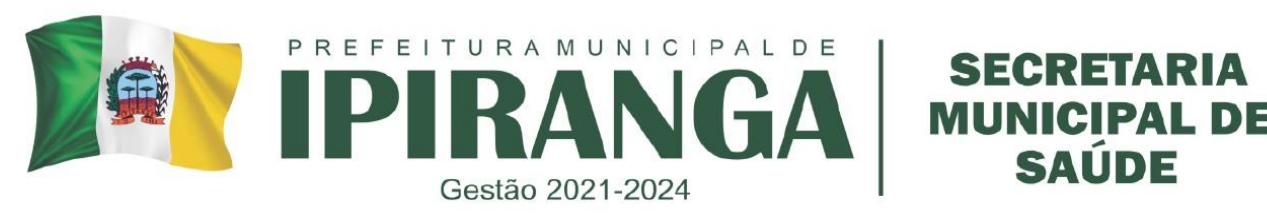

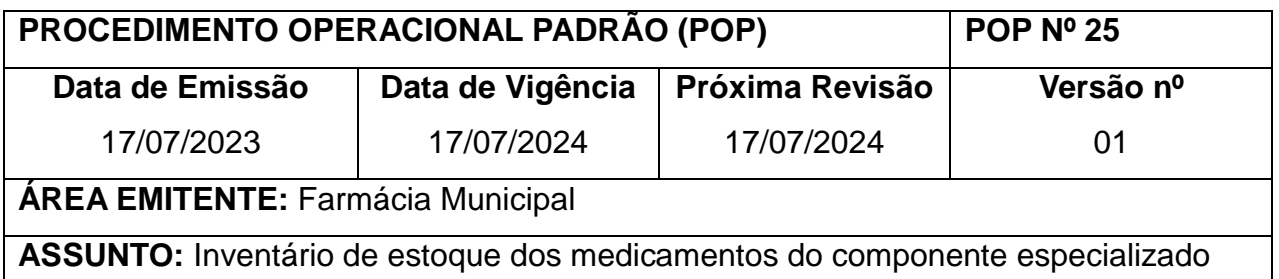

**1. OBJETIVO:** Padronizar o processo de inventário de estoque dos medicamentos do componente especializado, disponibilizados pela 3ª Regional de Saúde do Paraná.

# **2. HISTÓRICO**

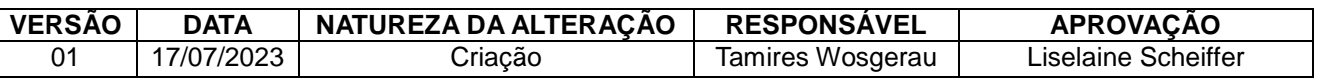

# **3. DEFINIÇÃO**

O inventário é realizado a fim de se obter um levantamento do estoque físico dos medicamentos armazenados, identificando possíveis divergências existentes. Nesse processo confere-se também se as informações de lote e validade estão condizentes com o informado pelo sistema.

#### **4. PROCEDIMENTO**

a. O inventário deverá ser realizado com periodicidade mensal, na primeira semana de cada mês.

b. De preferência, deve-se dispor de dois farmacêuticos com tempo hábil para a execução.

c. Inicialmente, abrir uma cópia da planilha de inventário dos medicamentos pelo *Software* Excel®, que encontra-se no computador do farmacêutico, Area de Trabalho > Relatórios > Inventário CEAF. Renomear o arquivo para o mês de contagem vigente. Essa planilha será a base de compilação dos dados obtidos após a aplicação do inventário.

- Cada mês deve possuir um único arquivo dos anexos preenchidos para que seja possível completar o indicador anual de discrepâncias.

d. Abrir o sistema do SISMEDEX e realizar o login.

e. No SISMEDEX, clicar em: Fluxo Estoque > Relatórios > Estoque > Pesquisar todos os medicamentos > Ordenar por Nome > Selecionar a opção: Exceto JUD e DELS > Clicar em Exportar.

f. Aguardar o sistema gerar uma planilha do *Software* Excel® com os dados solicitados.

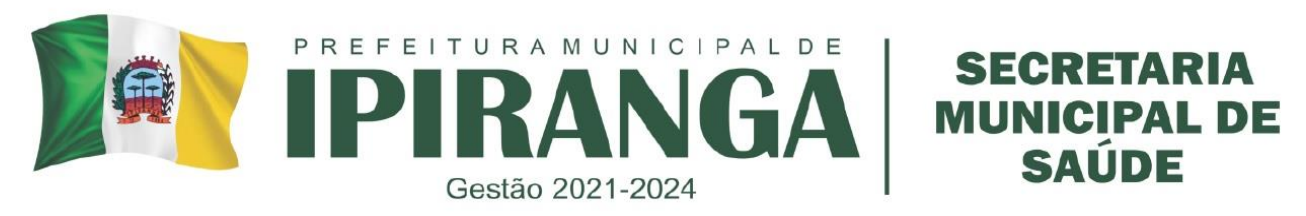

Abrir a planilha.

g. Com a planilha gerada pelo sistema aberta, excluir a coluna do CNPJ e copiar as células a partir da coluna 'Medicamentos' até a coluna 'Disponível' que contem informação.

h. Abrir a planilha Inventário CEAF. Esta planilha conta com 3 abas: ANEXO 1, ANEXO 2 e ANEXO 3. Selecionar o 'Anexo 1 – RELATÓRIO DE INVENTÁRIO' e colar as informações que foram copiadas anteriormente.

- Preencher a data do inventário na coluna "P" em todas as linhas com itens preenchidos para conferência.

i. Após isso, as informações são automaticamente repassadas para a aba ANEXO 2. Abrir esta aba e imprimir conforme descrito abaixo. O registro físico das contagens e das discrepâncias encontradas deverá ser feito neste documento impresso.

- Em caso de conferência **dupla**:

O responsável pelo preparo anterior da planilha deve imprimir até a coluna I, e após anotar as discrepâncias encontradas nas colunas F, G e H. Imprimir uma via, selecionando a opção "Imprimir as células selecionadas" e imprimir também uma planilha em branco para registro dos "achados". Identificar o formulário com o nome dos colaboradores e data do inventário.

O segundo colaborador fará a contagem e conferência física do estoque, relatando as informações para o profissional que está preenchendo a planilha. Caso, no momento do preenchimento, o profissional note alguma discrepância, pode solicitar novamente a contagem ao outro colaborador, porém sem informar o valor correto. Caso não haja discrepâncias, apenas checar com um ok ou ✓. Se o dado conferido permanecer discrepante, anotar na planilha a discrepância encontrada.

- Em caso de conferência **individual**:

Caso o inventário seja realizado por um farmacêutico apenas, imprimir até a coluna H (não imprimir os dados com a quantidade do sistema). Imprimir uma via, selecionando a opção "Imprimir as células selecionadas" e imprimir também uma planilha em branco para registro dos "achados". Identificar o formulário com o nome do colaborador e data do inventário.

Durante o momento da contagem, deve-se anotar a quantidade encontrada de todos

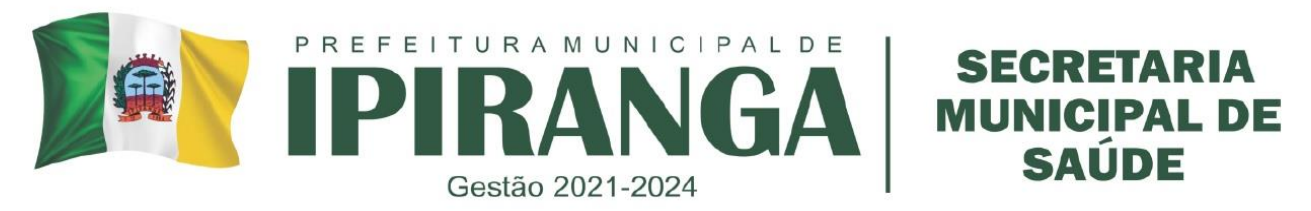

os itens. Caso seja observada alguma discrepância de lote ou validade, anotar a informação completa no formulário impresso para posterior conferência.

- Ao inventariar, devem ser verificadas não somente as quantidades dos medicamentos e insumos por unidade, mas também as demais informações como lote e validade.

- A execução da contagem de estoque preferencialmente deve ser realizada 'às cegas', ou seja, sem conhecimento da informação da quantidade do estoque atual, evitando indução ao erro na contagem.

- No momento da contagem, deixar o estoque físico organizado com correta distinção de armazenamento por apresentação, concentração e lote. Sempre que possível deixar o lote e validade a mostra para facilitar a visualização e minimizar erros de dispensação.

j. Após realizar toda a contagem, verificar as discrepâncias entre estoque físico x virtual, anotar as discrepâncias existentes no ANEXO 3 e pedir se possível para outro colaborador realizar uma nova contagem somente dos itens que apresentaram incongruência. Se não houver, apenas fazer a marcação (ex: ok ou ✓).

k. Registrar as discrepâncias confirmadas nos itens verdes do ANEXO 1.

l. Caso sejam encontrados medicamentos e insumos vencidos ou avariados, estes devem ser segregados em local identificado para as devidas providências.

m. Quando confirmadas as discrepâncias denominadas "achados", deve-se informar o CEMEPAR através do e-mail cemepar.almoxarifado@sesa.pr.gov.br para orientação quanto a conduta a ser adotada para cada caso.

n. Analisar os dados discrepantes e, se necessário, efetuar ajustes de estoque no sistema.

- Investigar e analisar os motivos que corroboraram para ocorrer a discrepância. Registrar na coluna P do Anexo 1 a conduta tomada frente a cada discrepância, selecionando a opção mais adequada para o caso. Quando se tratar da correção de itens que não se referem a quantidade, utilizar o termo "correção da informação no sistema/planilha".

- Avaliar a necessidade de reforçar o treinamento do(s) procedimento(s) operacional(is) padrão correlacionado(s) ou de alterar/aprimorar o fluxo do processo envolvido;

o. O relatório abaixo deve ser preenchido mensalmente com os indicadores gerais

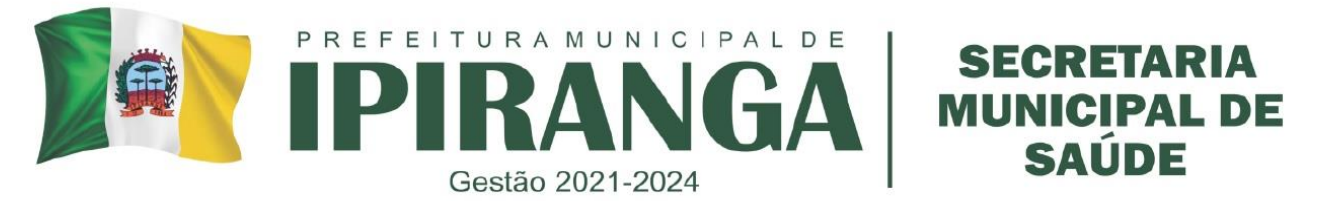

resultantes do anexo 1. O mesmo deve ser enviado para o CEMEPAR anualmente até o final de fevereiro de cada ano.

#### Relatório Anual de Inventário de Estoque

De acordo com o definido na Diretriz para Inventário de Estoque das Centrais de Abastecimento Farmaceutico e Farmácias das Regionais de Saúde da SESA/PR, segue abaixo os dados referentes a todos os inventários realizados no ano-exercício xxxx:

| Indicadores                                                                 | Jam | Fev | Mar | Abr | Mai | Jun | Jul | Ago | Set | Out | Nov | Dez |
|-----------------------------------------------------------------------------|-----|-----|-----|-----|-----|-----|-----|-----|-----|-----|-----|-----|
| Nº de inventários do<br>CEAF/Elenco<br>Complementar (un)                    |     |     |     |     |     |     |     |     |     |     |     |     |
| Nº de inventários do<br>CESAF (un)                                          |     |     |     |     |     |     |     |     |     |     |     |     |
| Nº de inventários do<br>CBAF - MS (un)                                      |     |     |     |     |     |     |     |     |     |     |     |     |
| Nº de inventários da<br>Demanda Judicial (un)                               |     |     |     |     |     |     |     |     |     |     |     |     |
| Nº de inventários dos<br>insumos (un)                                       |     |     |     |     |     |     |     |     |     |     |     |     |
| Discrepância<br>na<br>em<br>quantidade<br>unidades para menos<br>(96)       |     |     |     |     |     |     |     |     |     |     |     |     |
| Discrepância<br>na<br>quantidade<br>em<br>unidades para<br>mais<br>$(96)$ : |     |     |     |     |     |     |     |     |     |     |     |     |
| Percentual de<br><b>Itens</b><br>com discrepância<br>na<br>quantidade (%):  |     |     |     |     |     |     |     |     |     |     |     |     |

Informamos que

o estoque do sistema/planilha foi adequado de acordo com o estoque físico;

- foram adotadas as condutas necessárias para sanar as discrepâncias;

os medicamentos sob controle, constantes da Portaria SVS/MS nº 344/1998 e suas atualizações foram inventariados mensalmente.

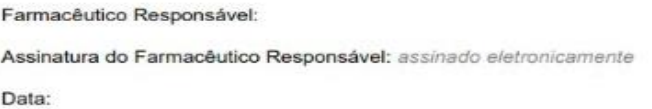

p. Todos os documentos referentes aos inventários devem permanecer armazenados na farmácia de forma impressa e digitalizada para o Anexo 2 e de forma eletrônica para os Anexos 1 e 3. Salvar em local seguro para que seja possível consulta local ou encaminhamento quando necessário. Arquivar os documentos físicos e digitalizados por no mínimo 5 anos.

#### **5. RESPONSABILIDADES NA EXECUÇÃO DO POP**

Farmacêuticos.

#### **REFERÊNCIAS:**

SESA. **Diretriz para inventário de estoque das Centrais de abastecimento farmacêutico e farmácias das regionais de saúde da SESA/PR.** Gestão da qualidade da Assistência farmacêutica. 2023.

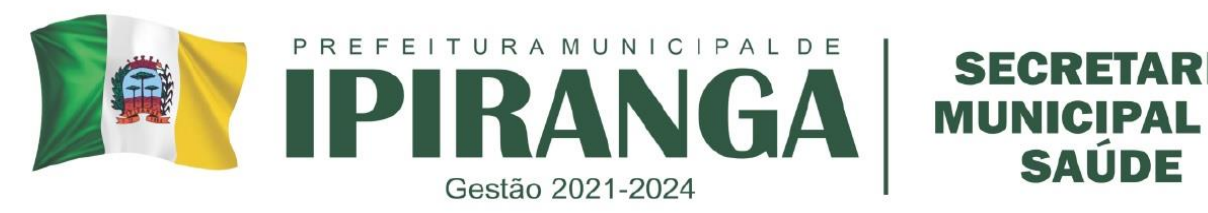

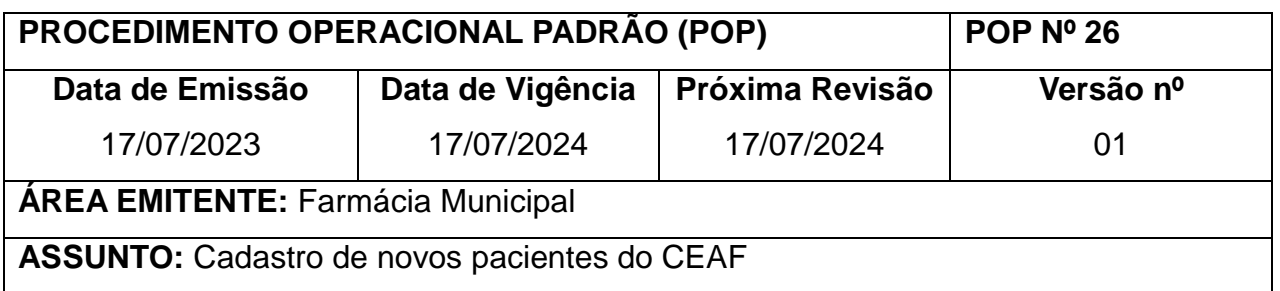

**1. OBJETIVO:** Padronizar o processo de cadastro de novos pacientes que utilizam medicamentos do Componente Especializado.

# **2. HISTÓRICO**

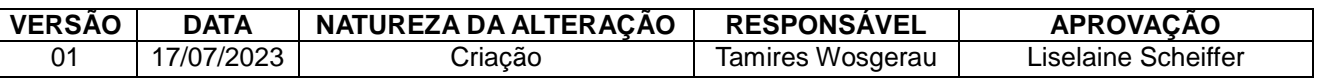

### **3. DEFINIÇÃO**

Para que um paciente possa retirar o medicamento do componente especializado é necessário que seja feito seu cadastro. Somente poderá receber o medicamento do Componente Especializado da Assistência Farmacêutica (CEAF) se atendidas as condições:

- Possuir o CID-10 padronizado no Protocolo Clínico e Diretriz Terapêutica (PCDT) e correspondente à condição clínica do usuário;

- Se o medicamento for padronizado no CEAF e contemplado no PCDT;

- Se a condição de saúde do paciente se enquadrar nos critérios do PCDT.

# **4. PROCEDIMENTO**

#### **4.1 Pacientes sem os documentos para cadastro**

a. Durante o atendimento do paciente, identificar de qual componente de saúde o medicamento solicitado é fornecido. Caso seja fornecido pelo CEAF, orientar o paciente sobre a forma correta de reunir os documentos necessários para dar sequência ao cadastro. b. Para identificar se o medicamento pertence ao CEAF, entrar no site da Secretaria de Saúde do Paraná, na aba de consulta de medicamentos do Paraná 'PIA'.

c. Manter selecionado o item 'Medicamento' e digitar no campo o nome genérico do medicamento.

d. Clicar em consultar. Verificar o medicamento, concentração e CID-10 correspondentes e clicar no item lupa, para verificar os documentos necessários.
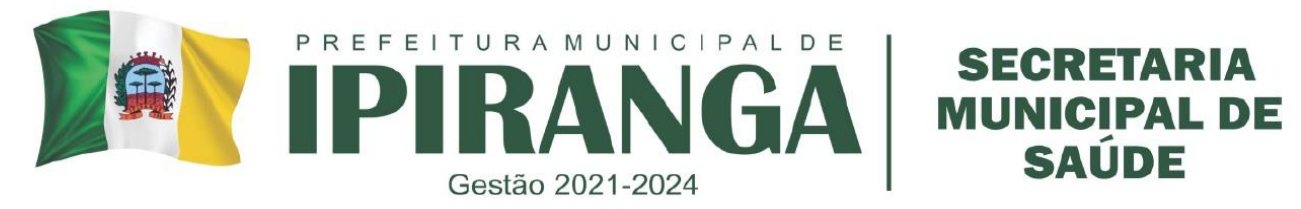

e. Imprimir a página de documentos solicitados e os demais documentos que precisam ser preenchidos pelo prescritor (ex. LME e Termo de Esclarecimento).

f. Grampear todos os papeis impressos e explicar ao paciente sobre quais documentos deve providenciar a fotocópia, por qual prescritor deve ser preenchido, quais os exames de sangue e laudos complementares exigidos e o prazo para entrega desses documentos.

g. Certificar-se de que o paciente compreendeu e, se necessário, explicar novamente.

h. Pode-se encontrar também a lista dos documentos necessários pelo sistema SISMEDEX, clicando em Consulta > Documentos/Exames > digitar o CID correspondente > selecionar o item Nova Solicitação > selecionar o medicamento e concentração adequado > Imprimir documentos necessários.

### **4.2 Pacientes com os documentos para cadastro**

a. Para pacientes que estiverem com todos os documentos necessários em mãos, conferir se todos estão corretos e adequados conforme a demanda do PCDT.

- **Sobre os documentos gerais necessários:**
	- o Para o documento de identidade considera-se como válido: Registro Geral (RG), Carteira Nacional de Habilitação (CNH), Carteira de Identificação Profissional, Certidão de Nascimento, Carteira de Estrangeiro emitida por órgão brasileiro.
	- o Para o Cartão Nacional de Saúde (CNS), pode ser aceito o comprovante do cadastro do usuário na UBS contendo o número do CNS.
	- o Para o comprovante de residência, pode ser aceito correspondências no nome do usuário ou seu responsável que contenham o CEP da residência. No caso de paciente pertencente à população indígena ou em situação de rua, utilizar o endereço da UBS em que é atendido. No caso de paciente pertencente à população penitenciária, utilizar o endereço da penitenciária. Caso necessário, o paciente pode também preencher e assinar a Declaração de Residência (Anexo 1), que substitui a cópia da correspondência para comprovação de residência.

#### **Sobre o preenchimento da LME e prescrição médica:**

- o A LME deve estar completamente preenchida, de forma legível, e possui validade de 3 meses.
- o Para cada doença/ CID-10, deve ser apresentado um LME diferente.
- o Para usuários considerados como incapazes, é obrigatório o preenchimento do campo 13 – Atestado de capacidade.

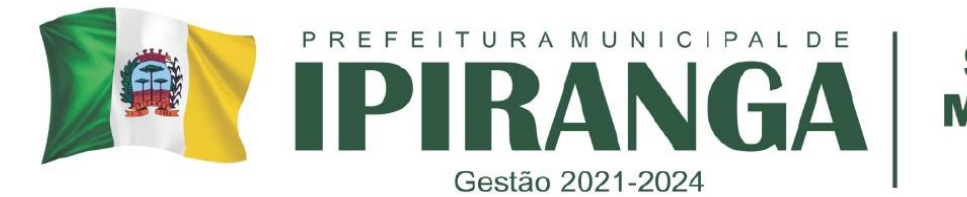

- o O medicamento solicitado na LME deve ser o mesmo apresentado na prescrição médica.
- o Caso o medicamento seja injetável ou de controle especial segundo a portaria 344/98, pode ser anexado no cadastro a cópia da receita, desde que verificada a autenticidade da mesma.
- o Para os demais medicamentos, a prescrição original deve ser anexada no processo de solicitação e o paciente deve permanecer com uma cópia da mesma.
- o Prescrições eletrônicas que contenham o certificado digital da ICP-Brasil poderão ser aceitas, porém deverão ser validadas no site informado na própria prescrição.
- **Sobre Termo de Responsabilidade, demais exames e laudos solicitados**
	- o O Termo de Responsabilidade deve estar assinado pelo médico e pelo paciente, e possui validade de 3 meses.
	- o Verificar a validade dos exames laboratoriais.
- b. Conferir se todos os documentos necessários estão presentes e devidamente preenchidos.
- c. Na falta de qualquer documento, devolver o processo para o paciente solicitando o documento faltante.
- d. Caso todos os documentos estejam corretos, proceder com o cadastro no sistema SISMEDEX.

#### **4.3 Cadastro de processo pelo sistema SISMEDEX**

- a. Para iniciar o cadastro no SISMEDEX, clicar em Atendimento > Cadastro LME > Pesquisar usuário (Figura 1).
- b. Verificar se o paciente possui cadastro no sistema.
- c. Conferir o nome da mãe e data de nascimento.
- d. Caso possua cadastro, verificar o CID e medicamento do cadastro (o mesmo medicamento não pode ser solicitado para duas CID diferentes).
- e. Se for outro medicamento do mesmo CID, selecionar a opção 'Adequação'.
- f. Se for CID diferente ou mais de 3 meses sem vigência, clicar em 'Incluir Solicitação'.
- g. Caso o paciente não seja identificado, clicar no ícone para criar novo usuário.
- h. No campo Usuário Identificação, preencher os dados solicitados. Caso tenha sido apresentado o RG, registrar o nº de identidade, UF e órgão emissor. Conferir a UF pois pode haver números coincidentes em diferentes estados.
- i. No campo Usuário Endereço, preencher o CEP geral, nome da rua, número da residência e bairro. Para pacientes de população rural, caso não haja número, cadastrar como s/n. Para

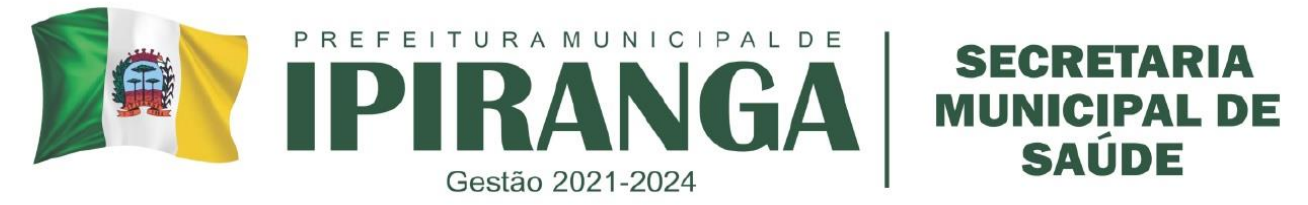

populações indígenas ou em situação de rua, cadastrar o endereço da UBS. Para populações penitenciárias, cadastrar o endereço da penitenciária.

- j. Após a aba Usuário totalmente preenchida, clicar na aba Dados Saúde.
- k. No campo Dados Saúde, é obrigatório o preenchimento de peso e altura. Preencher sempre que possível as informações adicionais como presença de Hipertensão e Diabetes associada.
- l. No campo Dados Saúde Atestado de Capacidade, lembrar que um paciente menor de idade SEMPRE é considerado incapaz. Marcar a opção 'sim' caso for o caso.
- m. No campo Dados Saúde, após preenchidas todas as informações, é obrigatória a confirmação dos dados, checando o item.
- n. Após a aba Dados Saúde preenchida e conferida, clicar na aba Dados Solicitante.
- o. Na aba Dados Solicitante, é obrigatório o preenchimento do CNES do estabelecimento solicitante. Caso o CNES não for localizado, cadastrar em: Administração>Manter estabelecimento de saúde.
- p. No campo de identificação do Médico Solicitante, preencher o CRM. No caso de exigência de prescrição médica por especialista, confirmar a especialidade do prescritor.
- q. Se o médico não possuir cadastro no SISMEDEX, cadastrar em Administração > Manter médico solicitante.
- r. A data de solicitação não é a data que está sendo feito o cadastro, é a data que está na LME.
- s. Após completamente preenchido, clicar na aba Prescrição Médica. Preencher o nome, quantidade do medicamento e o número de meses a ser utilizado exatamente como consta na LME. Após preenchido, clicar em Adicionar.
- t. Após inserir todos os medicamentos constantes na LME, clicar na aba 'Validar'. Nesta aba, caso algum dado não tenha sido preenchido, o mesmo estará exposto no campo 'Ocorrência'.
- u. Conferir novamente todos os medicamentos e checar nos campos correspondentes. Apertar em Gravar.
- v. Imprimir a guia de cadastro, pedir para o paciente assinar no campo correspondente. Cortar a parte de baixo, anotar os meses correspondentes ao processo, entregar ao paciente e informalo sobre o prazo necessário para sua avaliação.
- w. Grampear a folha de cadastro nos demais documentos do processo, e armazenar junto com os demais para posterior envio para a farmácia da 3ª Regional de Saúde.
- x. Após a avaliação, o processo pode ser Deferido, Pendente ou Indeferido. Comunicar o paciente sobre o resultado final de seu processo e suas pendências quando houver.

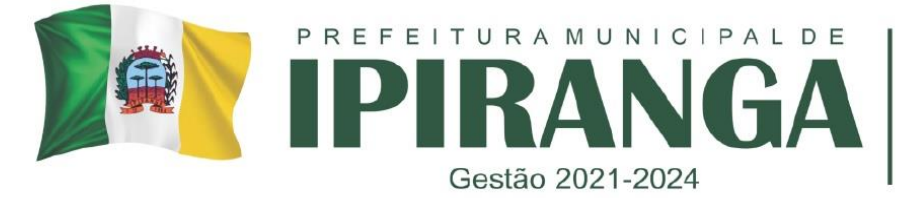

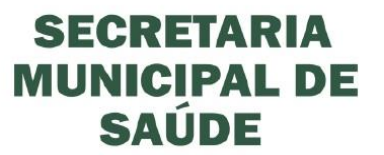

# **Figura 1 – Fluxo para realizar Cadastro no SISMEDEX.**

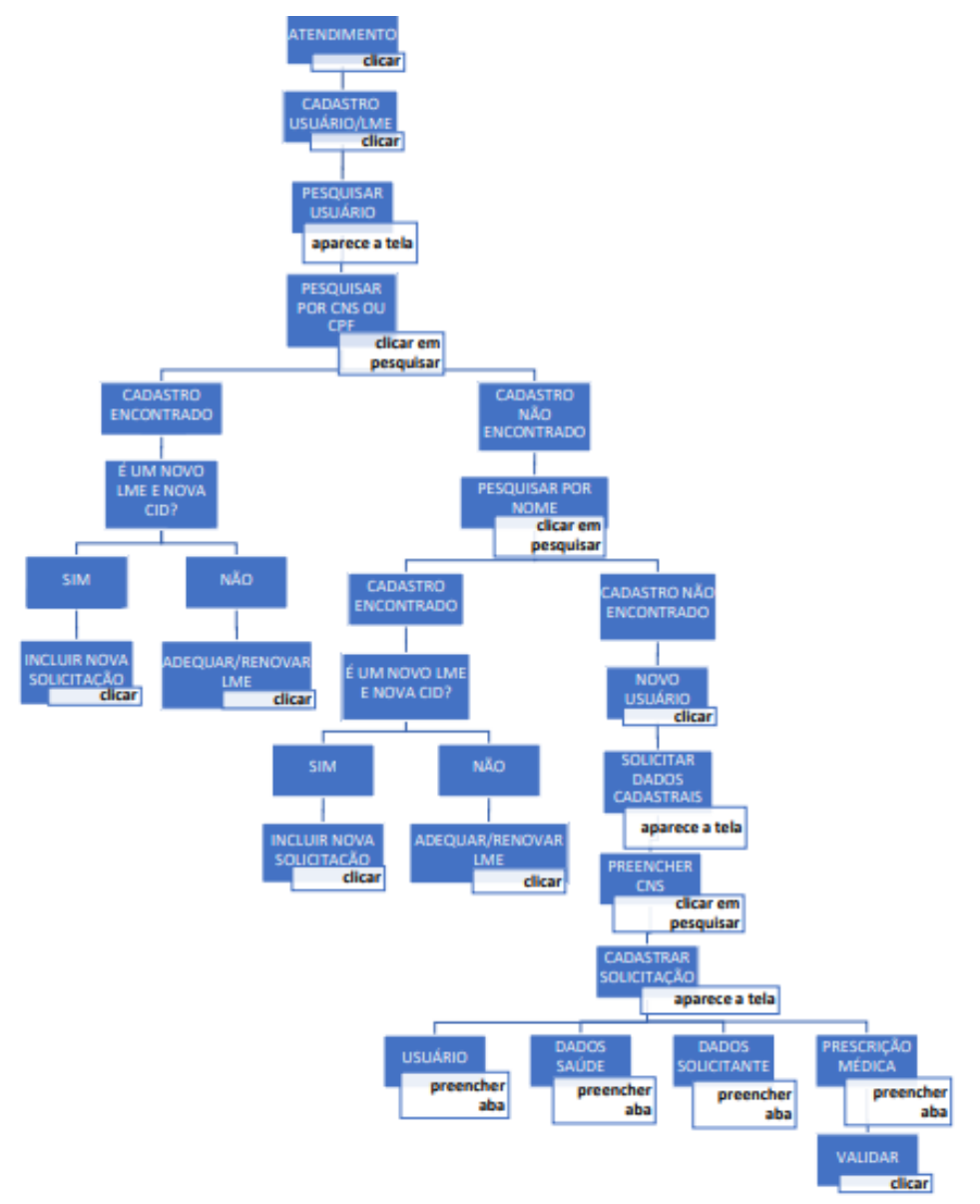

Fonte: Retirado de: Manual de procedimentos para operacionalização do CEAF - SES/PR, 2023.

## **5. ANEXOS**

Anexo 1 – Formulário de declaração de residência

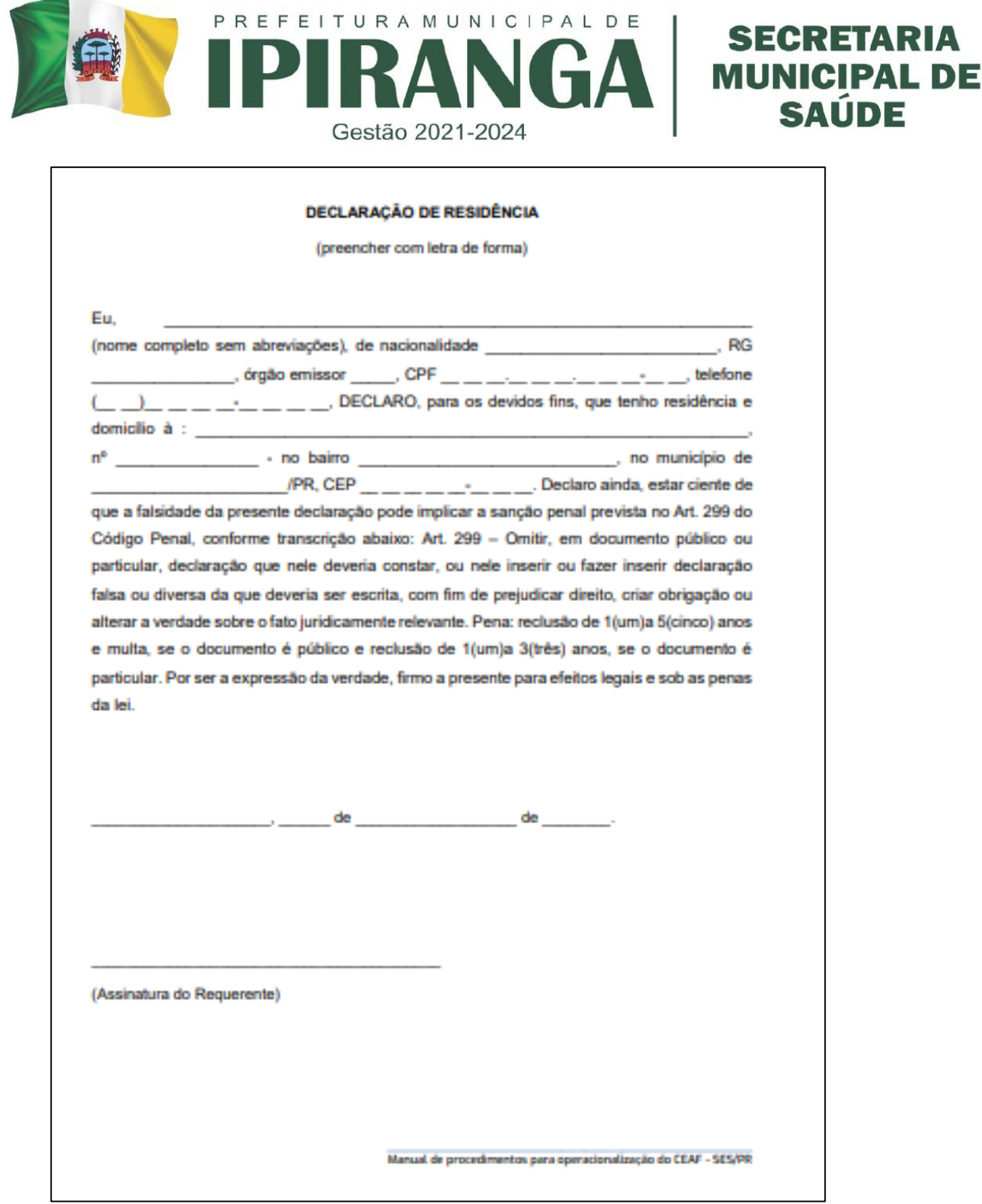

Fonte: Retirado de: Manual de procedimentos para operacionalização do CEAF - SES/PR, 2023.

# **6. RESPONSABILIDADES NA EXECUÇÃO DO POP**

Farmacêuticos.

## **REFERÊNCIAS:**

SESA. **Manual de Procedimentos para Operacionalização do Componente Especializado da Assistência Farmacêutica** – **CEAF no Estado do Paraná.** Gestão da qualidade da Assistência farmacêutica. 2023.

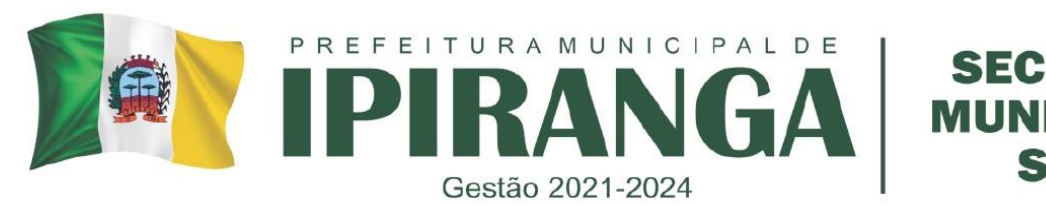

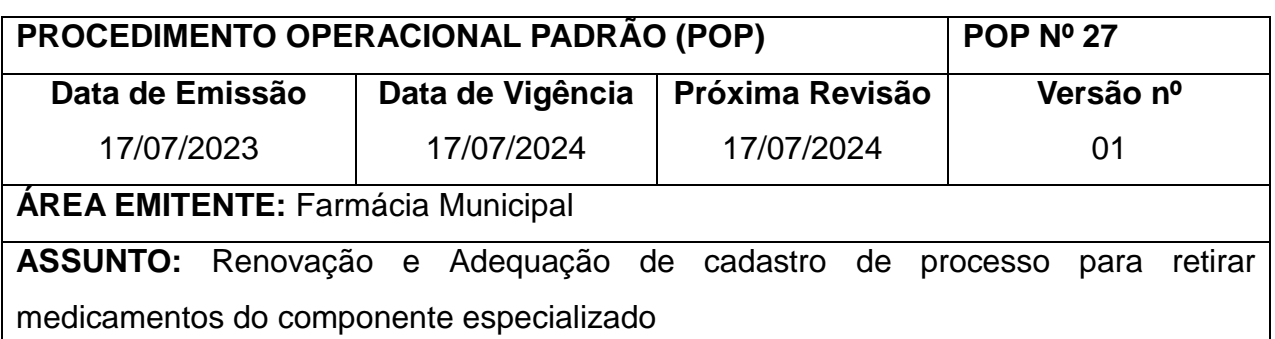

**1. OBJETIVO:** Padronizar o processo de renovação e adequação de cadastros de medicamentos do CEAF, disponibilizados pela 3ª Regional de Saúde do Paraná.

## **2. HISTÓRICO**

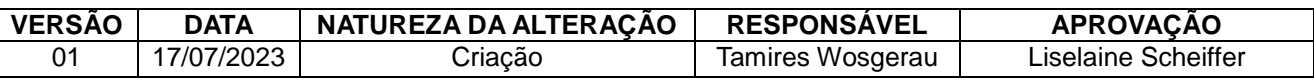

## **3. DEFINIÇÃO**

A renovação de processos permite a continuidade do mesmo tratamento e pode ser realizada a partir de 2 meses antes do fim da vigência ou até 3 meses após o fim da vigência.

A adequação de processos visa a modificação do LME vigente e permite que ocorra a alteração de dados como quantidade, apresentação, exclusão ou substituição de medicamento. Esta modalidade não permite modificar os demais dados da LME, somente aqueles referentes a prescrição.

### **4. PROCEDIMENTO**

### **3.1 Para a Renovação de processos**

a. Durante o momento da dispensação do penúltimo mês vigente do processo do paciente, informá-lo sobre a necessidade de renovação do cadastro e imprimir os papeis necessários para a renovação, que podem ser encontrados em: Atendimento > Dispensação > Dados do paciente > Formulário de Renovação.

- Esses documentos também podem ser encontrados em: Consulta > Documentos/Exames > Digitar CID correspondente > Selecionar a opção 'Renovação' e imprimir.

b. Para proceder com a renovação, clicar em Atendimento > Cadastro Usuário/LME > Selecionar o processo que deseja renovar e clicar em 'Renovação' (Figura 1).

- Esse processo permite a atualização de todos os dados do processo, incluindo

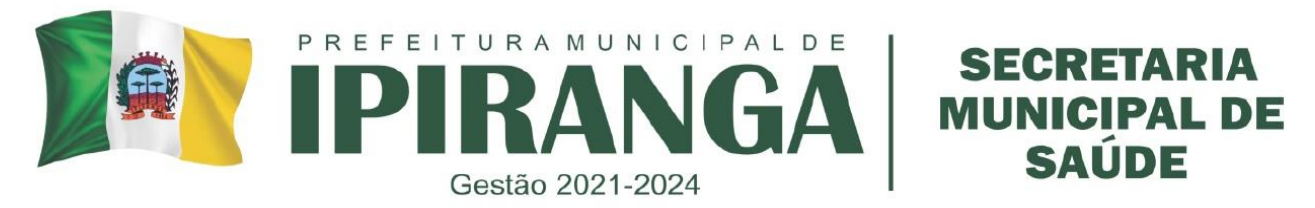

dados do usuário, dados de saúde, dados do solicitante e prescrição.

- Para a atualização do endereço, a farmácia deverá solicitar o comprovante de endereço ou a declaração de residência.

c. Preencher os campos solicitados, atualizando as informações sempre que necessário. Ao final, clicar em gravar, imprimir a folha gerada pelo sistema, pedir para o paciente assinar, anotar os meses de vigência correspondentes e encaminhar o processo de renovação para a farmácia da 3ª Regional.

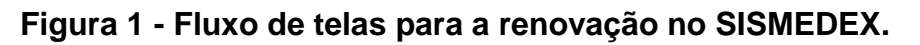

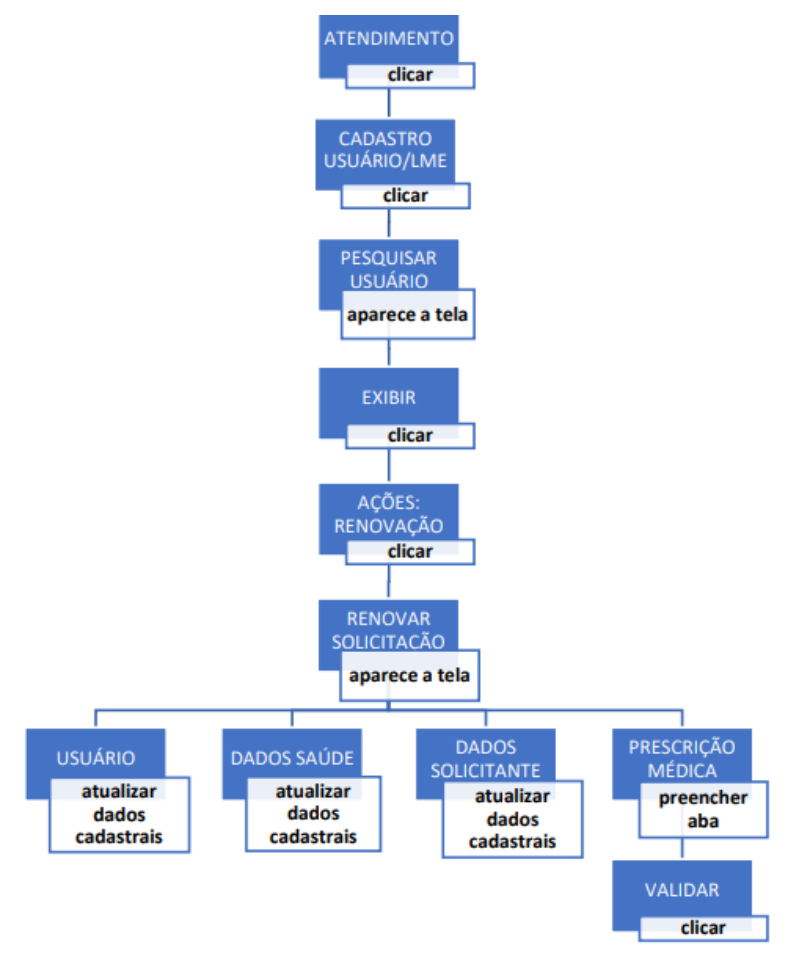

Fonte: Retirado de: Manual de procedimentos para operacionalização do CEAF - SES/PR, 2023.

### **3.2 Para o processo de Adequação de cadastro**

a. Clicar em Atendimento > Cadastro Usuário/LME > Selecionar o processo adequado > Clicar em Adequação (Figura 2).

b. Preencher as informações solicitadas e adequar o cadastro conforme a solicitação da

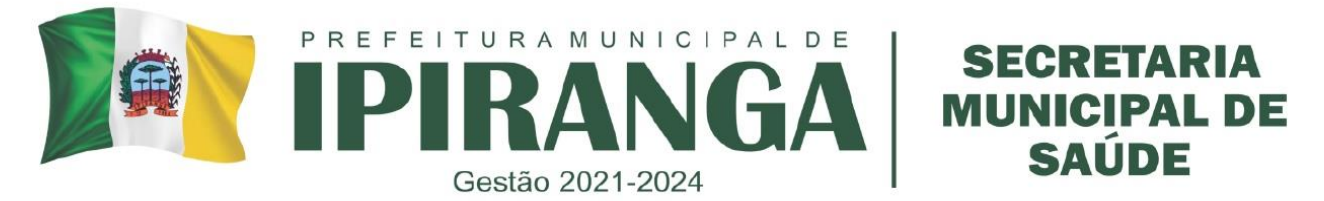

nova LME. Clicar em Gravar.

c. Imprimir a folha gerada pelo sistema, pedir para o paciente assinar e entregar a parte de baixo para o paciente.

d. Enviar o processo de adequação para a farmácia da 3ª Regional para posterior avaliação.

Figura 2 – Fluxo de telas para a Adequação no sistema SISMEDEX.

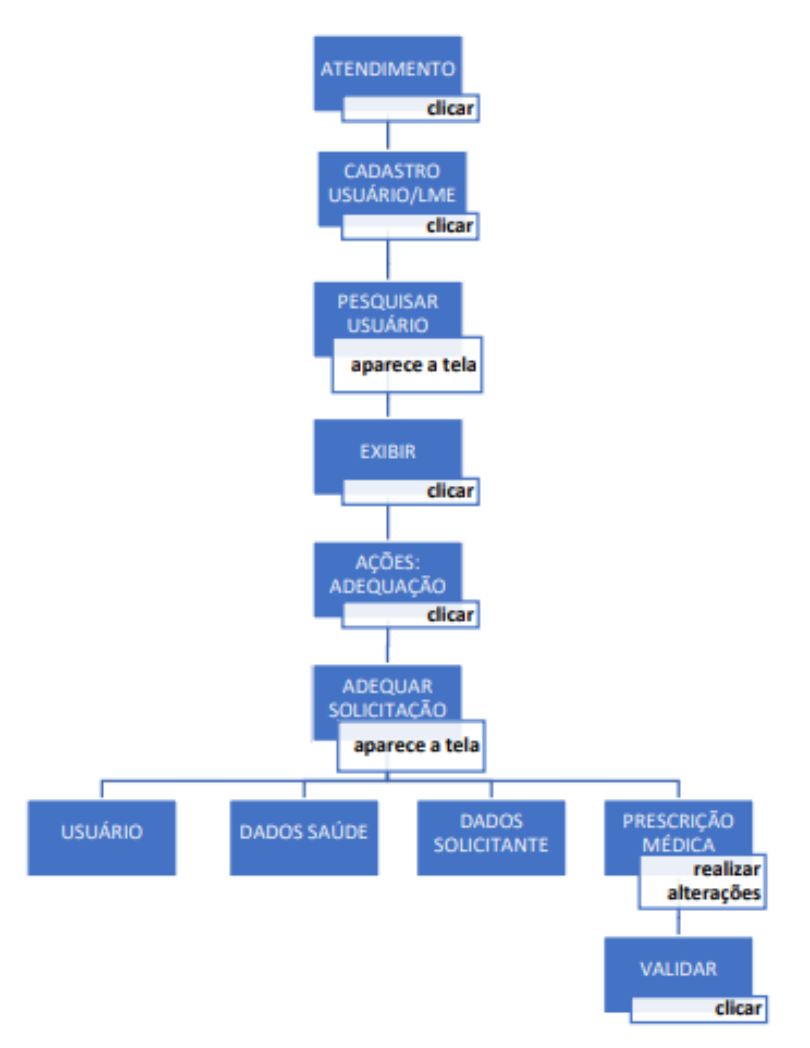

Fonte: Retirado de: Manual de procedimentos para operacionalização do CEAF - SES/PR, 2023.

### **3.3 Orientações gerais**

a. Após 3 meses do final da vigência da LME, um novo cadastro deve ser realizado.

b. Em até um ano após o final dessa vigência, se não houver alteração na CID e no medicamento, poderão ser apresentados somente os documentos e exames exigidos para a renovação do tratamento.

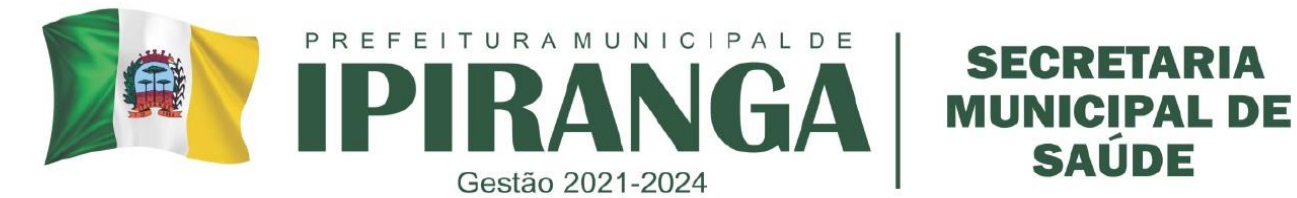

# **5. RESPONSABILIDADES NA EXECUÇÃO DO POP**

Farmacêuticos.

#### **REFERÊNCIAS:**

SESA. **Manual de Procedimentos para Operacionalização do Componente Especializado da Assistência Farmacêutica** – **CEAF no Estado do Paraná.** Gestão da qualidade da Assistência farmacêutica. 2023.

**SAÚDE** 

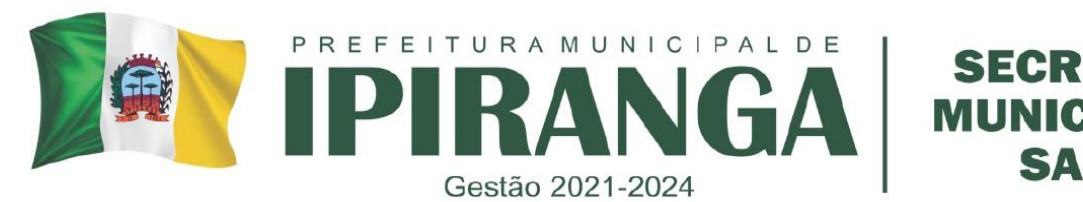

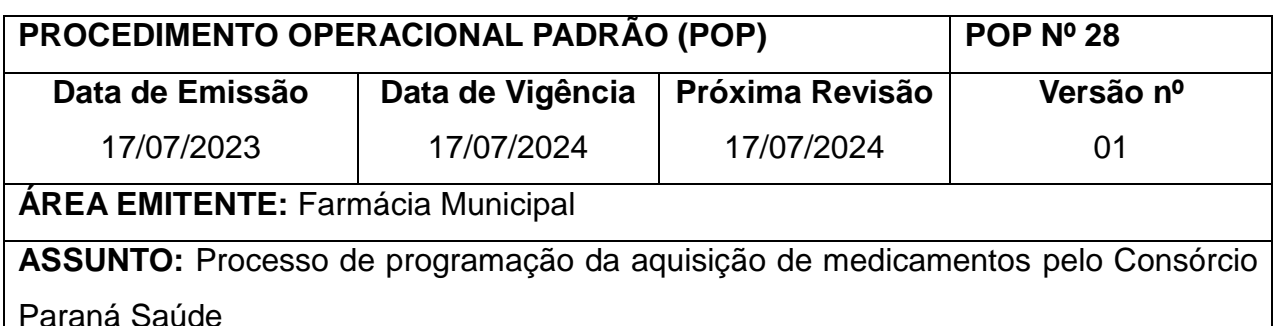

**1. OBJETIVO:** Padronizar o processo para a correta programação de aquisição de medicamentos do município, para atender dessa maneira a demanda da população usuária do SUS, otimizando os recursos financeiros do município.

## **2. HISTÓRICO**

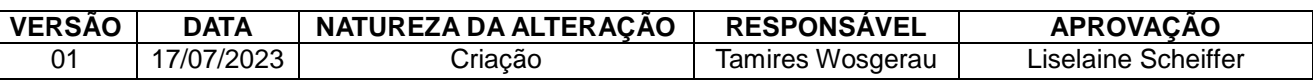

# **3. DEFINIÇÃO**

• **Aquisição**: conjunto de procedimentos pelos quais se efetiva o processo de compra dos medicamentos estabelecidos pela programação, com o objetivo de suprir as unidades de saúde em quantidade, qualidade e menor custo/efetividade.

• **Embalagem primária:** recipiente destinado ao acondicionamento e envase de insumos farmacêuticos que mantém contato direto com os mesmos.

• **Embalagem secundária:** recipiente destinado ao acondicionamento de insumos farmacêuticos em sua embalagem primária, não mantendo contato com os mesmos.

• **Número de Lote:** designação impressa na etiqueta de um medicamento ou produto, que identifica um determinado lote, visando assegurar a rastreabilidade do mesmo.

• **Prazo de validade:** período definido pelo fabricante durante o qual o medicamento é considerado estável, com atividade terapêutica prevista, mantidas as condições de armazenamento e transporte estabelecidas pelo mesmo.

• **Programação:** estimativa das quantidades dos insumos a serem adquiridos, para atender determinada demanda de serviços, em um período definido de tempo, com base no consumo médio de cada produto.

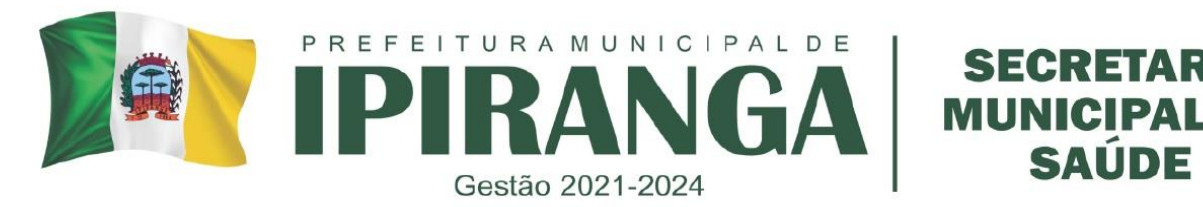

• **Seleção:** processo de escolha de medicamentos eficazes e seguros, imprescindíveis ao atendimento das necessidades de uma dada população, tendo como base as doenças prevalentes, com a finalidade de garantir uma terapêutica medicamentosa de qualidade.

#### **4. PROCEDIMENTO**

### **4.1Consórcio Paraná Saúde**

- a. A programação dos medicamentos do Consórcio ocorre nos meses de fevereiro, maio, agosto e novembro (para compras com recursos das fontes Federal e Estadual) e dos meses de março, junho, setembro e dezembro (para a compra utilizando o recurso Municipal) de cada ano, em datas previamente estipuladas pelo Consórcio. Quando estiver próximo dessa data, acessar diariamente o site do Consórcio, www.consorcioparanasaude.com.br, e verificar na área de notícias se a(s) planilha(s) já estão disponíveis para programação. As mesmas ficam no ar pelo período de cinco dias úteis, no qual, findo esse prazo, não é mais possível realizar a programação dos medicamentos. As Regionais de Saúde serão avisadas por e-mail sobre a abertura da programação, para então poderem avisar todos os municípios consorciados. Portanto, qualquer mudança de e-mail deverá ser comunicada para atualização de cadastro.
- b. Quando a(s) planilha(s) já estiver(em) disponível(is) para programação, clicar na aba " Login " ou "Área Reservada ", digitando o login e senha do município. Lembrando que o login é sempre o nome do município, com todas as letras minúsculas, sem acentos, cedilhas ou espaços.
- c. Digitar novamente o login e senha do município. Lembrando que neste login, devem ser utilizados os acentos e cedilhas, bem como espaços.
- d. Após entrada no sistema, clicar no ícone à sua esquerda da tela, no canto superior, denominado "Programar".
- e. Escolher o lote a ser programado e clicar no ícone central, "Editar", para abrir a planilha.
- f. Ao abrir a planilha de programação, copiar em planilha Excel.

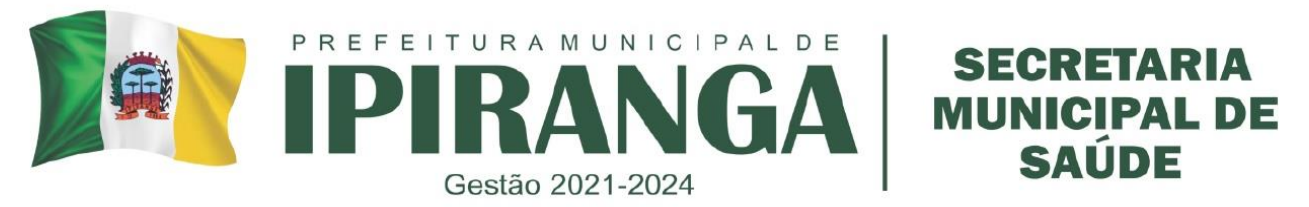

- g. Na área de trabalho, clicar na pasta 'CONSÓRCIO', copiar o arquivo Excel da última programação de compra, colar na mesma pasta e renomear para o número do lote de compra em questão (exemplo: Compra lote 6 – Municipal).
- h. Abrir o arquivo excel recém renomeado. Deixar apenas a aba inicial 'Planilha base' e apagar as demais. Criar uma nova aba e colar nesta as informações que foram copiadas da planilha de programação do site do Consórcio Paraná.
	- As informações necessárias a serem copiadas do site do consórcio são: cabeçálio, medicamento, embalagem, preço embalagem.
	- Após colar essas informações no excel, criar 8 colunas entre a coluna 'Medicamentos" e a coluna 'Embalagem'. Copiar o cabeçalio dessas 8 colunas da planilha base e colar nesta planilha nova. Ficará assim:

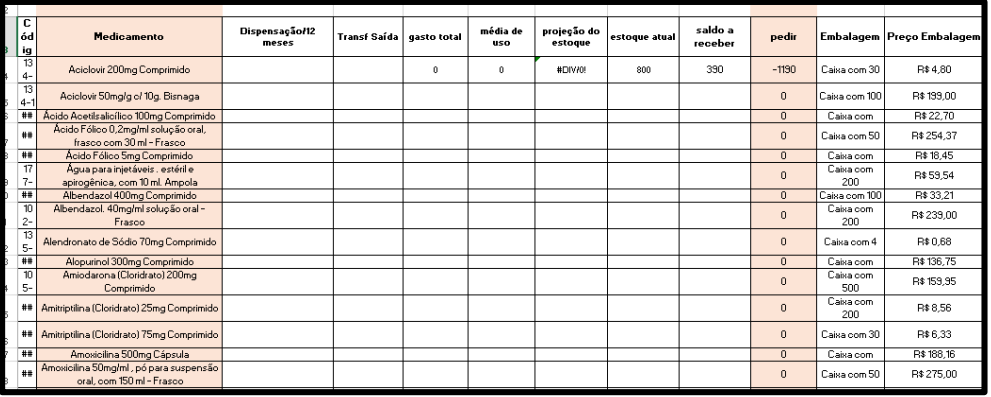

i. Criar duas colunas ao fim: quantidade de compra e valor. Ficará assim:

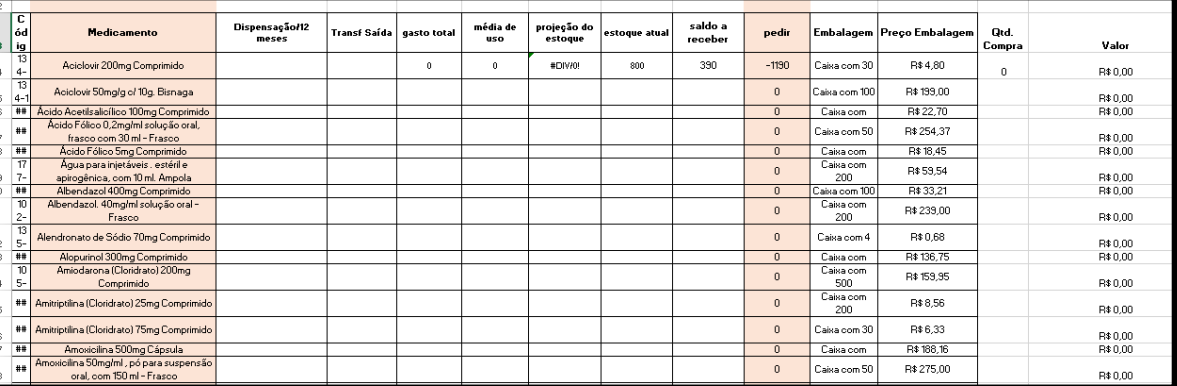

j. Preencher as colunas E, F, G, J e N com as fórmulas necessárias para a correta programação de compra. Ficará assim:

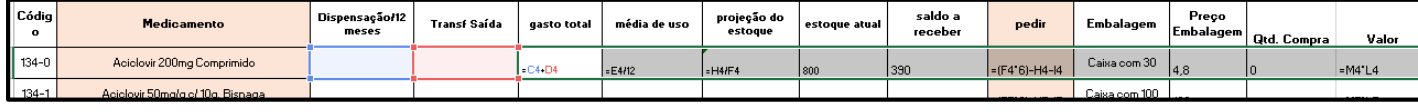

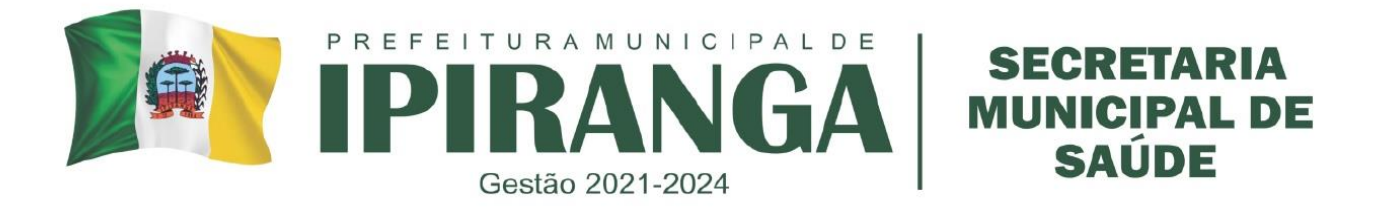

- Gasto total = Dispensação 12 meses + Transferência de saída 12 meses
- Média de uso = Gasto total/12 meses
- Projeção de estoque = estoque atual / média de uso
- Pedir = média de uso x 6 meses (aqui estipular o nº meses para aquisição) estoque atual – saldo a receber.
- Valor = Preço embalagem x quantidade de compra
- k. Retirar relatório do sistema GMUS e proceder com o preenchimento das colunas 'dispensação 12 meses', 'transferência 12 meses', 'estoque atual' e 'saldo a receber'. Para esta etapa é muito importante que os quantitativos físicos de medicamentos estejam equivalentes aos quantitativos do sistema. Assim, a contagem mensal dos medicamentos conforme POP nº 10 é de grande importância para garantir uma correta programação de compra.
- l. Verificar quantidade indicada a ser adquirida, proceder com a conta para identificar o número de caixas/embalagens necessárias e com o preenchimento desta quantidade a ser adquirida na coluna 'quantidade de compra'.
- m. Após preencher todas as quantidades a serem adquiridas, somar o valor final de compra (pode-se digitar a fórmula **=SOMA(** e selecionar as células que deseja realizar soma do valor.
- n. Na linha abaixo deste valor total, criar a fórmula valor total valor disponível para compra, para verificar qual o valor excedente do valor total, ou qual o valor que resta para gastar. Ficará assim:

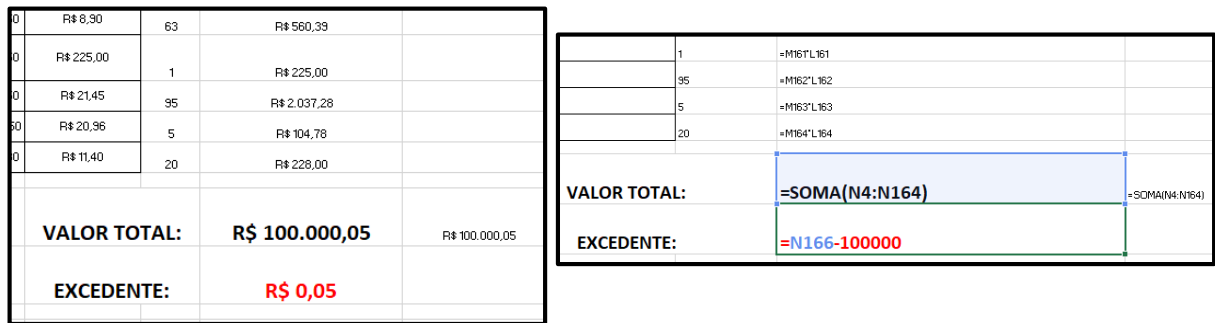

o. Caso o valor total seja maior do que o valor disponível para compra, adequar a quantidade dos medicamentos a ser solicitada.

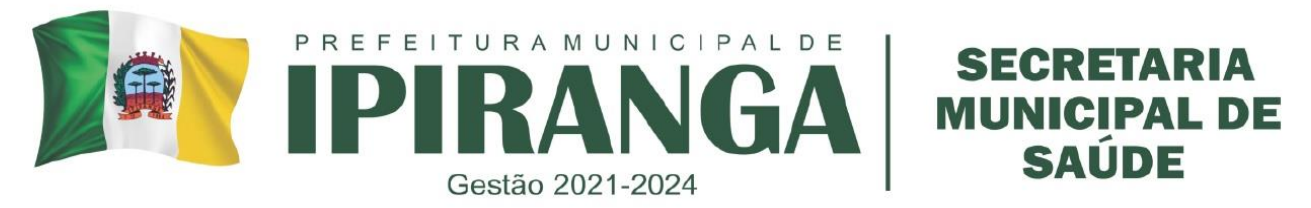

- p. Após a verificação das quantidades de cada medicamento e formulação da planilha do excel, entrar novamente na planilha do Consórcio (rever itens de D a E) e realizar com a máxima atenção a digitação da mesma. A planilha deverá ser salva repetidas vezes durante o procedimento para não ocorrer perda dos dados. A planilha deverá ser digitada no tempo máximo de 10 minutos.
	- Durante a digitação da planilha, o próprio sistema desconta os valores programados do saldo do município.
- q. Clicar em 'Confirmar'.

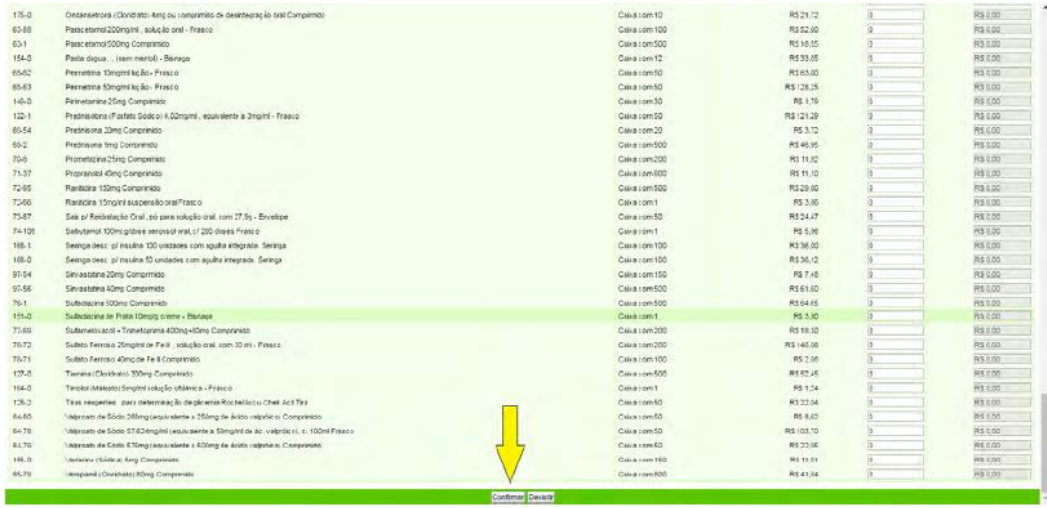

- r. O sistema deverá informar a seguinte mensagem: "Programação atualizada com sucesso!". Caso contrário, retornar e salvar novamente.
- s. Saia do sistema clicando no ícone em vermelho do canto superior. Entrar novamente com login do município e senha, acessar a planilha que foi programada, e confirmar se a mesma se encontra preenchida. Em caso positivo, imprimir a planilha para controle do município. Caso a planilha esteja em branco, é porque o sistema não salvou a planilha, sendo que a mesma deverá ser redigitada.
	- Enquanto a planilha ainda estiver no ar, a situação do lote ficará "aberto", mesmo após a planilha ter sido programada. Somente após a programação sair do ar, é que a situação do lote ficará "fechado".
	- Conferir minuciosamente as quantidades digitadas de cada medicamento, sempre prestando atenção nas embalagens. Caso tenha ocorrido algum erro

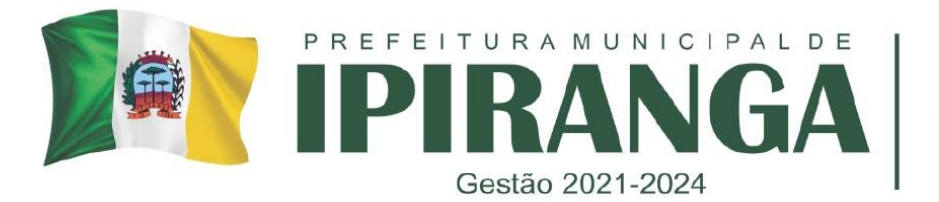

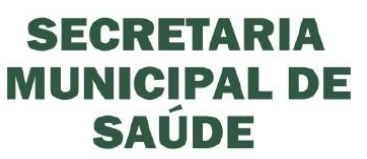

na digitação, enquanto a planilha ainda estiver em "Aberto", o município poderá entrar e realizar a alteração que desejar. O sistema irá registrar a última planilha enviada.

- t. Em caso de compra de lote Municipal, após o término da compra informar ao setor financeiro da área de saúde do município que a compra foi finalizada, informando o valor final programado e entregar uma cópia da planilha final impressa pelo site do Consórcio Paraná.
- u. Aguardar a chegada dos medicamentos na Regional de Saúde, acompanhando periodicamente as previsões das entregas de cada medicamento no site do Consórcio.

## **5. Responsabilidade de execução do POP**

A programação dos medicamentos no município é de responsabilidade do farmacêutico, ou, na falta deste, do Secretário Municipal de Saúde ou pessoa designada pelo mesmo.

### **6. Anexos**

Anexo 1 - Fluxograma

# **FLUXOGRAMA DE PROGRAMAÇÃO DOS MEDICAMENTOS DO CONSÓRCIO**

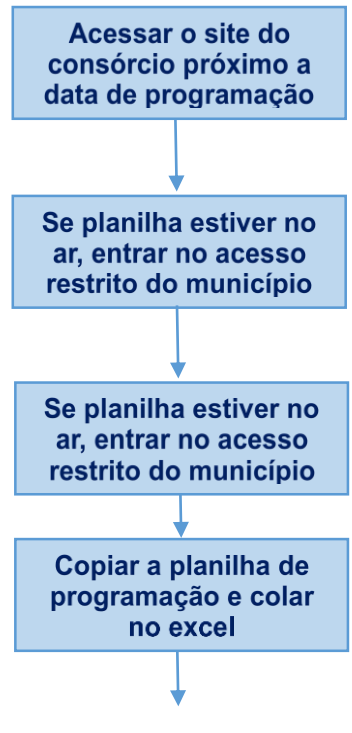

LISELAINE SCHEIFER FARMACÊUTICA RESPONSÁVEL TÉCNICA CRF-PR 21.855

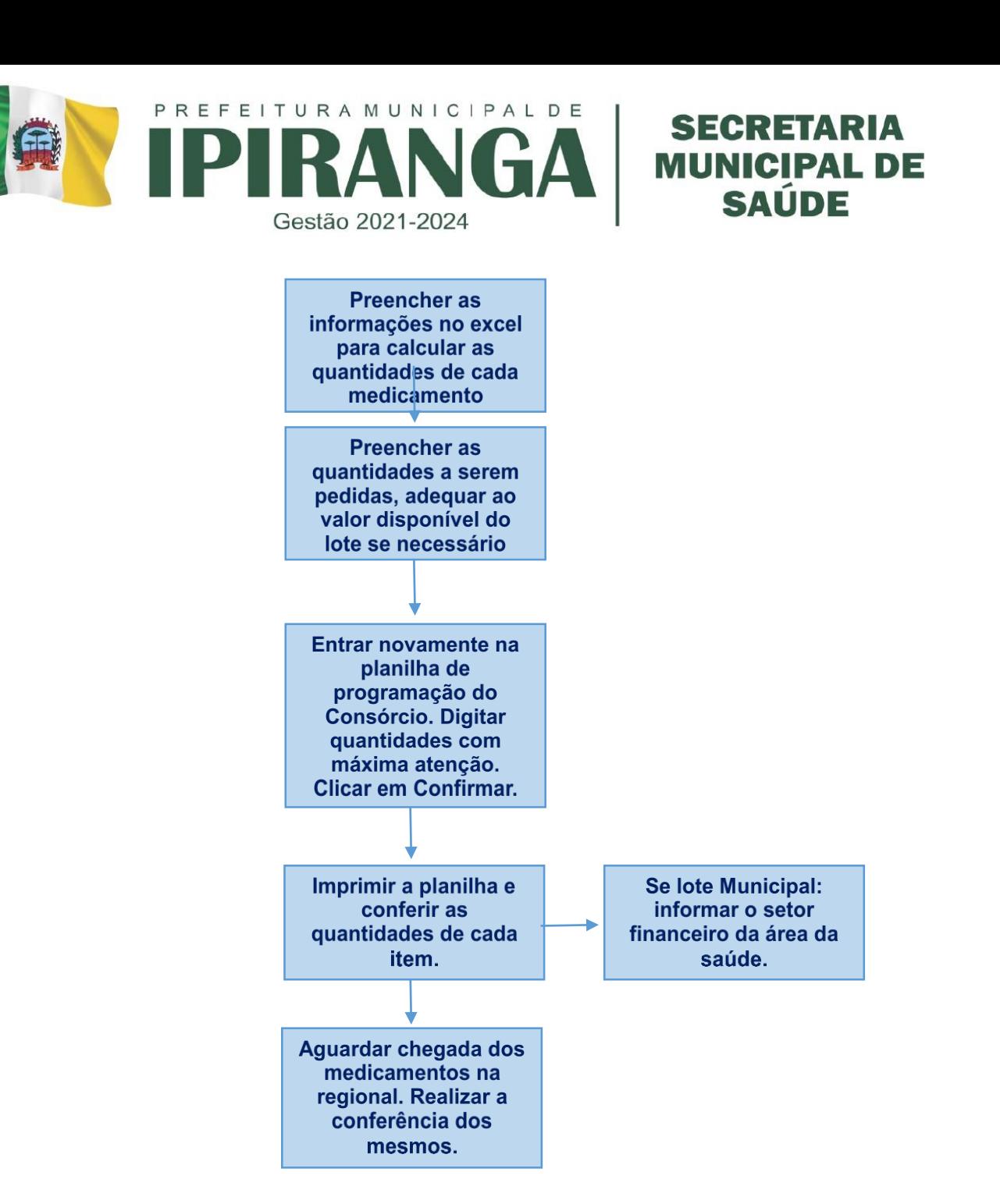

### **5. Referências**

Consórcio Paraná Saúde**. Programação dos Medicamentos do Consórcio pelo município**. Procedimento Operacional Padrão 01. Janeiro de 2021.